Installation guide

# agardio. manager

Multi-energy data logger and server HTG410H / HTG411H

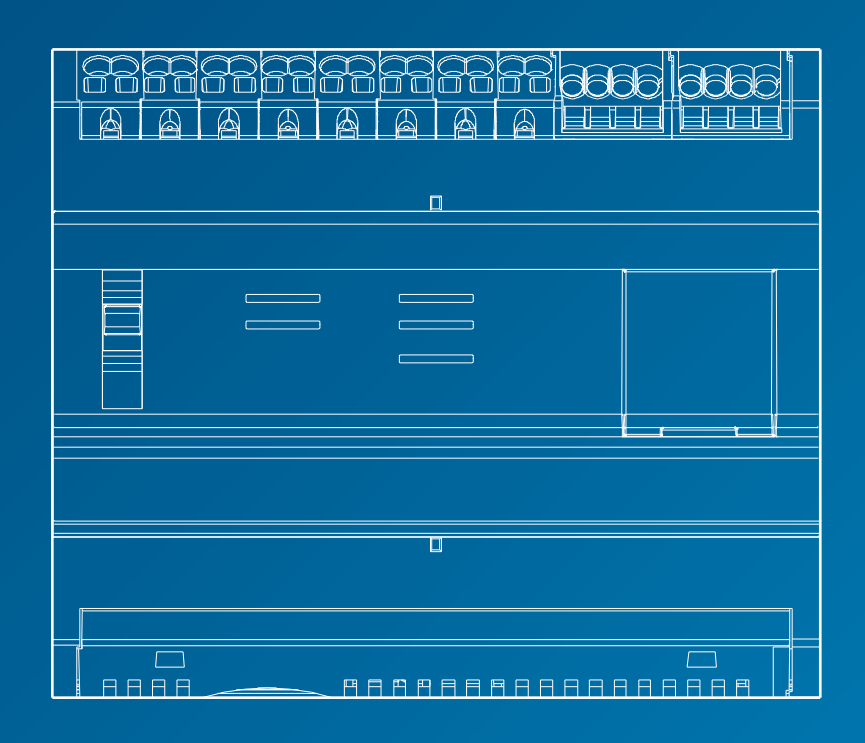

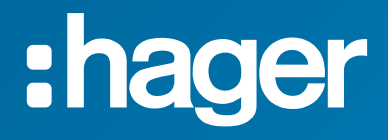

### **Installation guide**

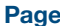

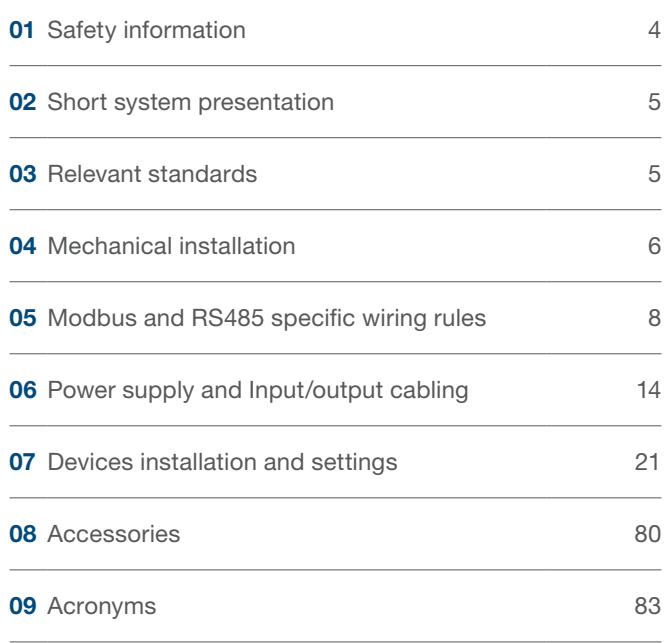

#### 1. Safety information

This equipment must be mounted only by professionals. The Hager Company shall not be held responsible for failure to comply with the instructions in this guide. Risk of electrocution, burns or explosion

- The device must be installed and serviced only by qualified personnel
- Prior to any work on the device, isolate the auxiliary power supply Always use an appropriate voltage detection device to confirm the
- absence of voltage
- Always supply the device with the correct rated voltage
- Failure to take these precautions could cause serious injuries.

For personnel and product safety please read the contents of this guide carefully before connecting. Check the following points as soon as you receive the HTG410H or HTG411H product:

- The packing is in good condition,
- The product has not been damaged during transport,
- The product reference number is conform to your order.

 $HTG411H = HTG410H$  multi energy data logger  $+ \mu SD$  card inserted. Warning: without the micro card, the energy server does not start.

#### Inaccurate data results

- Do not incorrectly configure the software, as this can lead to inaccurate reports and/or data results.
- Do not base your maintenance or service actions solely on messages and information displayed by the software.
- Do not rely solely on data displayed in the software reports to determine if the system is functioning correctly or meeting all applicable standards and requirements.
- Do not use data displayed in the software as a substitute for proper workplace practices or equipment maintenance.

Failure to follow these instructions can result in death, serious injury, equipment damage, or permanent loss of data.

This user guide complete the installation instructions provided with the product delivery. You can download this installation guide from our website.

http://hgr.io/r/htg410h.

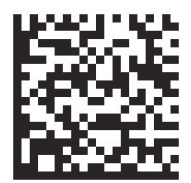

#### 2. Short system presentation

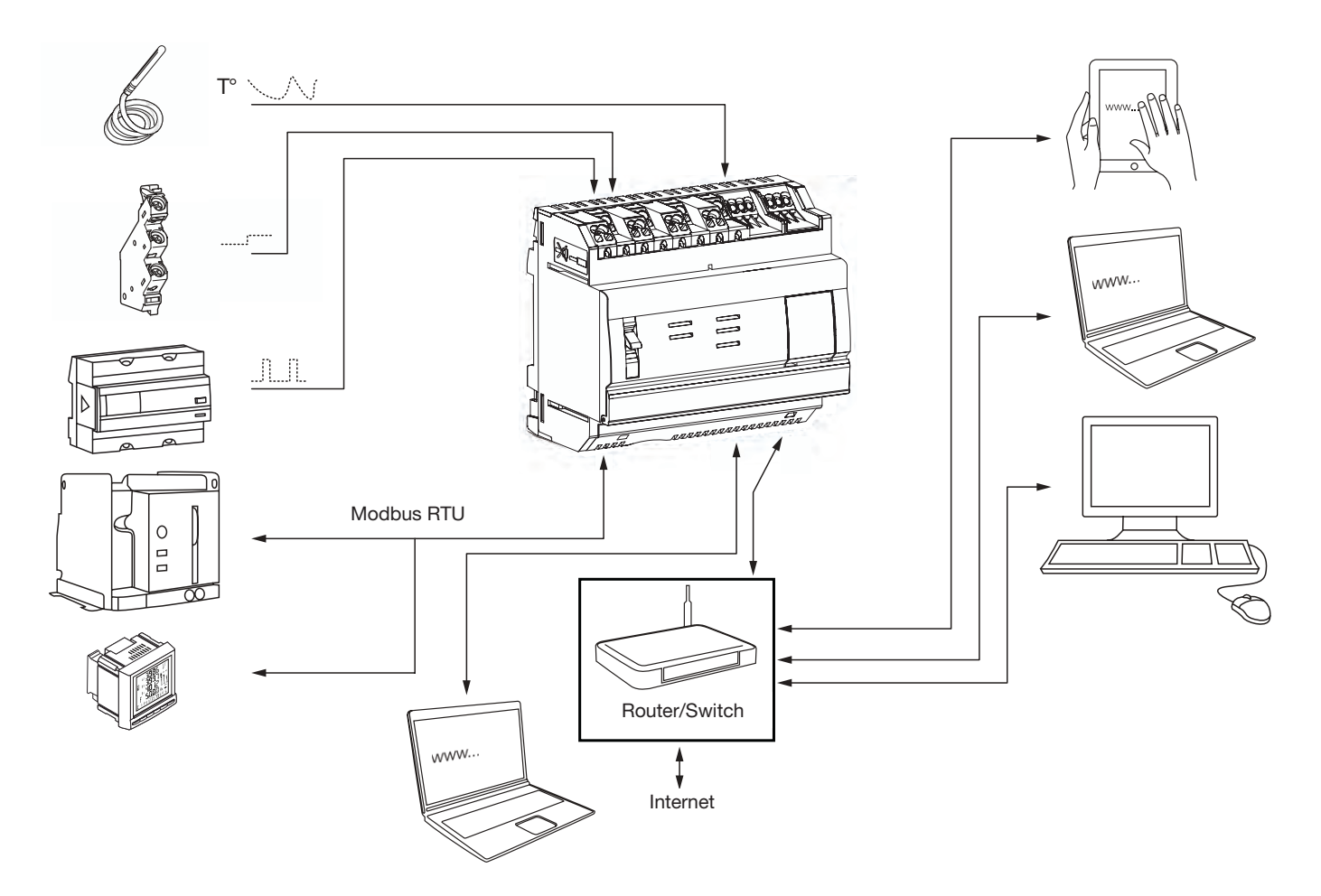

#### 3. Relevant standards and technical characteristics

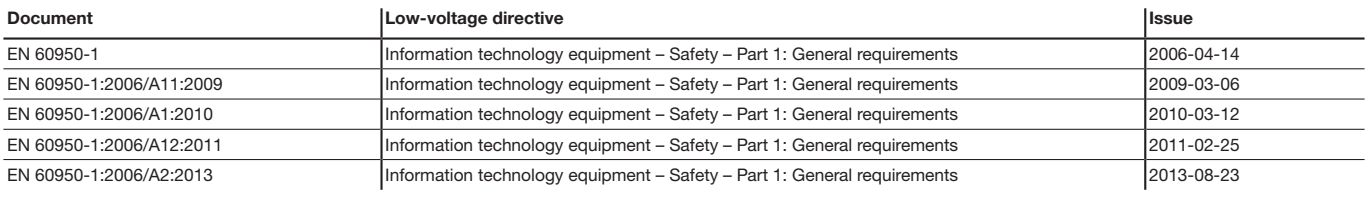

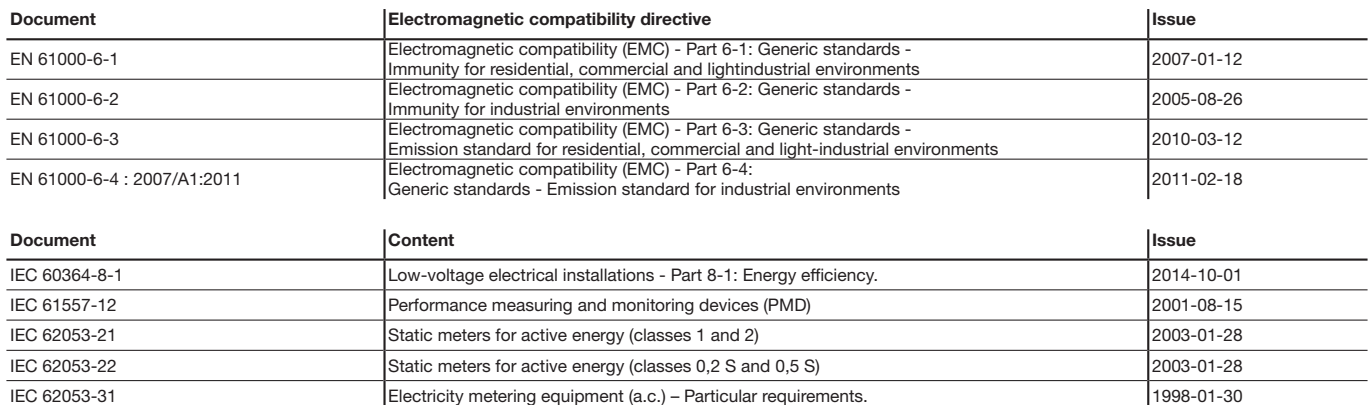

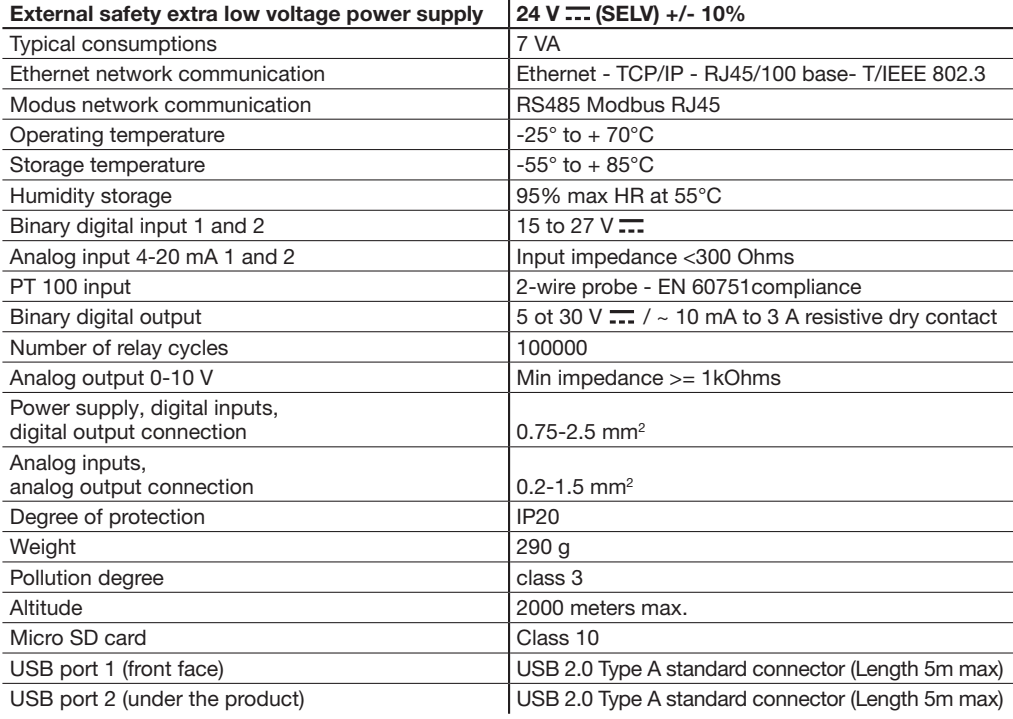

#### 4. Mounting position installation

The energy server is a modular product designed for standard DIN EN 60175 symmetrical mounting rail 35mm. The product must be mounted in horizontal position, it is snapped directly onto the rail with selflocking spring. Two major points are to be taken into consideration in the selection of the location of the HTG410H:

- Install the energy server at mid-height or rather at the bottom of the enclosure to take advantage of the ambient temperature. The energy server should not be placed near devices that cause heating effects. It is recommended to keep a distance of 1 m between the floor and the antenna in order to ensure the correct functioning of the USB Wi-Fi dongle.
- Do not mount the energy server near the elements such as circuit breakers, contactors, busbars and power cables in order to avoid the disturbances due to EMC.

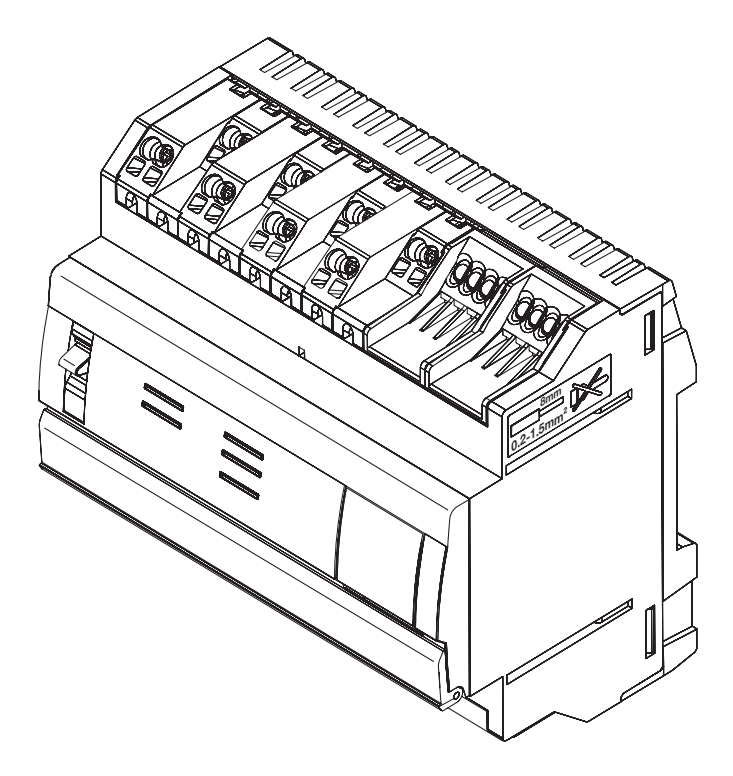

Mechanical dimensions

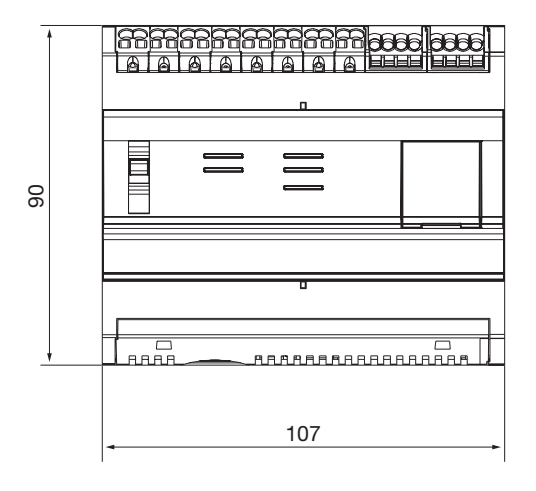

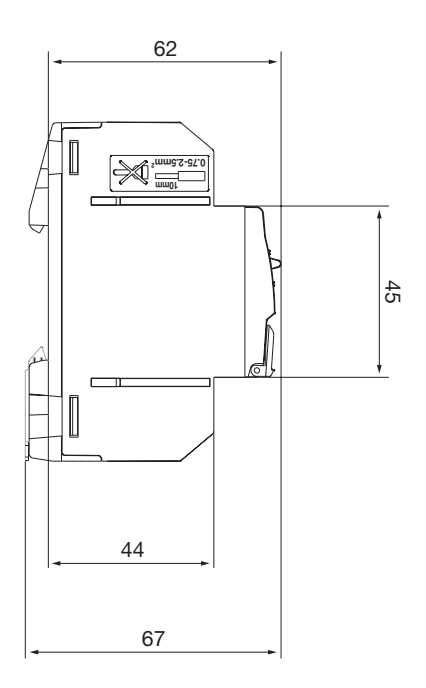

Recommended space for the energy server installation Connections

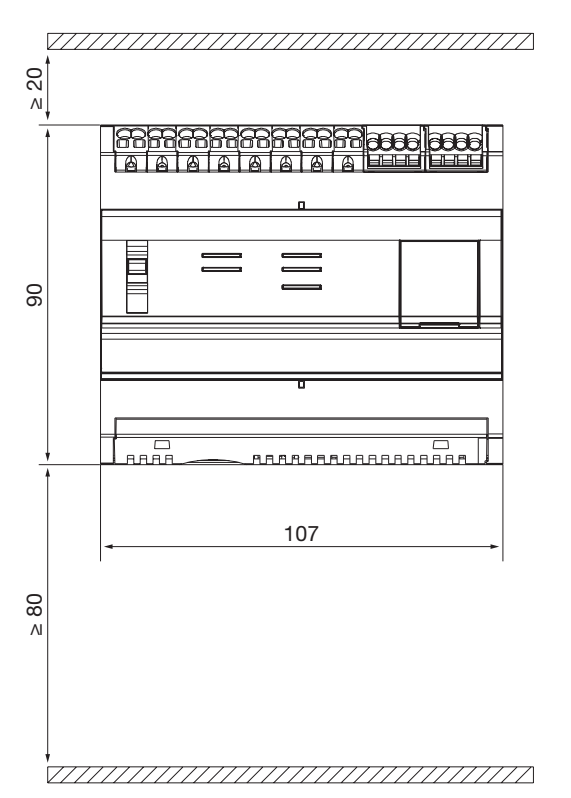

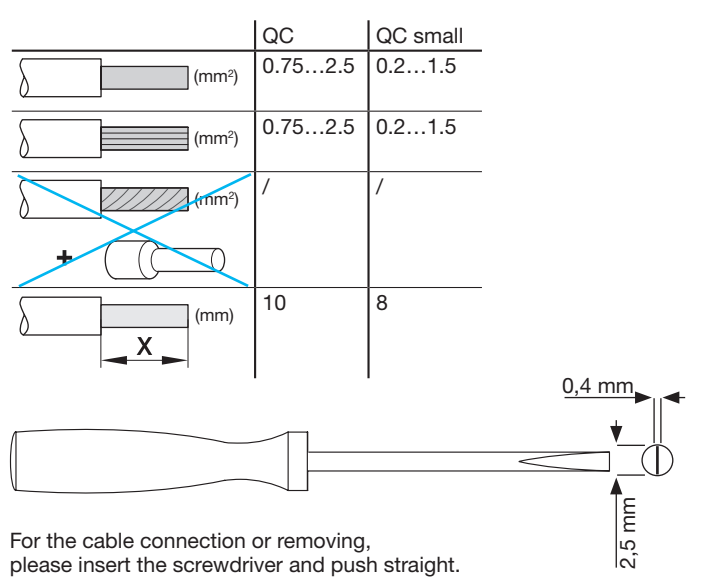

#### 5. Modbus and RS485 specific wiring rules

#### Modbus protocol:

The Modbus over Serial Line Specification and Implementation Guide, published on www.modbus.org, defines the characteristics of the Modbus protocol over serial line.

Modbus is a serial communications protocol originally published by Modicon in 1979 for use with its programmable logic controllers (PLCs). Simple and robust, it has since become a de facto standard communication protocol. The development and update of Modbus protocols is managed by the Modbus Organization which is an association of users and suppliers of Modbus compliant devices. The Modbus serial line protocol is a Master-Slaves protocol. Only one master at the same time is connected to the bus, and one or several (247 maximum number) slaves are also connected to the same serial bus.

A communication is always initiated by the master. The slave will never transmit data without receiving a request from the master. The slaves will never communicate with each other. The master initiates only one transaction at the same time.

#### The master issues a request to the slave in two modes:

- In unicast mode, the master addresses an individual slave. After receiving and processing the request, the slave returns a message to the master. In that mode, a transaction consists of 2 messages: a request from the master, and a reply from the slave. Each slave must have a unique address (from 1 to 247) so that it can be addressed independently from other slaves.
- In broadcast mode, the master can send a message to all slaves. No response is returned to broadcast requests sent by the master. The broadcast requests are necessarily writing commands. All devices must accept the broadcast for writing function. The address 0 is reserved to identify a broadcast exchange.

### nader

#### The Query–Response Cycle (QRC)

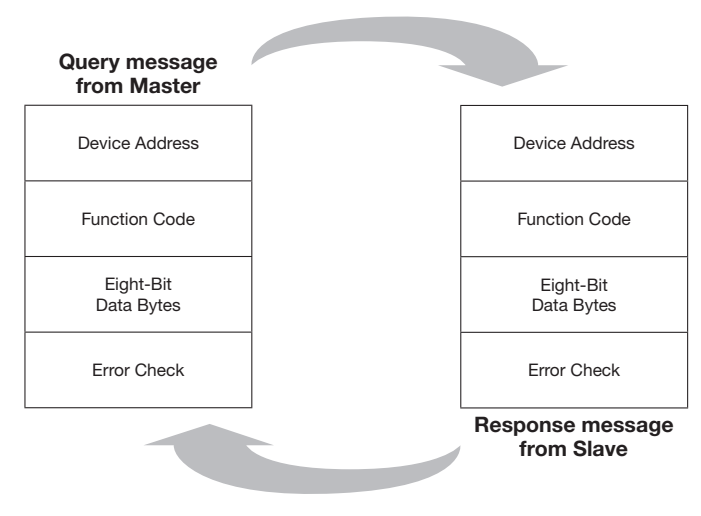

The Query: The function code in the query tells the addressed slave device what kind of action to perform. The data bytes contain any additional information that the slave will need to perform the function. The data field must contain the information telling the slave which register to start at and how many registers to read. The error check field provides a method for the slave to validate the integrity of the message contents.

The Response: If the slave makes a normal response, the function code in the response is an echo of the function code in the query. The data bytes contain the data collected by the slave, such as register values or status. If an error occurs, the function code is modified to indicate that the response is an error response, and the data bytes contain a code that describes the error. The error check field allows the master to confirm that the message contents are valid.

#### The serial Transmission Modes:

Two different serial transmission modes are defined: The RTU mode and the ASCII mode. It defines the bit contents of message fields transmitted serially on the line. It determines how information is packed into the message fields and decoded.

The transmission mode (and serial port parameters) must be the same for all devices on a Modbus serial line. Although the ASCII mode is required in some specific applications, interoperability between Modbus devices can be reached only if each device has the same transmission mode.

When devices communicate using the RTU (Remote Terminal Unit) mode, each 8–bit byte in a message contains two 4–bit hexadecimal characters. The main advantage of this mode is that its greater character density allows better data throughput than ASCII mode for the same baud rate. Each message must be transmitted in a continuous stream of characters. (only RTU mode is used in HTG410H)

#### The format (11 bits) for each byte in RTU mode is:

- Coding System: 8–bit binary

#### Bits per Byte:

- 1 start bit
- 8 data bits, least significant bit sent first
- 1 bit for parity completion
- 1 stop bit

Even parity is required; other modes (odd parity, no parity) may also be used.

#### The physical medium

A Modbus solution over serial line should implement an electrical interface in accordance with EIA/TIA-485 standard also known as RS485 standard. This standard allows point to point and multipoint systems, in a "two-wire configuration". In addition, some devices may implement a "Four-Wire" RS485-Interface.

In such a Modbus system, a master device and one or several slave devices communicate on a passive serial line.

On standard Modbus system, all the devices are connected on a trunk cable constituted by 3 conductors. Two of those conductors the two-wire configuration form a balanced twisted pair, on which bi-directional data are transmitted, typically at the bit rate of 9600 or 19200 bits per second, other baud rates may be possible : 1200, 2400, 4800, … 38400 bps, 56 Kbps, 115 Kbps. A third conductor must also interconnect all the devices of the bus: the common.

### HTG410H The EIA/TIA RS485

# nader

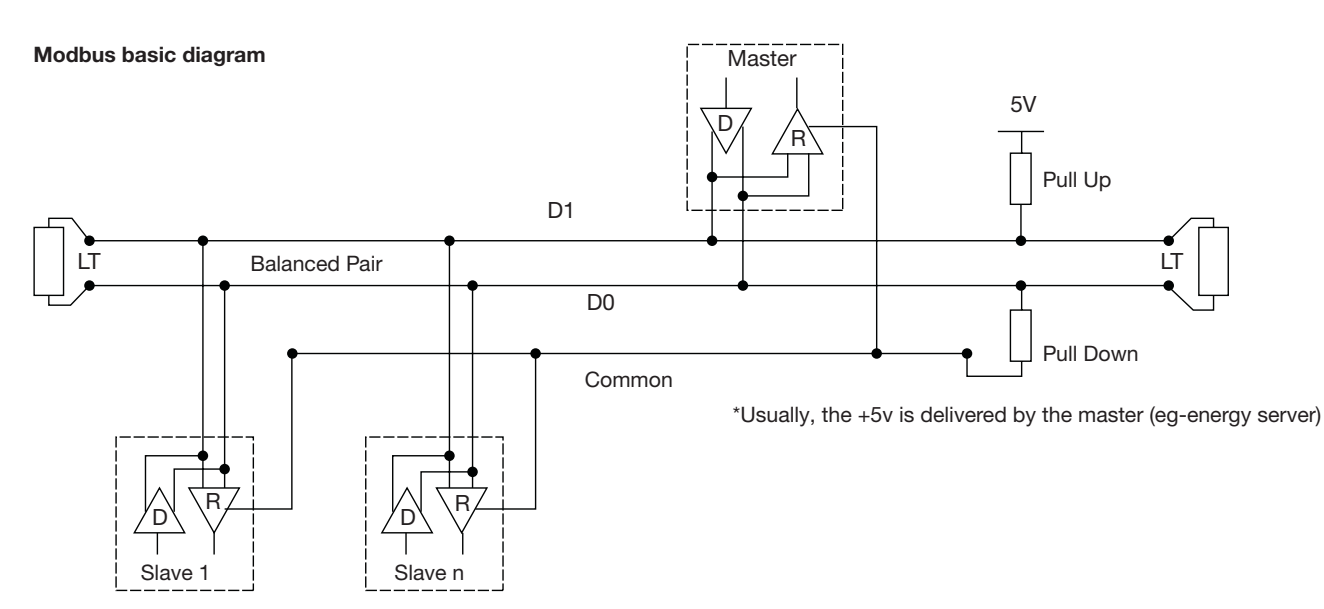

#### The EIA/TIA RS485

In 1983, the Electronic Industries Alliance (EIA) approved a new balanced transmission standard called RS-485. Finding widespread acceptance and usage in industrial and consumer applications, RS-485 has become the industry's interface workhorse. The RS-485 standard suggests that its nodes be networked in a daisy-chain, also known as bus topology. In this topology, the participating drivers, receivers, and transceivers are connected to a main cable trunk. The interface bus can be designed for full-duplex or half-duplex transmission.

#### Full-duplex

The full-duplex implementation requires two signal pairs, (four wires), and full-duplex transceivers with separate bus access lines for transmitter and receiver. Full-duplex allows a node to simultaneously transmit data on one pair while receiving data on the other pair.

#### Half-duplex

In half-duplex, only one signal pair is used, requiring the driving and receiving of data to occur at different times. Both implementations necessitate the controlled operation of all nodes via direction control signals, such as Driver/Receiver Enable signals, to ensure that only one driver is active on the bus at any time.

The master will start the conversation with a Query addressed to a specific slave, the master will then listen for the slave's response. If the slave does not respond within a pre-defined period set by control software in the master, the master will abandon the conversation.

#### Bus loading, maximum number of devices

To estimate the maximum number of bus loads possible, the RS-485 standard specifies a hypothetical term of a unit load (UL), which represents a load impedance of approximately 12kΩ. With this consideration, up to 32 of these unit loads can be placed on the same network.

#### Device connection

The system is called balanced, because the signal on one wire is ideally the exact opposite of the signal on the second wire. If one wire is transmitting a high, the other wire will be transmitting a low, and vice versa.

Although RS-485 can be successfully transmitted using multiple types of media, it should be used with wiring commonly called twisted pair. As its name implies, a twisted pair is simply a pair of wires of equal length and twisted together.

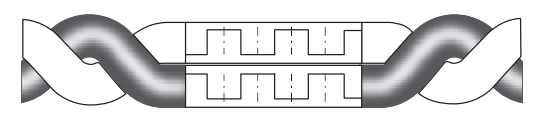

The twisting of the conductors into pairs ensures maximum interference suppression and increases the signal quality. Furthermore using screened twisted pair cable protects against external Electro Magnetic Interference (EMI).

All "A / D0" connections should be connected together using one conductor of the twisted pair cable, all "B / D1" connections should be connected together using the other conductor in the pair. The cable screen must be connected to the ground.

There must be no more than two wires connected to each terminal, this ensures that a daisy chain or straight line configuration is used. A "Star" or a network with "Stubs (Tees)" is not recommended as reflections within the cable may result in data corruption.

#### Daisy Chained Connection (Correct)

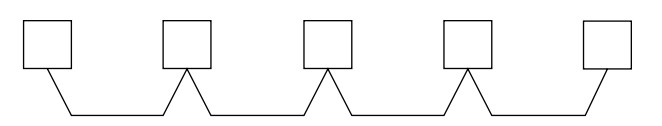

Stub Connection (Wrong)

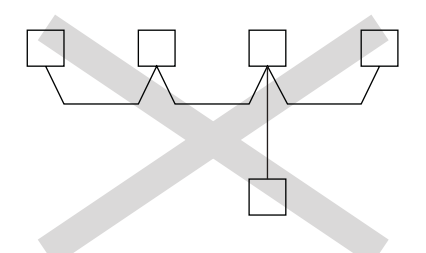

Characteristic impedance of twisted-pair wire Depending on the geometry of the cable and the materials used in the insulation, twisted-pair wire will have characteristic impedance associated with it that is usually specified by its manufacturer. The RS-485 specification recommends, but does not specifically dictate, that this characteristic impedance be 120Ω.

### nager

#### Termination resistors

Because of the high frequencies and the distances involved, proper attention must be paid to transmission-line effects. A terminating resistor is placed at the extreme end or ends of the cable. It is important that the line be terminated at both ends since the propagation is bi-directional.

The value of the terminating resistor is ideally the same value as the characteristic impedance of the cable.

When the termination resistance is not the same value as the characteristic impedance of the wiring, reflections will occur as the signal travels down the cable.

Although some reflections are inevitable due to cable and resistor tolerances, large enough mismatches can cause reflections big enough to cause errors in the data.

Each line termination must be connected between the two conductors of the balanced line.

#### To summarize, the different cabling points to respect for the bus are:

Screened twisted pair cable must be used, minimal cross section 0,25mm² or AWG 24, 2 pairs, 120Ω characteristic impedance.

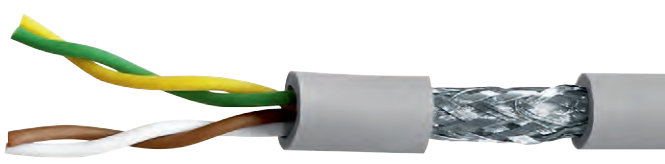

(Picture no contractual)

- Length of the bus, maximal 1200m if using 0,34mm<sup>2</sup> or AWG 22 cable or greater.
- The cable must be terminated at each end with a 120 $\Omega$ , 1/4 W (or greater) resistor.
- Daisy chained connection (only 1 short stub allowed on the bus, maximal length 30cm)
- Maximum 32 devices (1 master + 31 slaves)

#### The following wiring rules must be respected in order to 410H reduce disturbance due to EMC on the behavior of the HTG410H:

- Keep a distance as large as possible between the communication cable and the power or control cables, minimum 30cm.
- Cross over the Ethernet cable and the power cables at right angles, if necessary.
- Install the communication cables as close as possible to the grounded plate.
- Do not bend or damage the cables. Respect the minimum bending radius of the cable.
- The cable shield must be connected as short as possible to a protective ground.
- Wire the bus between each connector directly, without intermediate terminal blocks.

### HTG410H The EIA/TIA RS485

## :hager

Diagram with 2 wires connection devices

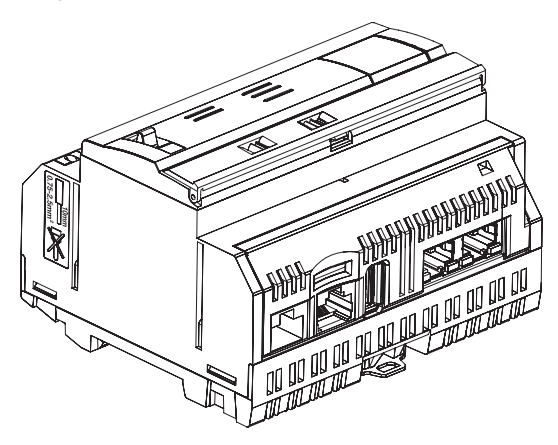

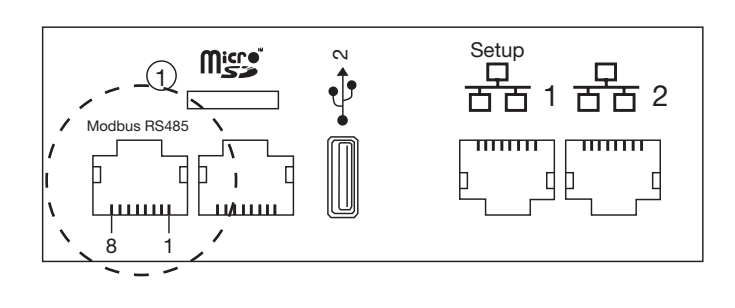

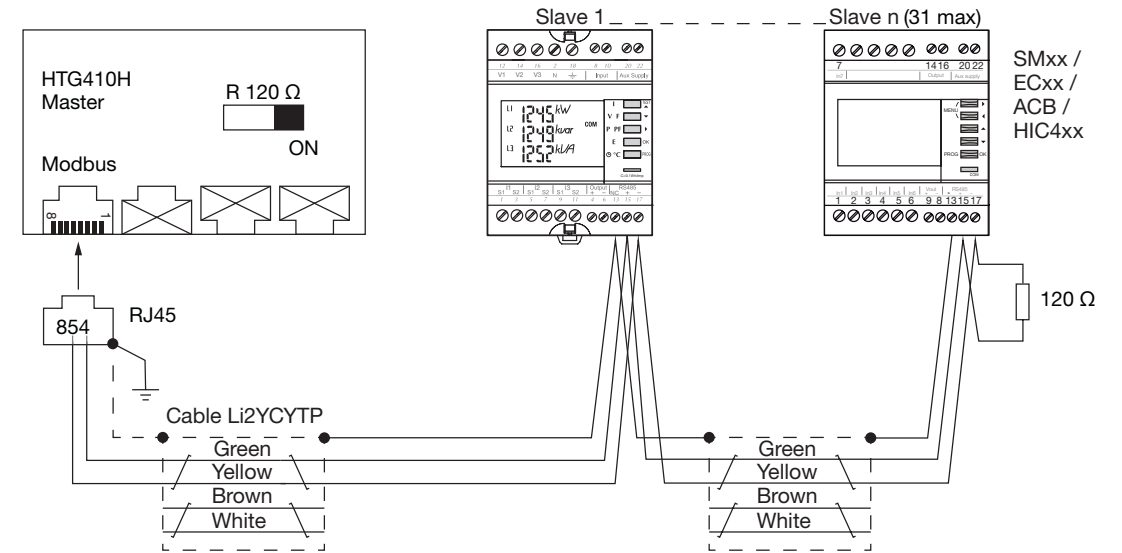

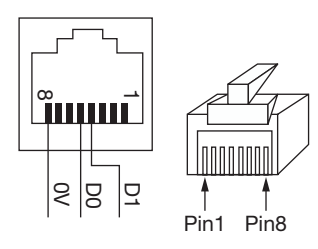

Detail for the pin position at RJ45 jack and plug respectively.

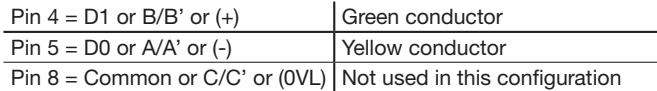

#### Remarks:

Line termination on the master, energy server HTG410H  $(R=120 \Omega = \text{on})$  and on the end of the bus.

Note, the SM102E, SM103E and HIC4xx have an integrated resistance, if the device (SM102E, SM103E, HIC4xx) is located at the termination of the Modbus line, the 2 dip-switches on the communication module should be set on the "ON" position for the resistance activation.

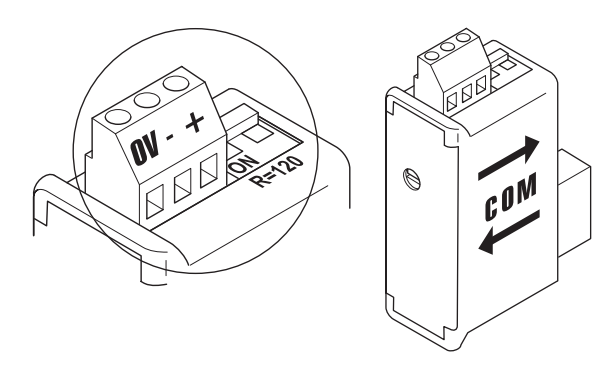

- Use always the same pair (green-yellow) for the cabling, cable reference HTG485H.
- Cable shield grounded only at the beginning of the bus, by using the shielded connector with earth cable, reference HTG465H.

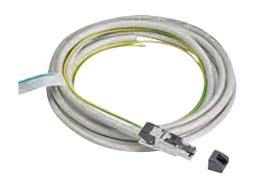

Diagram with 3/2 wires connection devices

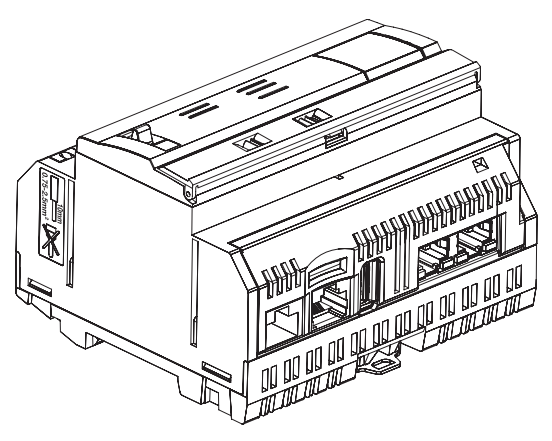

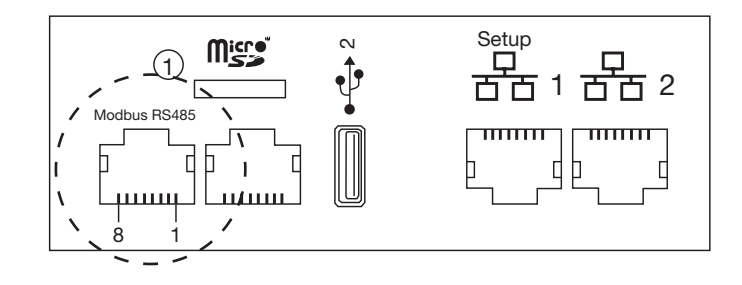

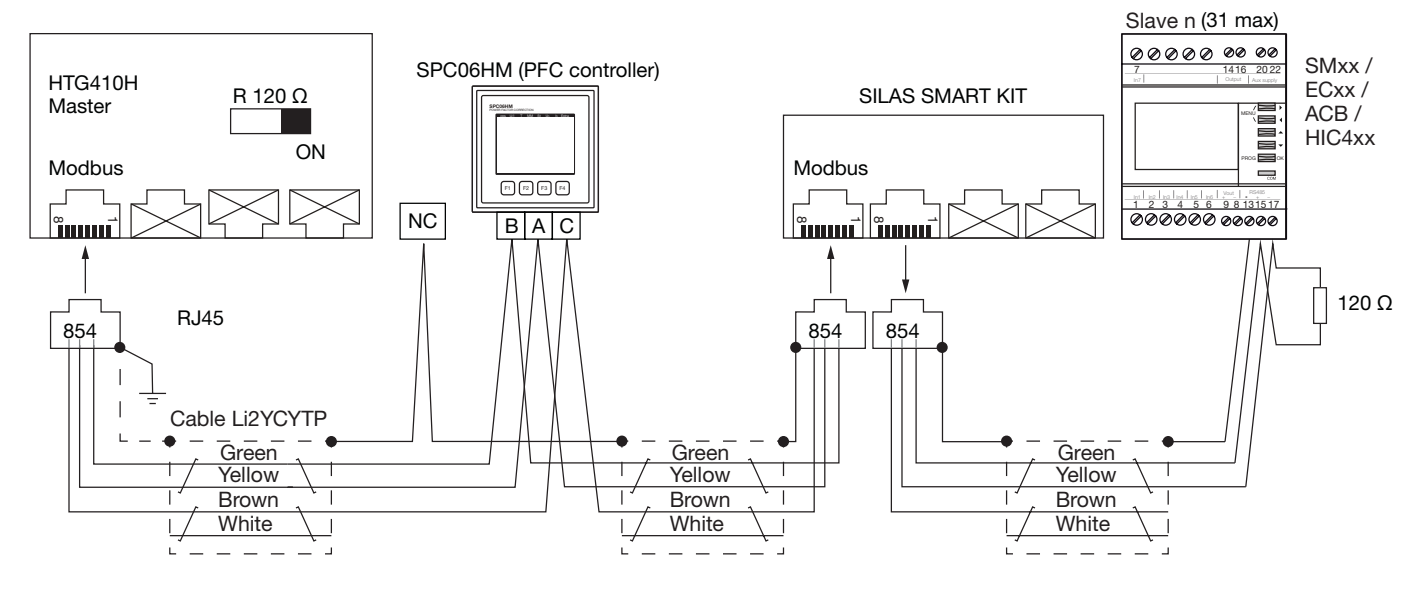

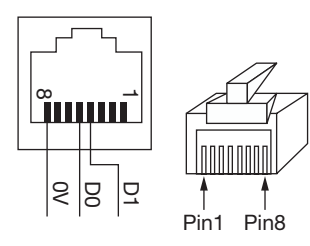

Detail for the pin position at RJ45 jack and plug respectively.

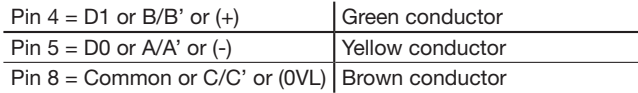

#### Remarks:

Line termination on the master, energy server HTG410H  $(R=120 \Omega = \text{on})$  and on the end of the bus.

Note, the SM102E, SM103E and HIC4xx have an integrated resistance, if the device (SM102E, SM103E, HIC4xx) is located at the termination of the Modbus line, the 2 dip-switches on the communication module should be set on the "ON" position for the resistance activation.

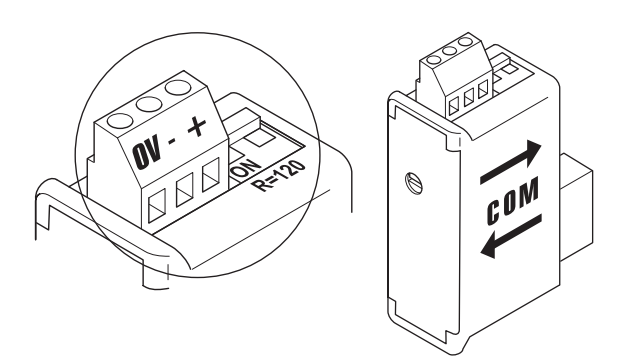

- Use always the same pair (green-yellow) for the D1/D0 cabling and the brown conductor for the common, cable reference HTG485H.
- Cable shield grounded only at the beginning of the bus, by using the shielded connector with earth cable, reference HTG465H.

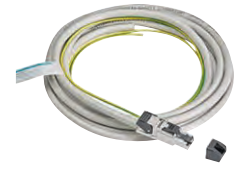

#### 6. Power supply and Input / Output cabling

**6.1 Power supply**<br>The HTG410H requires a 24 VDC ± 10% voltage supply installed near it. It must be Safety Extra Low Voltage (SELV) type, with galvanic isolation between the power supply input (AC voltage) and the power supply output (DC voltage). The rated AC voltage of the power supply input must be 240 VAC.

Here under a global overview for the cabling possibilities and power supply preconisations.

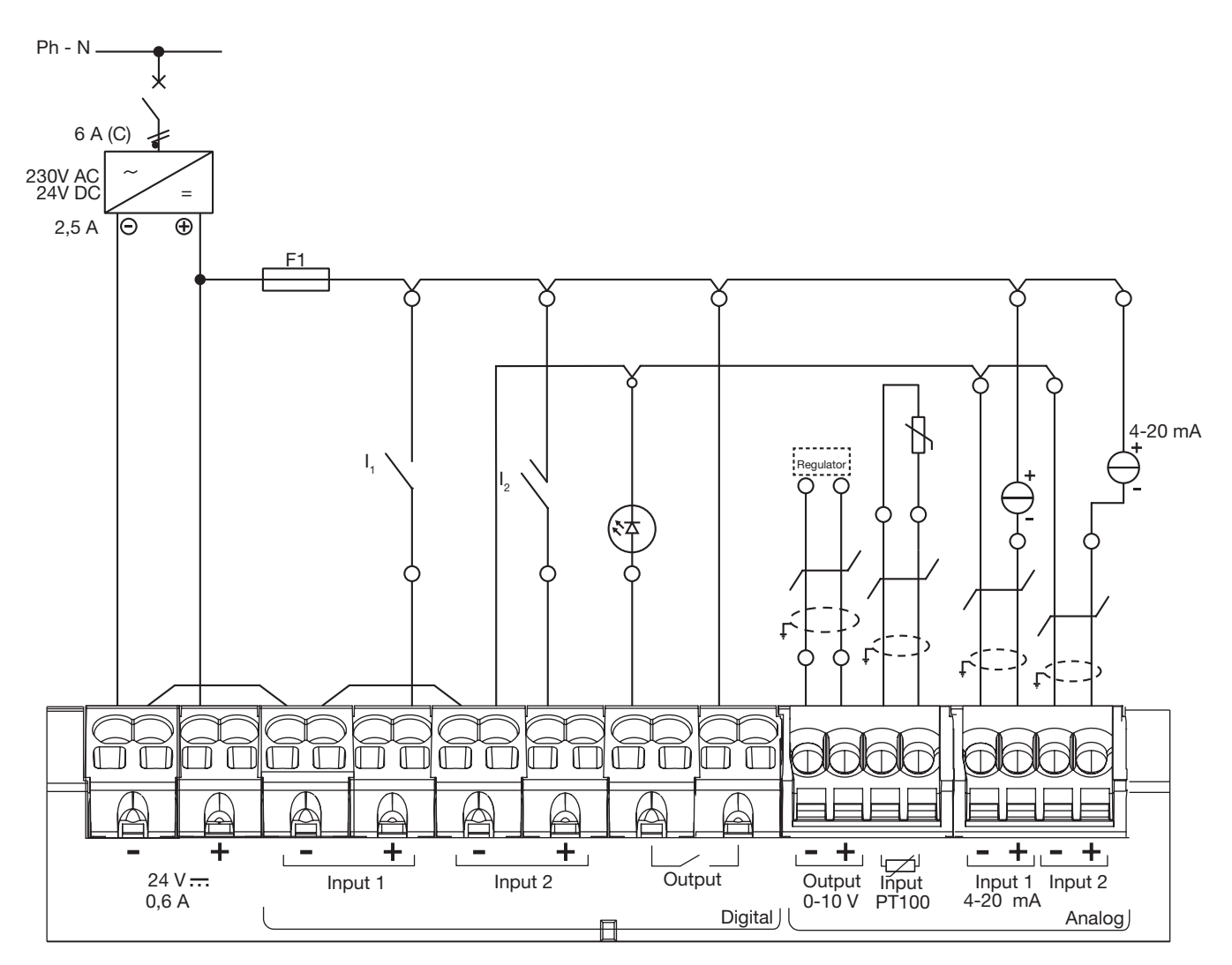

#### Recommendations:

You should protect the I/O cabling, in order to ensure the bus communication in the event of a short-circuit on the actuator side. F1: miniature fuse 5/20, rating 2,5A F or lower, (according to the load). The wiring for the I/O information's should be done with screened twisted pair cable.

#### Remember:

For the cable connection or removing, please insert the screwdriver (0.4 x 2.5) and push straight.

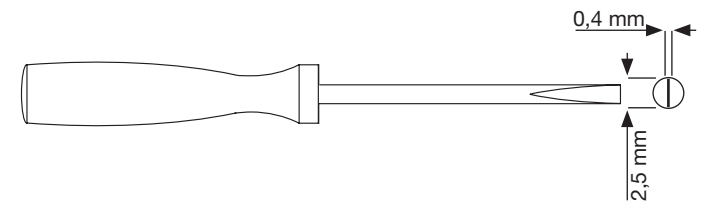

#### 6.2 Digital input 1 & 2

The energy server has 2 configurable digital inputs that can be used to read states (On-Off) or pulse counting.

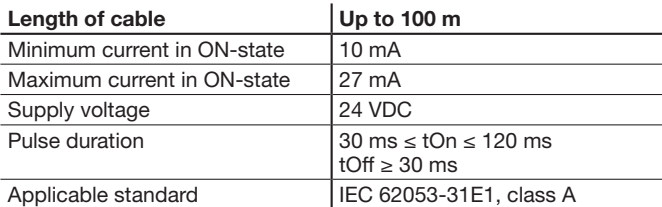

#### **Connections**

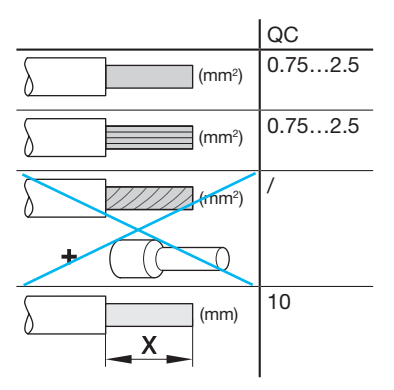

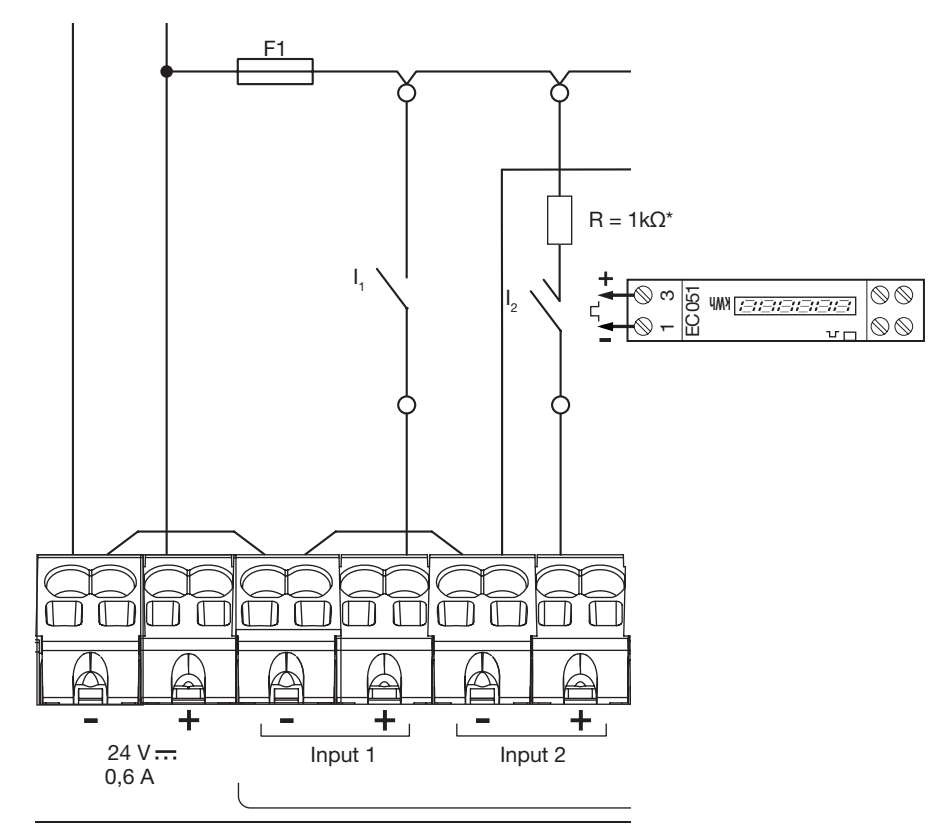

#### Application example

Input 1: I1 state contact (ACB, MCCB position…) Input 2: pulse contact from EC051.

The energy server is able to read output pulses of any Hager products, or any manufacturer compliant with the IEC 62053-31E1, class A standard.

Single phase counter direct 32A products EC051.

Single phase counter direct 63A products EC150, EC152 and EC154M. Three phases counter direct 63A products EC350 and EC352. Three phases counter direct 100A products EC360, EC362, EC364M

and EC365B.

Three phases counter via current transformer product EC370 and EC372.

\*Note: if you connect a EC051, you must wire a 1kΩ resistor (not supplied) in series. (Resistor not necessary for the EC15x, EC3xx)

#### 6.3 Digital output

The energy server has 1 configurable alarm output (NO contact)

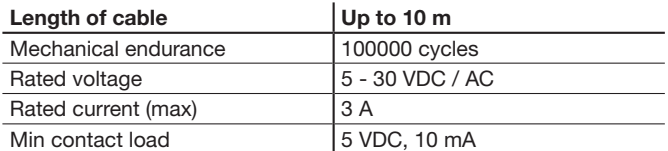

#### Connections

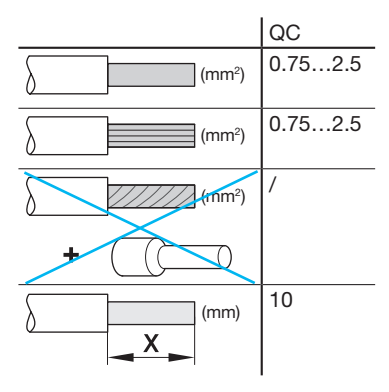

#### Application example:

Alarm light

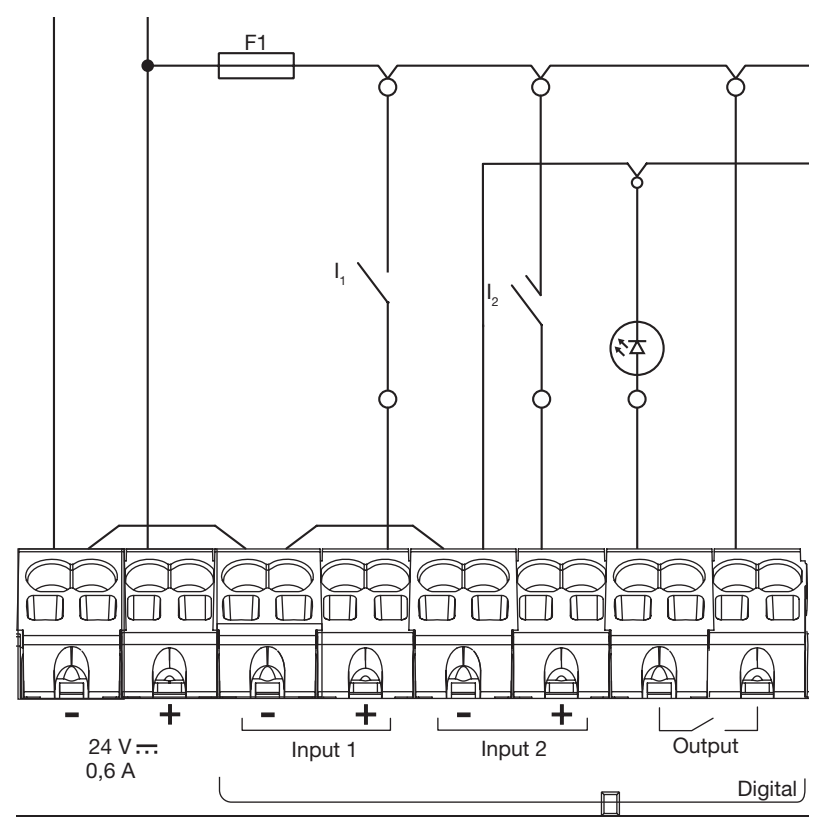

#### 6.4 Analog output 0/10V

The energy server is able to provide a set-point for any regulator connected to its 0 – 10V output.

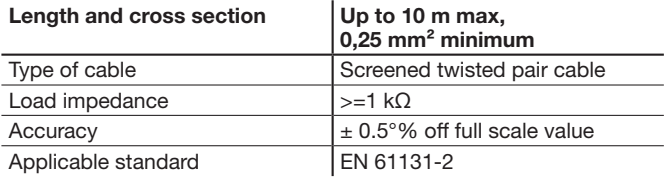

#### **Connections**

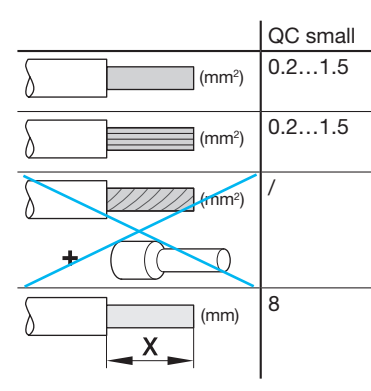

#### Application example:

Regulator (set point 0-10V)

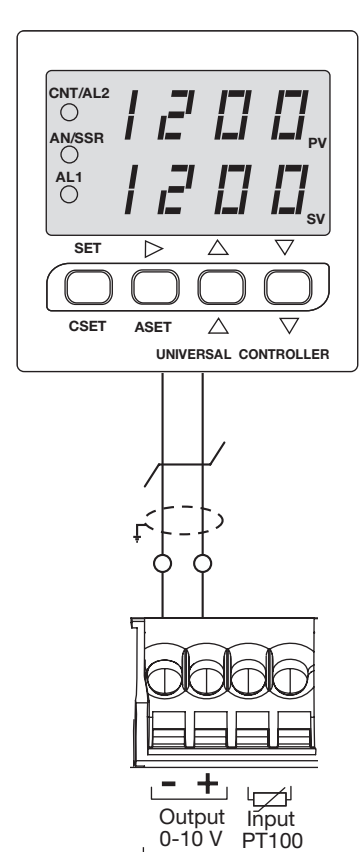

#### 6.5 Pt100 temperature device

The energy server allows the internal cabinet or room temperature measure through a resistance temperature device PT100. Reference HTG445H (cable 3 meters)

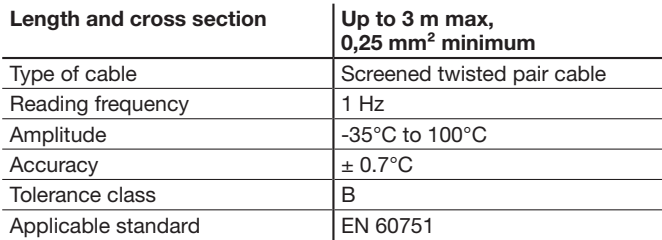

#### Connections

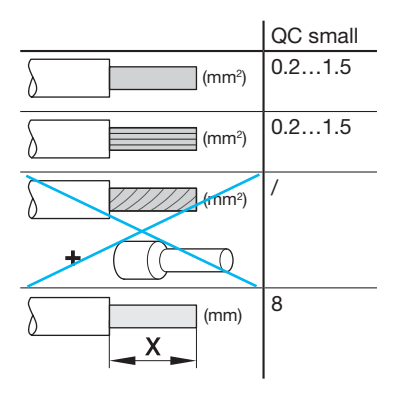

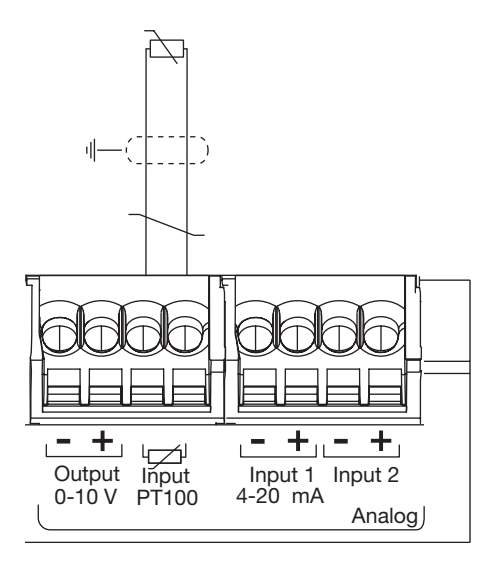

#### 6.6 Current loops 4-20 mA

Two 4-20 mA DC current loops are available on the energy server. The two-wire 4-20 mA control loops, are used to convert various process signals representing flow, speed, position, level, temperature, pressure, pH, etc., to 4-20 mA DC. The use of 4 mA as the starting point for the transmitted signal is useful in trouble-shooting, as signal integrity is verified with 0% of input and output signal. A failed current loop due to a lead break or open device can be immediately discerned as zero current flow, which is a fail-safe level outside of the signal range.

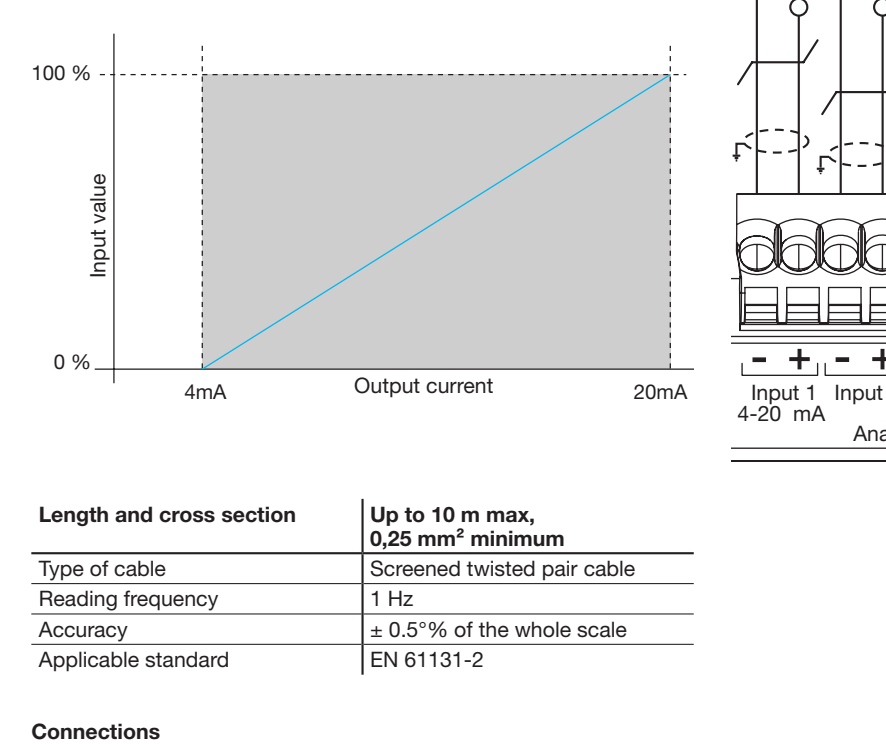

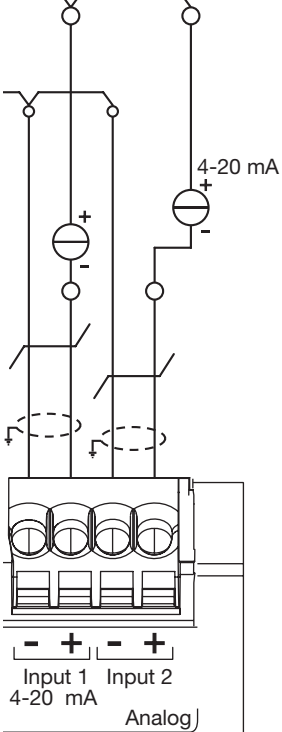

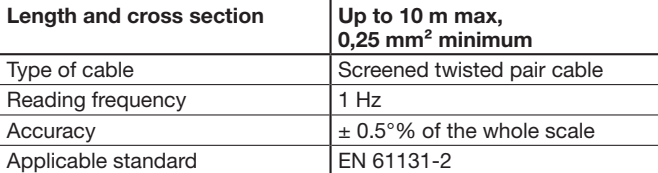

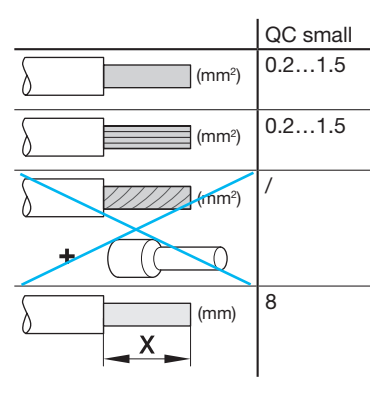

nader

#### 7. Devices installation and settings

All the Modbus devices connected together on the same line must be set with the same:

- Communication transfer rate
- Parity<br>- Stop
- Stop bit

The table resumes the different possibilities or restriction imposed by the products connected on the Modbus line.

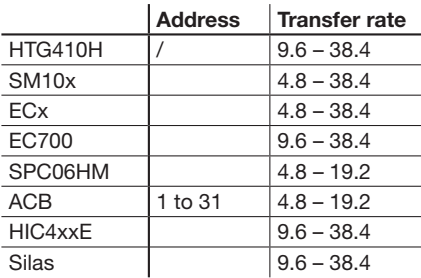

If the selected parity is "Even" or "Odd" the stop bit must be 1. If "No" parity selected, the stop bit must be 2.

Our recommendation for the bus configuration :

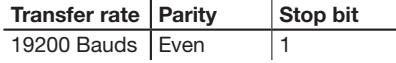

**Note** 

The energy server HTG410H is configured as master by default on the Modbus line, and doesn't need an address.

- 7.1 Multifunctional metering Modbus device
- 7.1.1 SM101C
- 7.1.2 SM102E if fitted with the SM210 Modbus RS485 module, 7.1.3 SM103E if fitted with the SM211 – Modbus RS485 module,
- 7.2 Modbus energy meters
- 7.2.1 ECR140D
- 7.2.2 ECR180X, ECR3XXX / ECA180X, ECA3XXX
- 7.2.3 EC366 / EC367M
- 7.2.4 EC376
- 7.2.5 EC377M
- 7.3 Electrical pulses concentrator: EC700
- 7.4 Module de Communication : HTC3x0H
- 7.5 Power Factor Correction Controller: SPC06HM
- 7.6 Air Circuit Breaker (A.C.B) with option communication
- 7.7 Automatic Transfer Switch (A.T.S) HIC4xxE
- 7.8 Fusegear Silas smart kit

#### 7.1 Multifunctional metering Modbus device

#### 7.1.1 Commissioning the SM101C

Make sure that the power supply and the different connections are properly connected before you switch on the device. If you have a doubt, please consult the SM101C instruction manual.

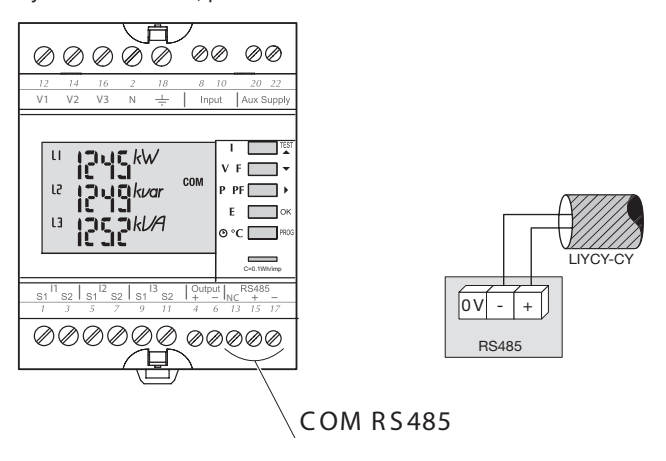

If the metering device is integrated into the RS485 daisy chain network as first or terminal device, the resistor 120 Ω provided must also be connected between the terminals 15/17 "+" and "-".

#### 7.1.1.1 Access to programming mode: pass code 100

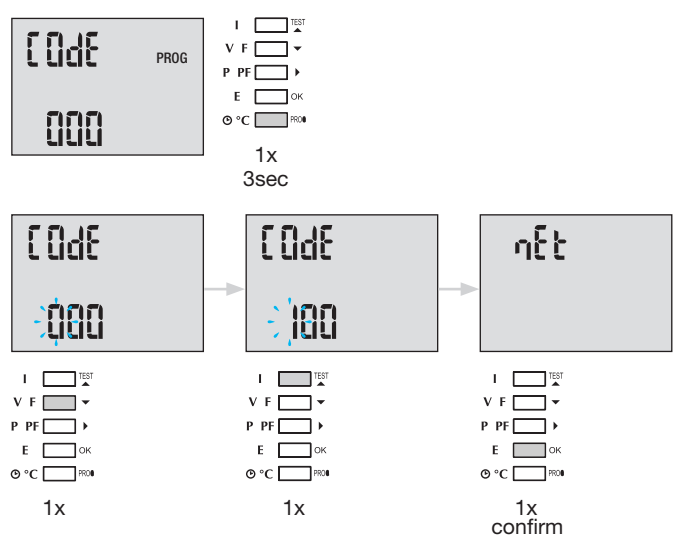

After opening programming mode, press button  $\blacktriangle\blacktriangledown$  (top or bottom) repeatedly to select the desired menu.

Advice: Set or check at least these 2 configurations: network type and current transformer as following. (For the complete programming, please refer to the SM101C instruction manual)

#### 7.1.1.2 Network type

(first menu, when opening programming mode)

Example: NET = 3NBL

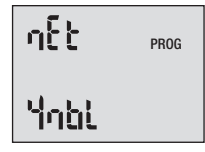

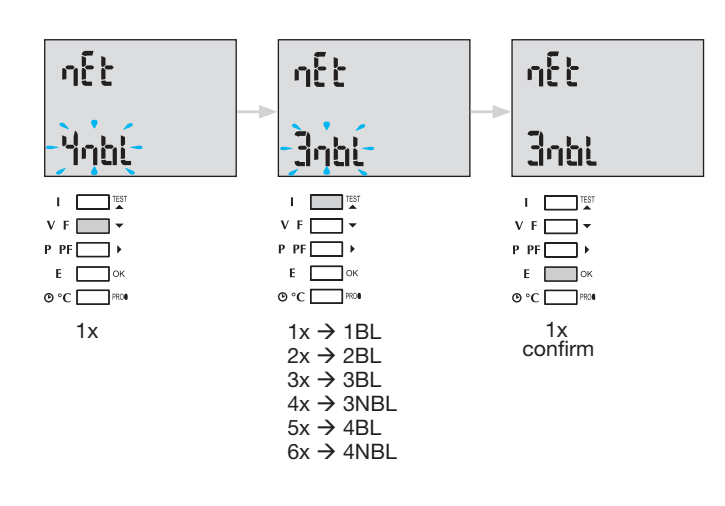

#### 7.1.1.3 Current transformer CT

Press button  $\triangle$  to access this configuration item. The default value for the secondary side is 5 A.

#### Example: Transformer ratio CT = 1200 / 5

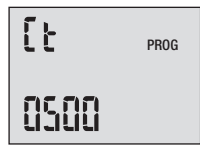

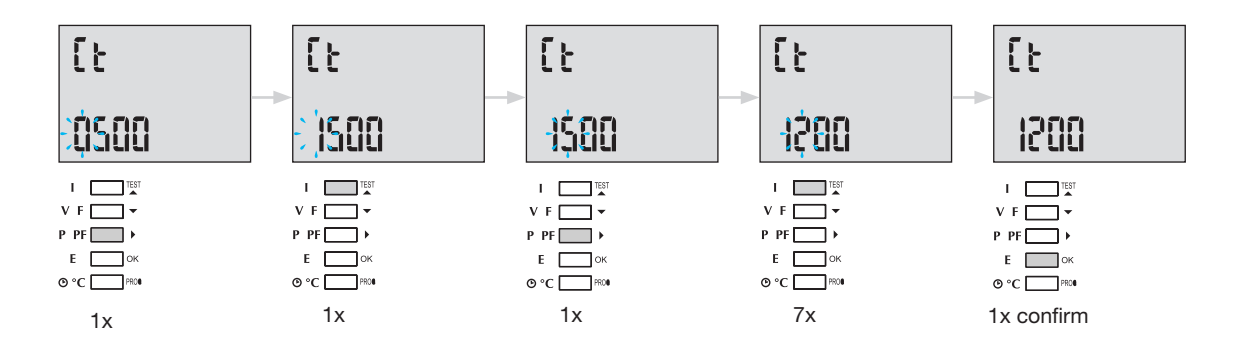

#### 7.1.1.4 Modbus configuration

#### 7.1.1.4.1 Communication address

Press button  $\blacktriangle$  to access this configuration item.

#### Example: COM Adr = 115

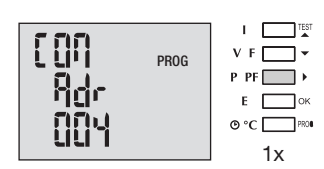

Adr =  $2 \rightarrow 247$ 

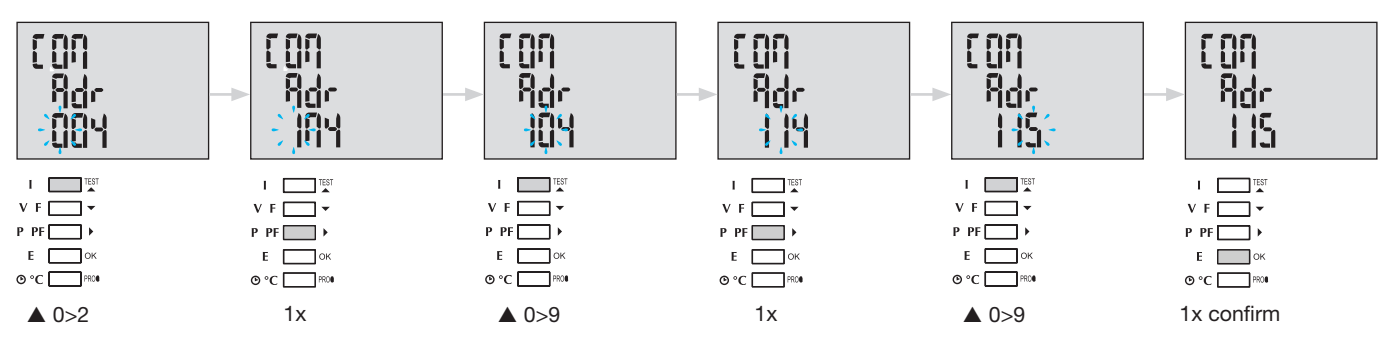

#### 7.1.1.4.2 Setting the transfer rate

Press button  $\triangle$  to access this configuration item.

#### Example: COM bdS = 4,8

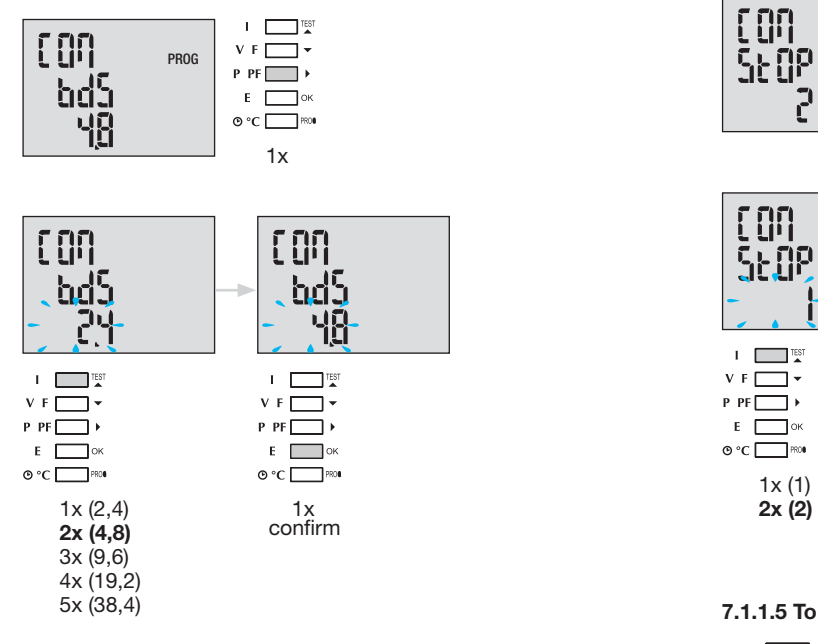

#### 7.1.1.4.3 Setting the parity

Press button  $\triangle$  to access this configuration item.

#### Example: COM PAr = Odd

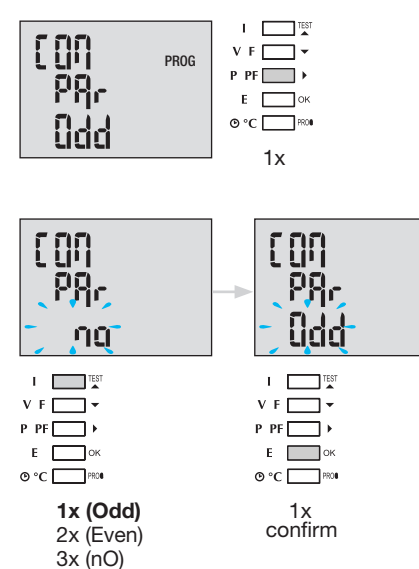

#### 7.1.1.4.4 Setting the stop bit

Press button  $\blacktriangle$  to access this configuration item.

#### Example: COM StOP = 2

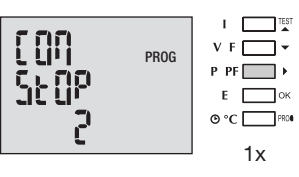

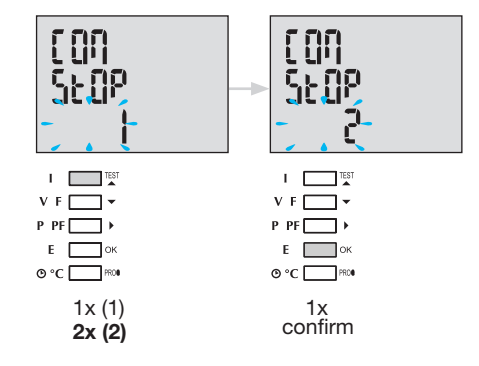

#### 7.1.1.5 To quit and save programming

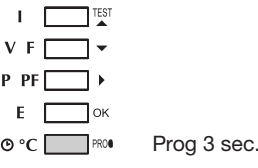

When the communication is established between the master and the slave, the activity indicator "COM" is blinking on the display.

#### 7.1.1.6 Function test for the electrical wiring connections

During testing, device SM101C must be supplied with current and voltage to all connections. Testing requires a power factor of the installation between 0.6 and 1. If the power factor of the installation falls outside this range, the test cannot be performed. In the case of 4 BL / 3 BL / 2 BL / 1 BL only the connection of the current transformer is tested. In the case of 4 NBL and 3 NBL the connection as a whole is controlled.

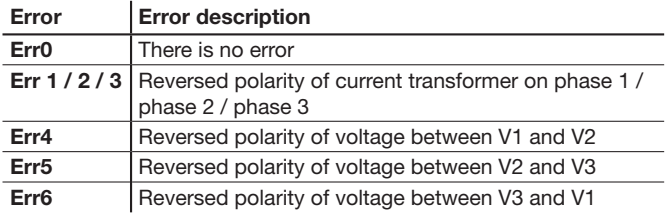

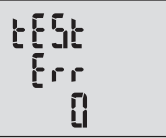

#### 7.1.1.6.1 Example of test without error

Press and hold button "Test" for at least 3 seconds to start testing the connections. If, as shown in the example, no error is found, press and hold button "Test" again for at least 3 seconds to return to display mode.

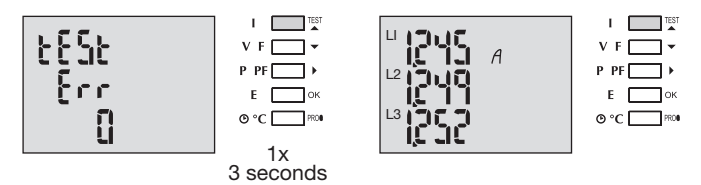

#### 7.1.1.6.2 Test with error detection

Existing errors Err1 / 2 / 3 can be resolved automatically by selecting the corrective function, this eliminates the need for re-wiring.

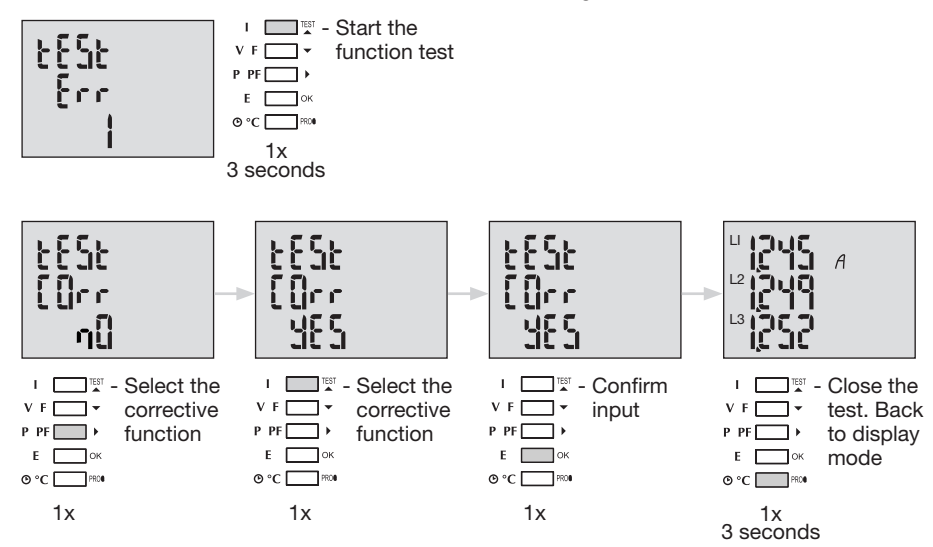

For the Err 4 / 5 / 6 the modification must be performed manually by correcting the voltage connections.

#### 7.1.2 Commissioning the SM102E

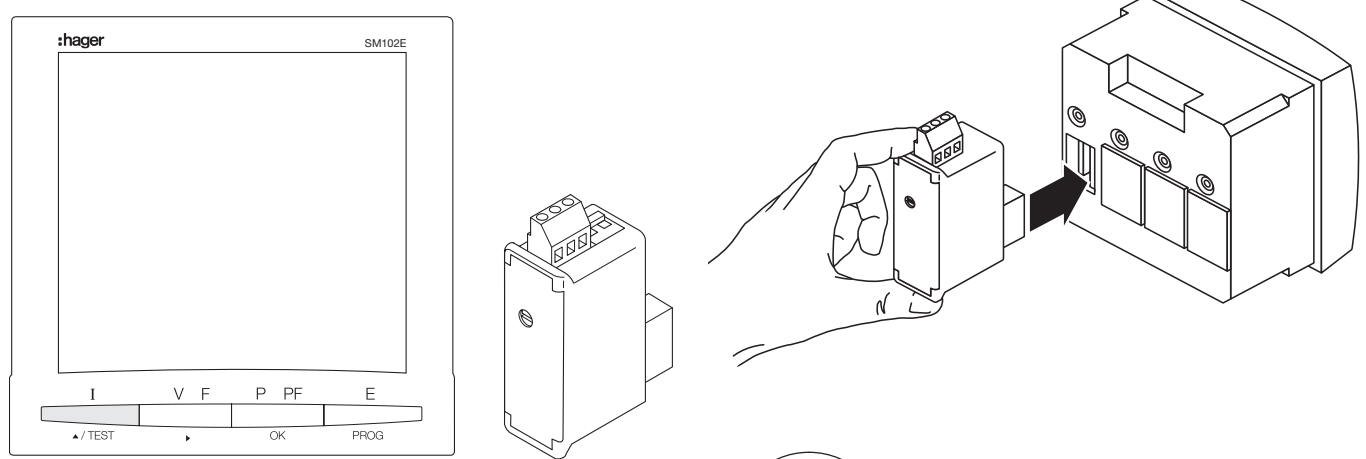

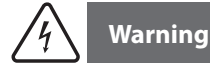

Before switching on the SM102E, the Modbus e SM210 is too fitted onto the back of the power meter in one of the two positions provided, and to be wired.

Make sure that the power supply and the different connections are properly connected. If you have a doubt, please consult the SM102E instruction manual.

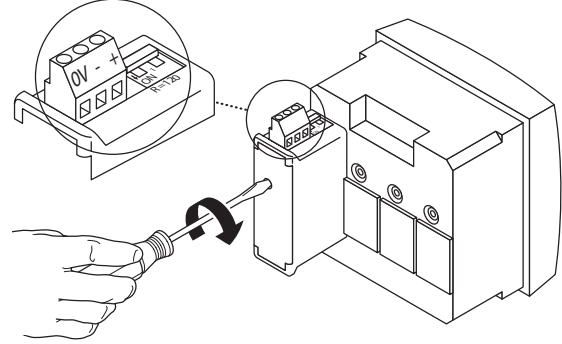

If the device is located at the beginning or termination of the Modbus line, the 2 dip-switches on the communication module must be set on the "ON" position for the resistance activation.

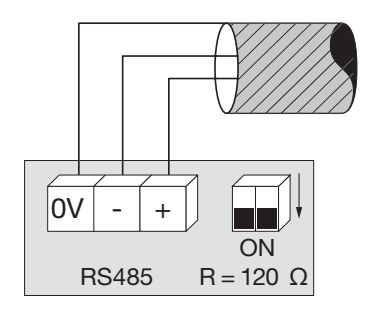

0V terminal is used for the cable shield connection and not common.

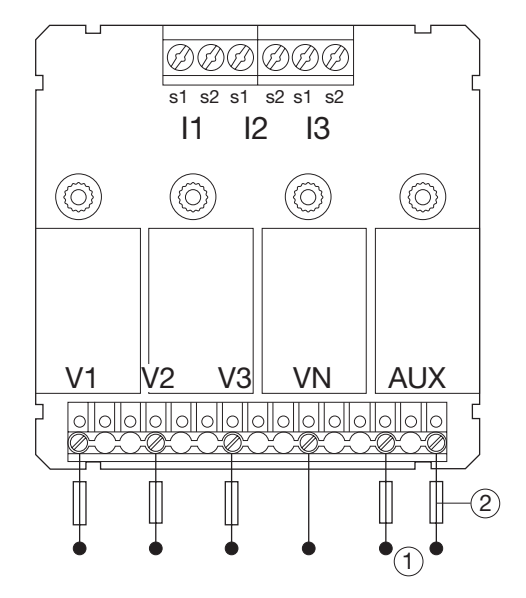

#### 7.1.2.1 Access to programming mode: pass code 100

Press and hold button "PROG" for at least 3 seconds to access the configuration level.

"100" is configured as code by default.

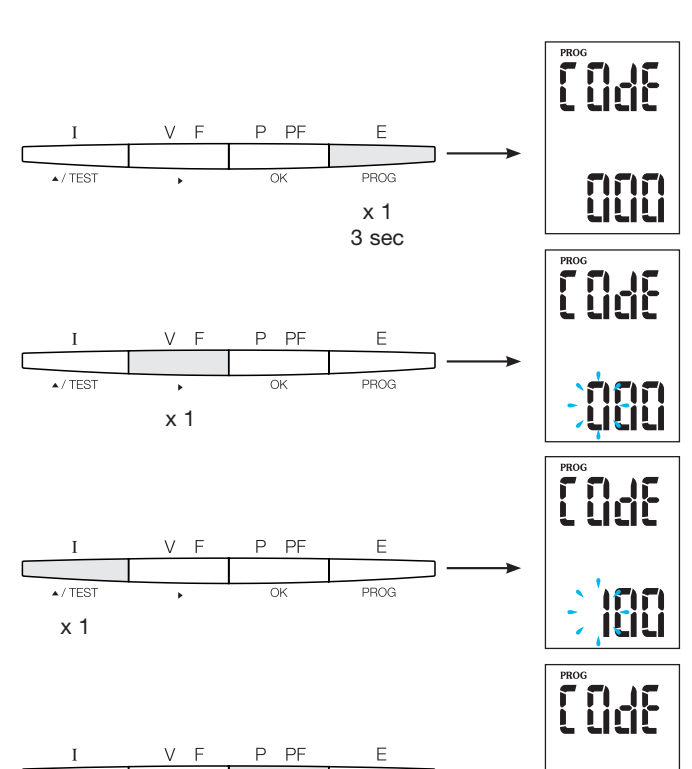

#### 7.1.2.2 Network type

(first menu, when opening programming mode) The example shows the setting for a three-phase network with asymmetric load.

NET = 3NBL

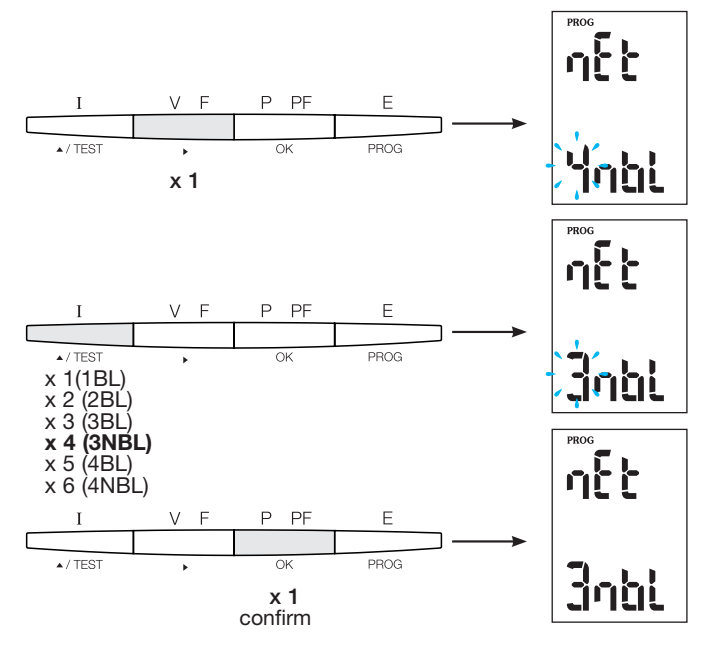

#### Advice

 $\triangle$ /TFS

Set or check at least these 2 configurations: network type and current transformer as following. (For the complete programming, please refer to the SM102E instruction manual)

PROG

**IOO** 

x 1

OK

confirm

#### 7.1.2.3 Current transformer CT

Press button  $\triangle$  to access this configuration item. The multifunctional metering device SM102E is set by default to 5A on the secondary side.

Example: Transformer ratio CT = 1200 / 5 A

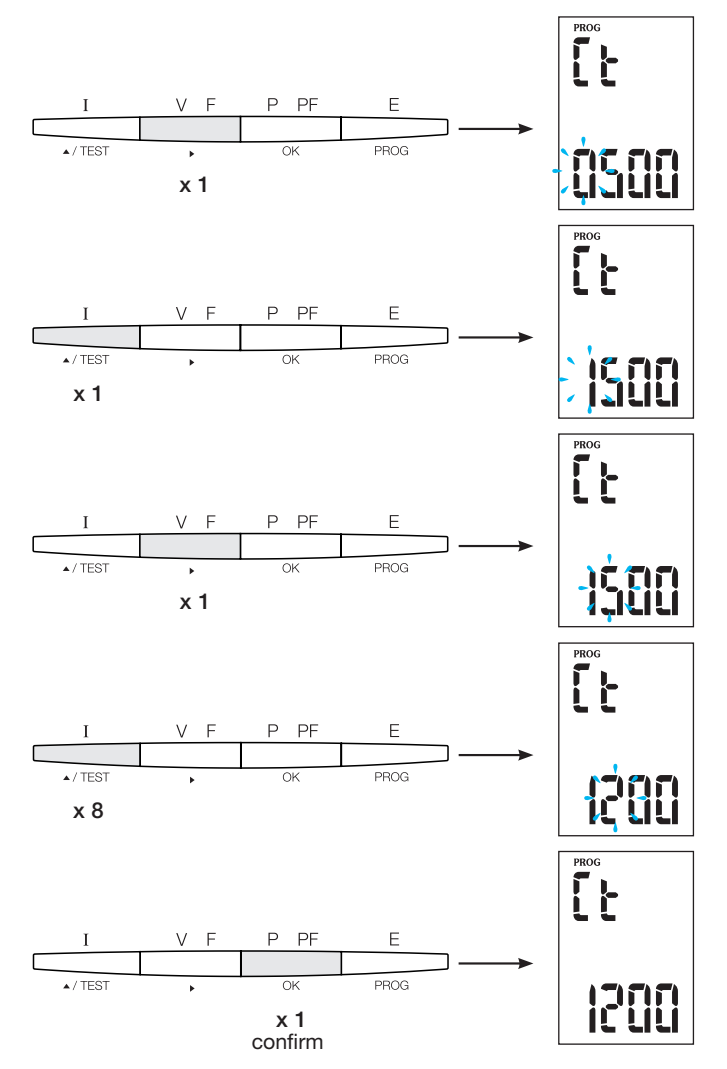

#### 7.1.2.4 Modbus configuration

7.1.2.4.1 Communication address Press button  $\triangle$  to access this configuration item.

#### Example: Adr = 10

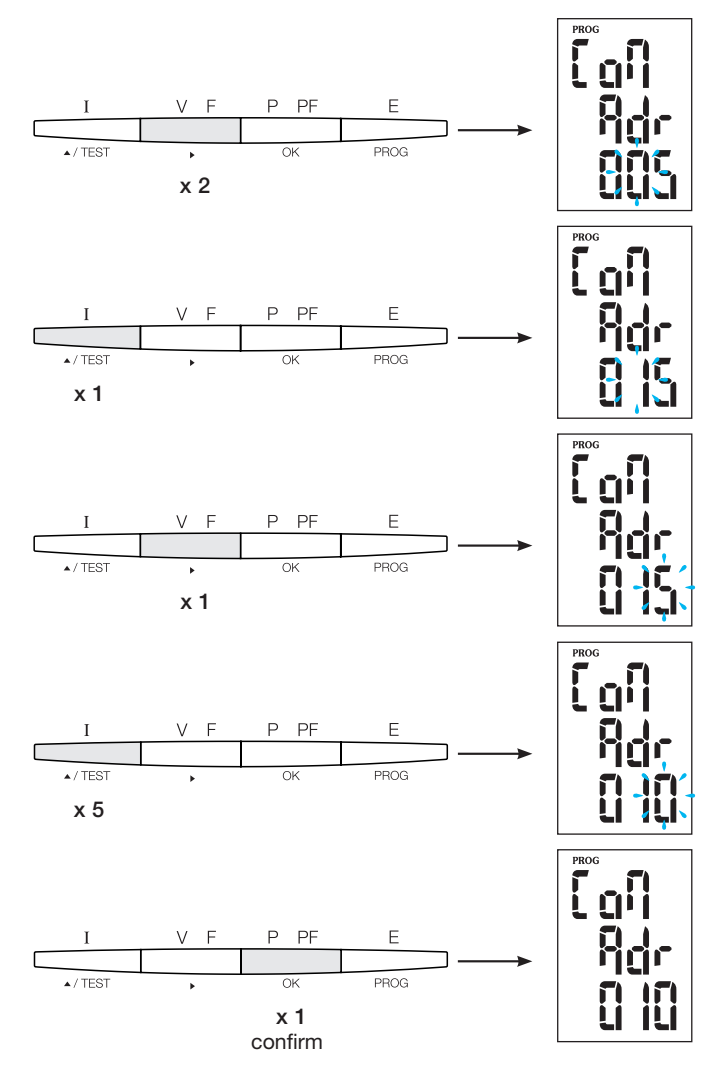

#### 7.1.2.4.2 Setting the transfer rate

Press button **A** to access this configuration item.

#### Example: bdS = 38.4 kbauds

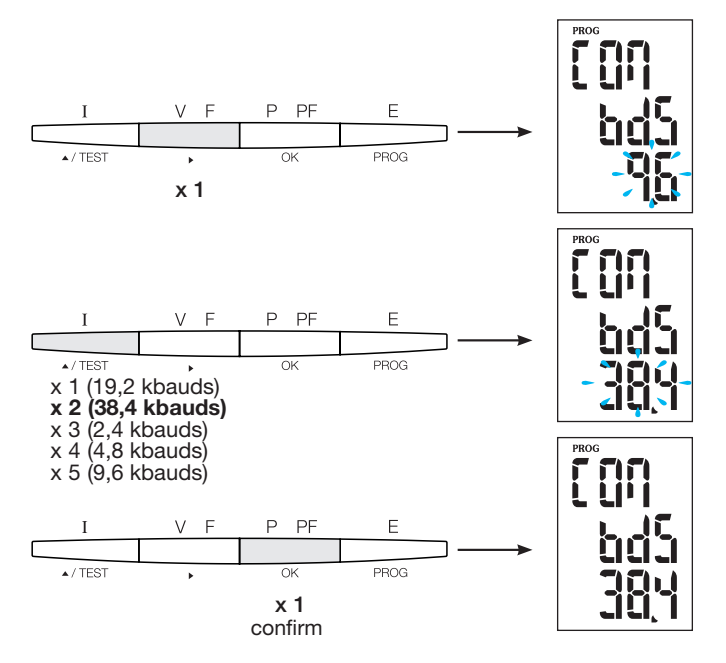

7.1.2.4.3 Setting the parity Press button  $\blacktriangle$  to access this configuration item.

#### Example: PAr = EvEn

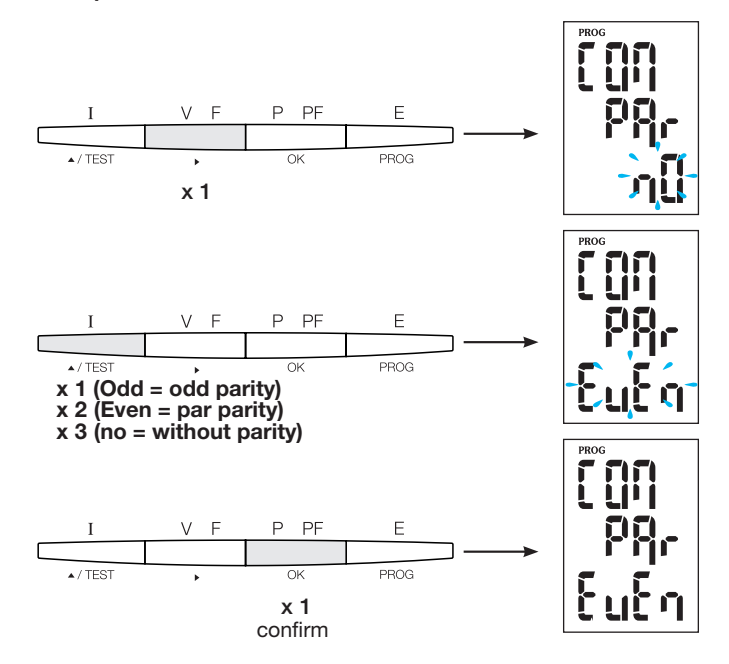

#### 7.1.2.4.4 Setting the stop bit

Press button  $\triangle$  to access this configuration item.

#### Example: Stop = 2

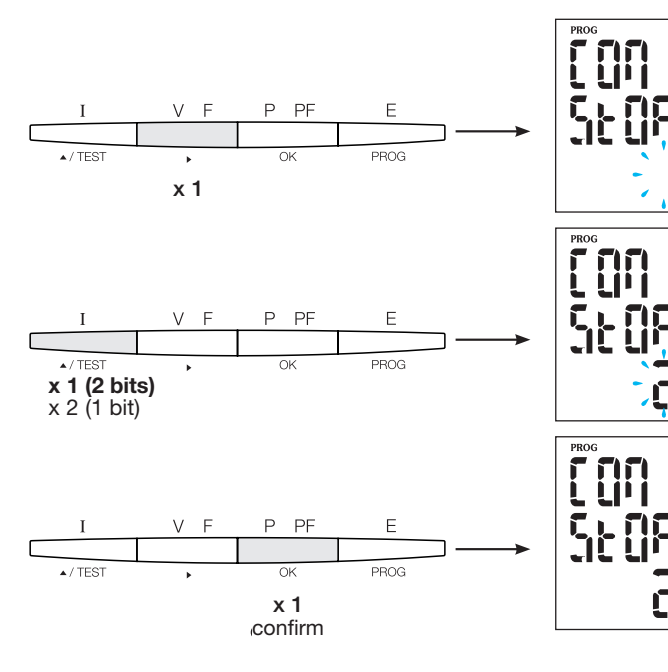

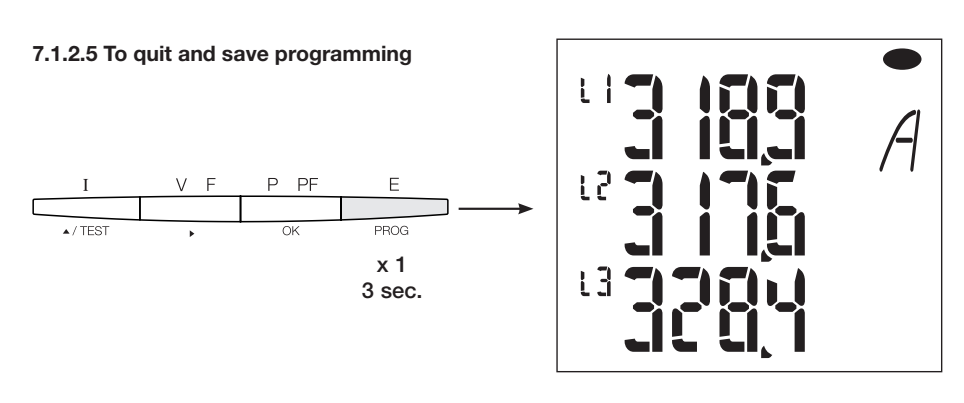

7.1.2.6 Function test for the electrical wiring connections During testing, device SM102E must be supplied with current and voltage to all connections. Testing requires a power factor of the installation between 0.6 and 1. If the power factor of the installation falls outside this range, the test cannot be performed. In the case of 4 BL / 3 BL / 2 BL / 1 BL only the connection of the current transformer is tested. In the case of 4 NBL and 3 NBL the connection as a whole is controlled.

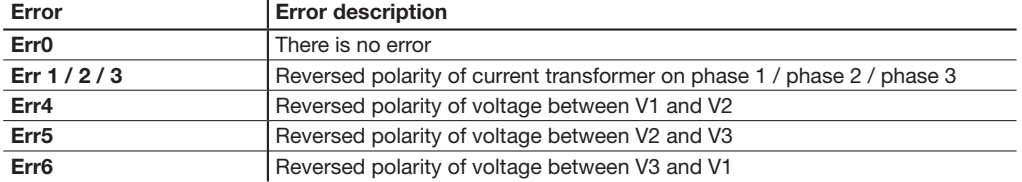

#### 7.1.2.6.1 Example of test operation without error

Press and hold button "Test" for at least 3 seconds to start testing the connections. If, as shown in the example, no error is found, press and hold button "Test" again for at least 3 seconds to return to display mode.

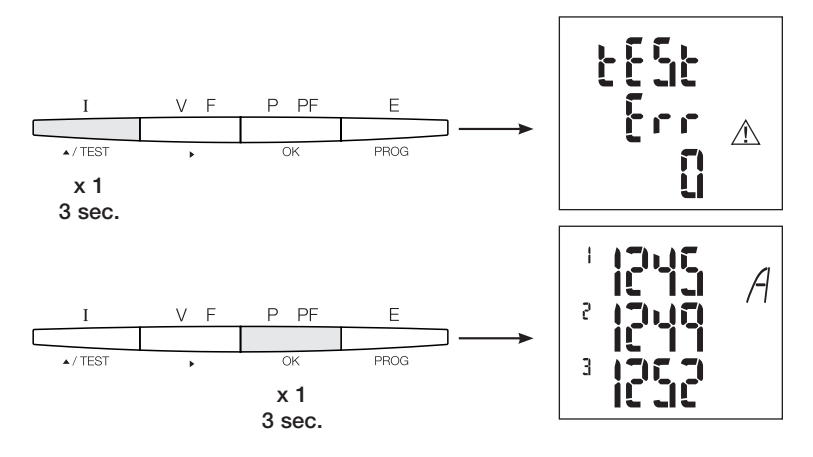

#### 7.1.2.6.2 Test with error detection

Existing errors Err1 / 2 / 3 can be resolved automatically by selecting the corrective function. This eliminates the need for re-wiring.

#### Example: Err 1 - current transformer connection of phase 1

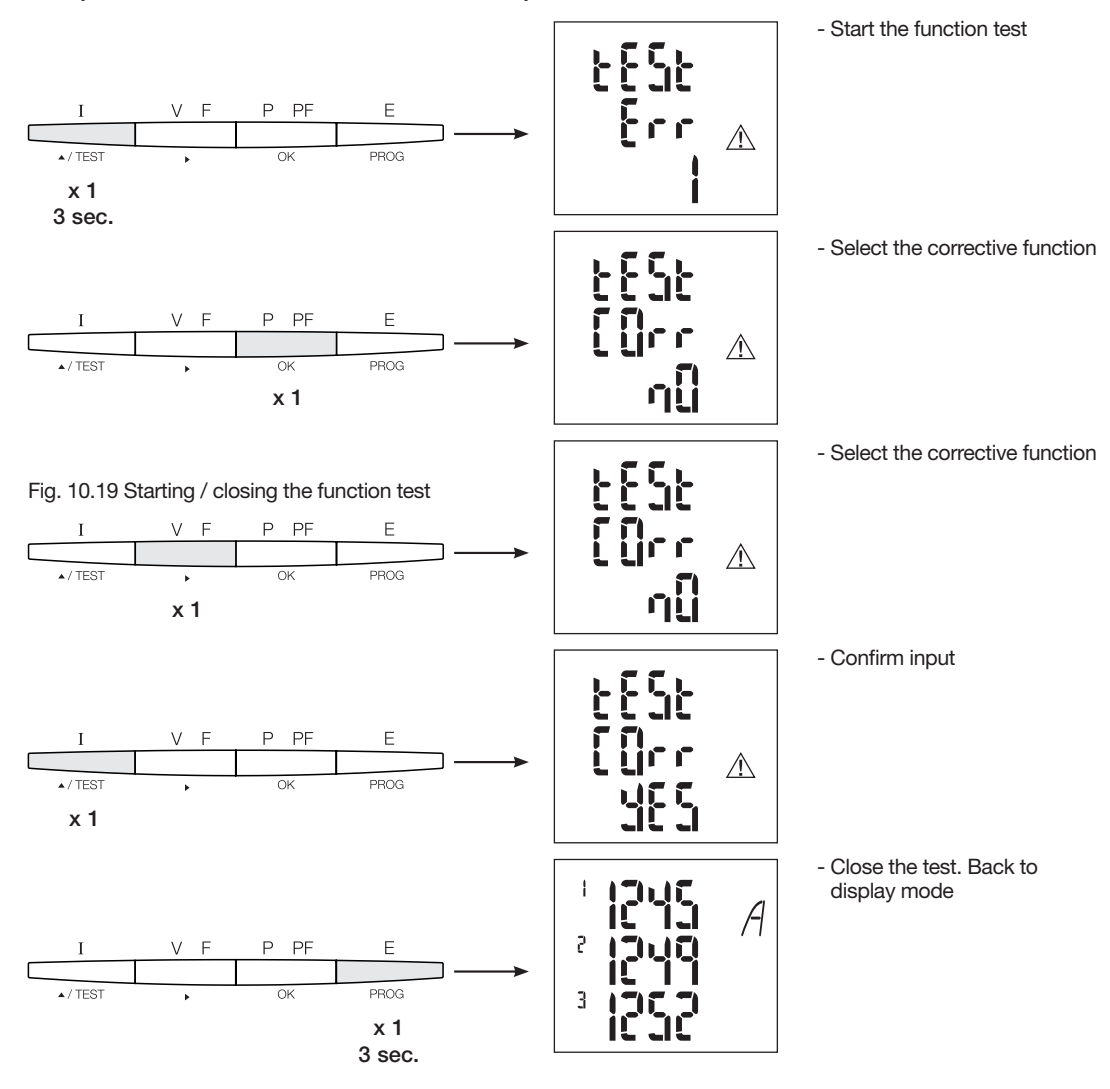

For the Err 4 / 5 / 6 the modification must be performed manually by correcting the voltage connections

#### 7.1.3 Commissioning the SM103E

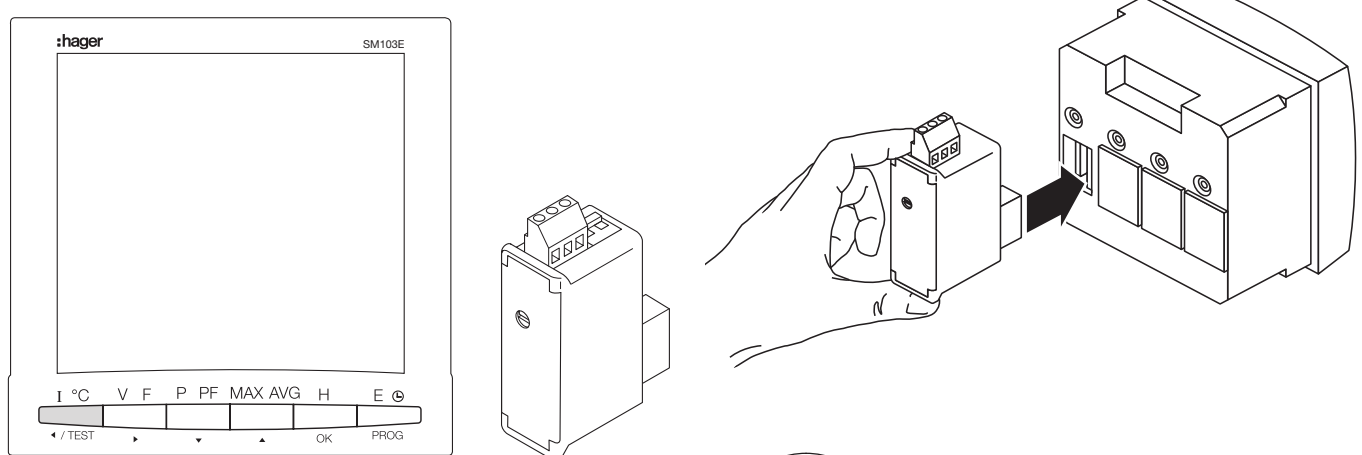

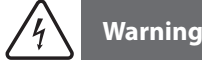

Before switching on the SM103E, the Modbus module SM211 is too fitted onto the back of the power meter in one of the four positions provided, and to be wired.

Make sure that the power supply and the different connections are properly connected. If you have a doubt, please consult the SM103E instruction manual.

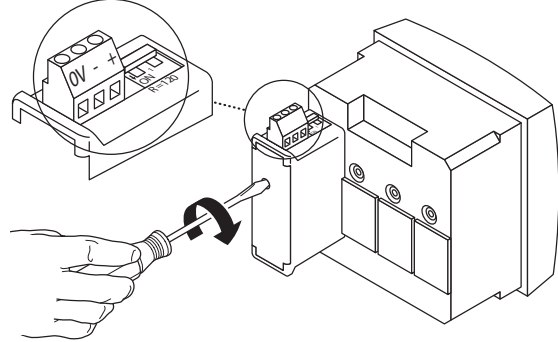

If the device is located at the beginning or termination of the Modbus line, the 2 dip-switches on the communication module must be set on the "ON" position for the resistance activation.

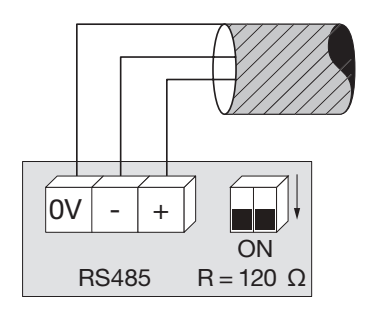

0V terminal is used for the cable shield connection and not common.

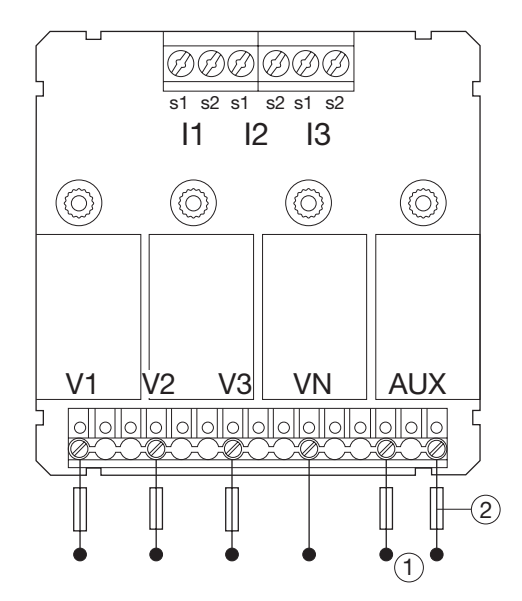

#### 7.1.3.1 Access to programming mode: pass code 100

Press and hold button "PROG" for at least 3 seconds to access the configuration level.

"100" is configured as code by default.

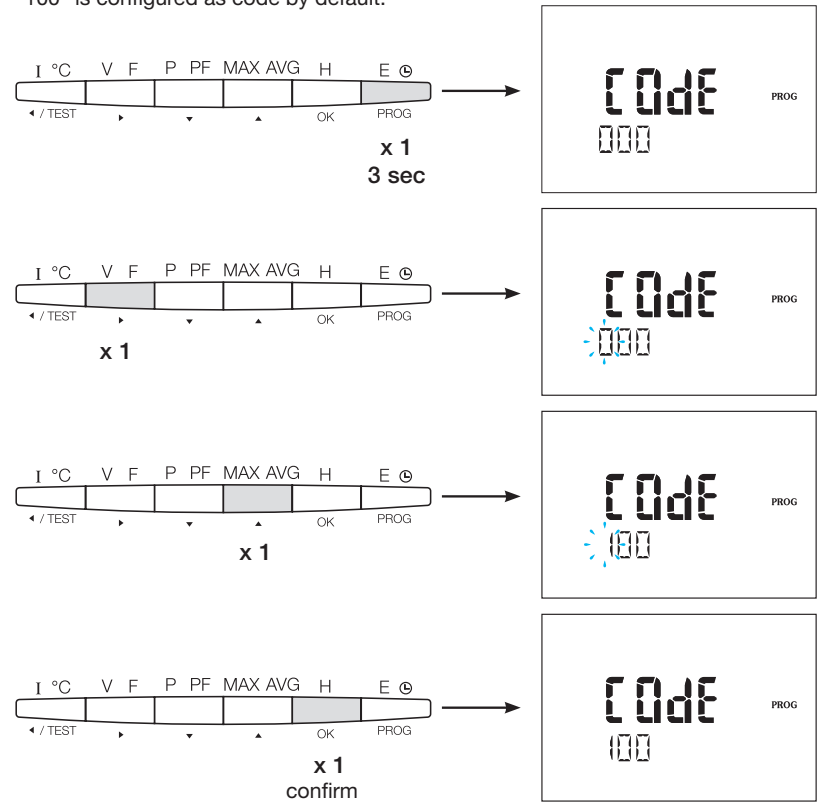

After opening programming mode, press button  $\blacktriangle\blacktriangledown$  repeatedly to select the desired menu.

### **Advice**

Set or check at least these configurations: network type, current and voltage transformer as following. (For the complete programming, please refer to the SM103E instruction manual)

#### 7.1.3.2 Network type

(first menu, when opening programming mode). The example shows the setting for a three-phase network with asymmetric load.

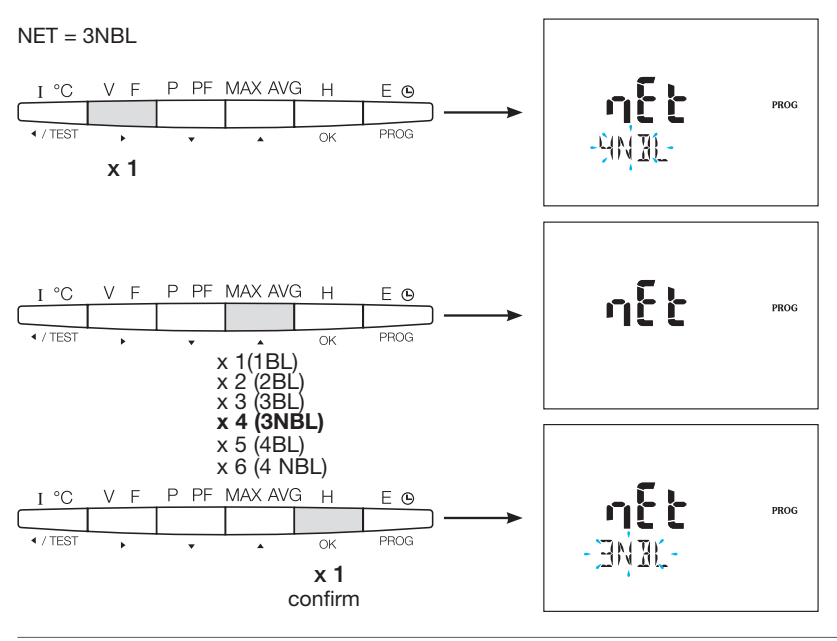

#### 7.1.3.3 Current transformer CT

Press button  $\triangle$  to access this configuration item. The secondary side of multifunctional device SM103E can be set to 1 A or 5 A.

#### Example: Transformer ratio CT = 1500 / 5 A

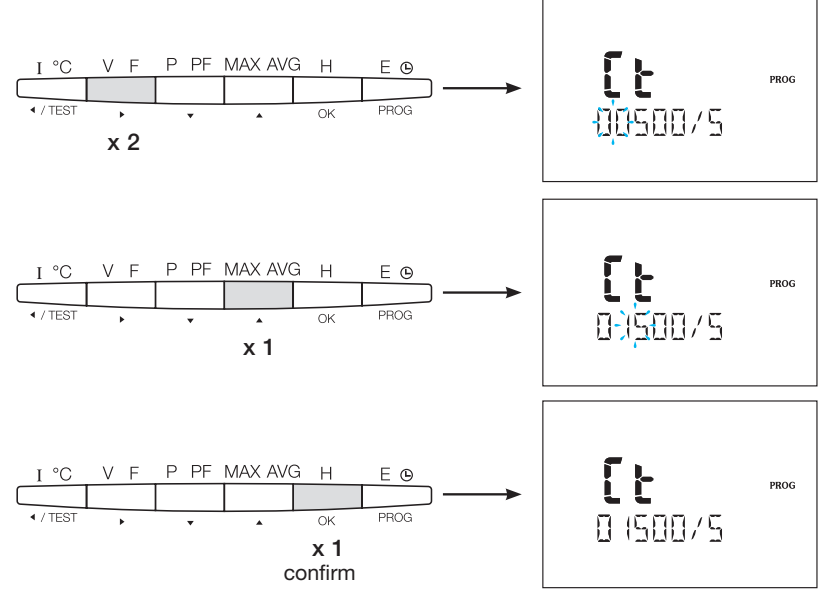

#### 7.1.3.4 Voltage transformer UT (if used)

Press button  $\blacktriangle$  to access this configuration item. The use of a voltage transformer must be enabled at this point.

#### Example: Connection via voltage transformer  $(YES/NO)$  Vt = YES

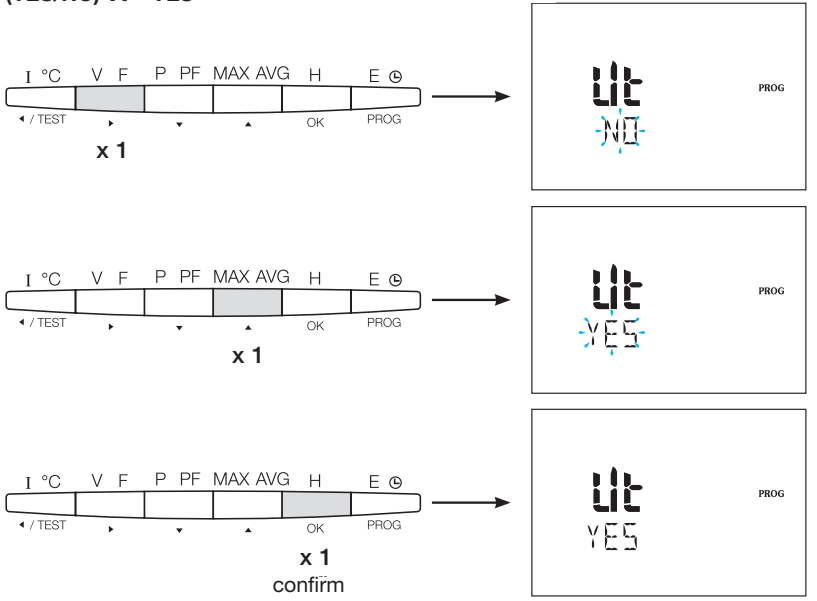

#### 7.1.3.4.1 Voltage transformer primary side

Voltage transformer primary sides can be set up to 500,000 VAC.

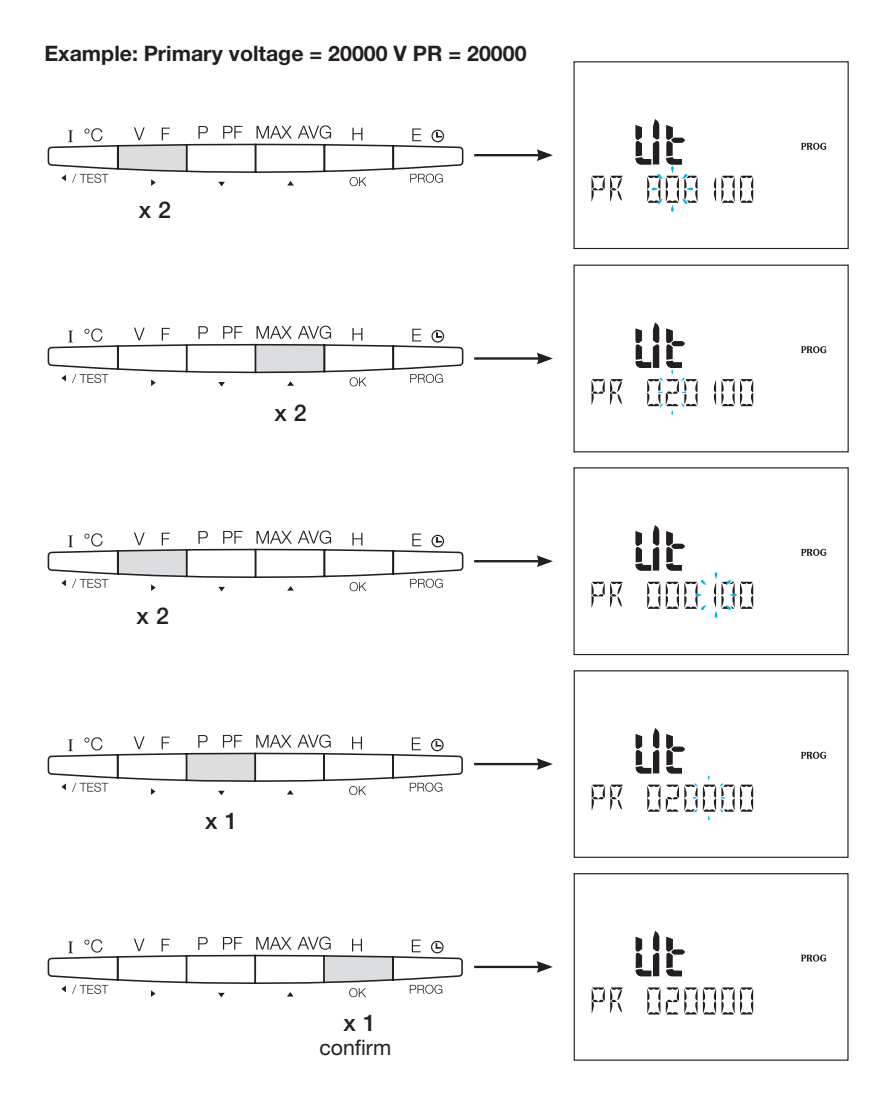

#### 7.1.3.4.2 Voltage transformer secondary side

The values shown in the example can be assigned to the voltage transformer's secondary side.

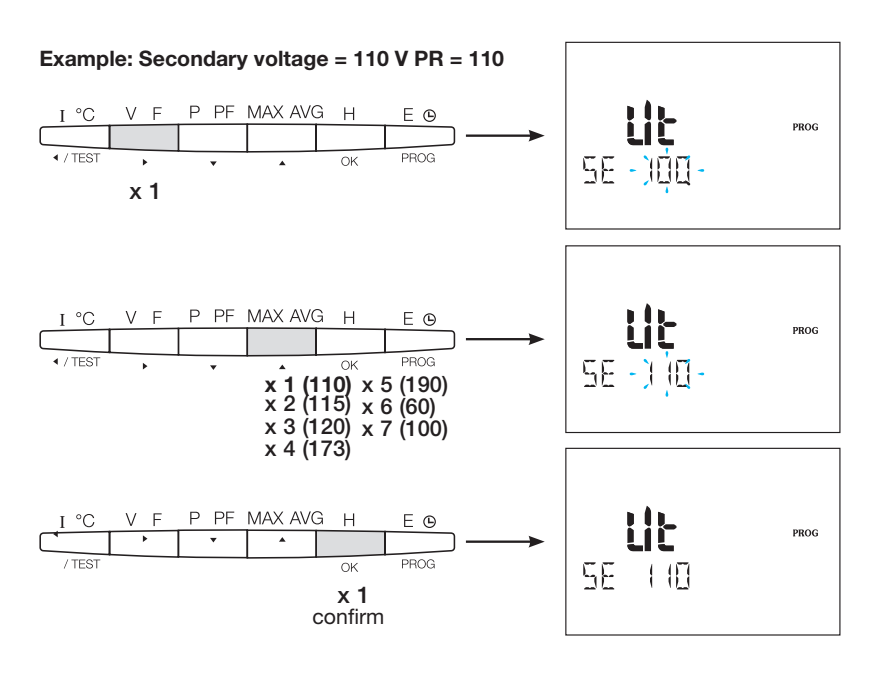

:hager
#### 7.1.3.5 Modbus configuration

7.1.3.5.1 Communication address Press button  $\blacktriangle$  to access this configuration item.

#### Example: COm ADR = 007

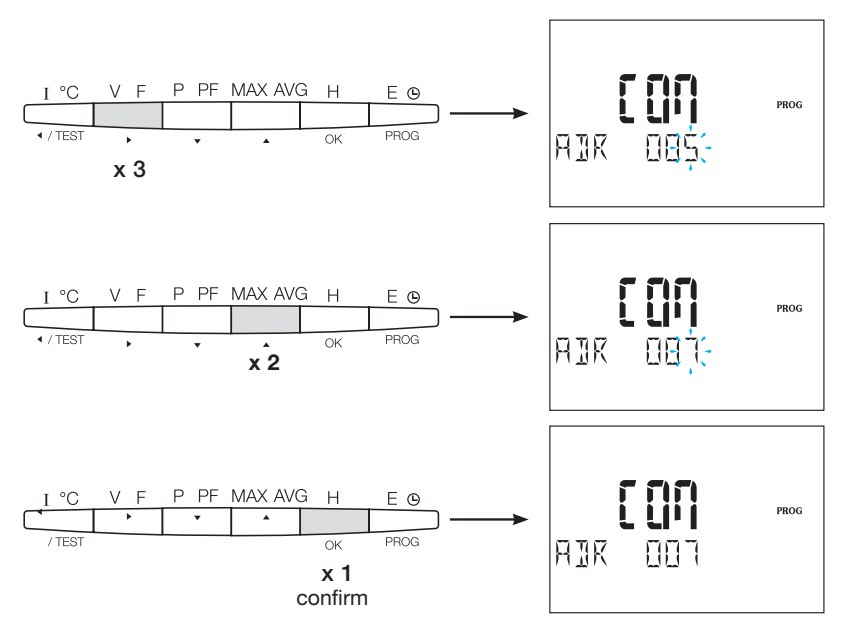

#### 7.1.3.5.2 Setting the transfer rate

Press button  $\blacktriangle$  to access this configuration item.

#### Example: BDS = 19200 bauds

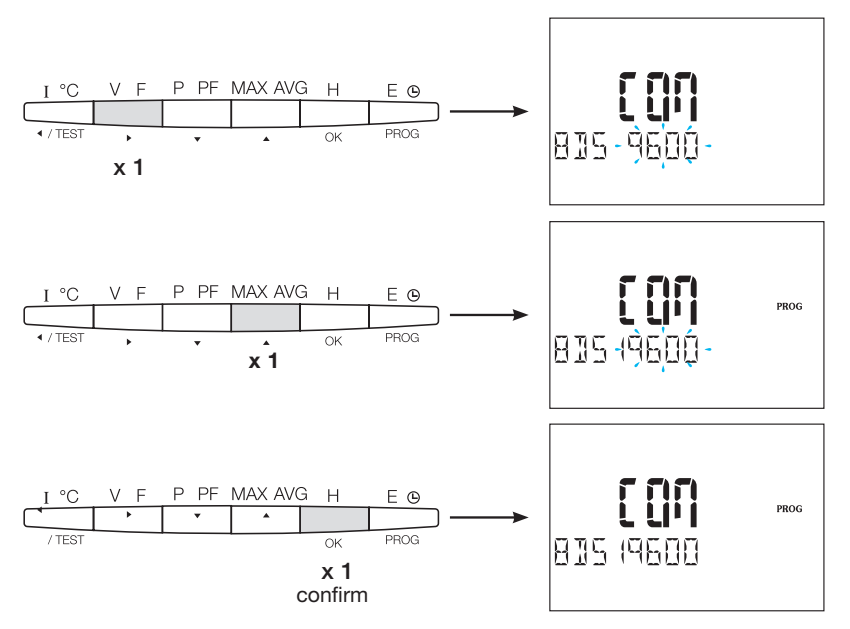

#### 7.1.3.5.3 Setting the parity

Press button  $\blacktriangle$  to access this configuration item.

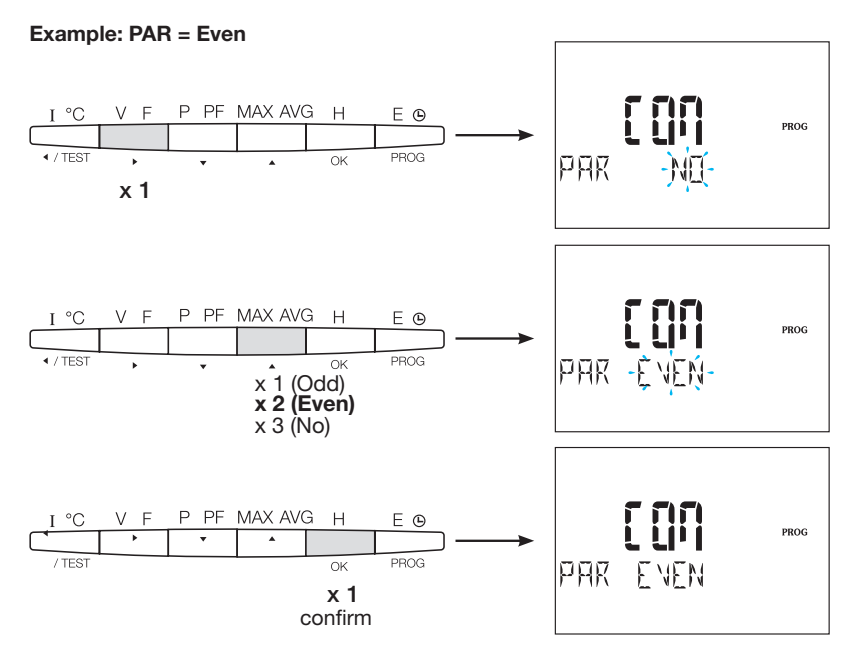

7.1.3.5.4 Setting the stop bit

Press button  $\triangle$  to access this configuration item.

Example: STOP = 2

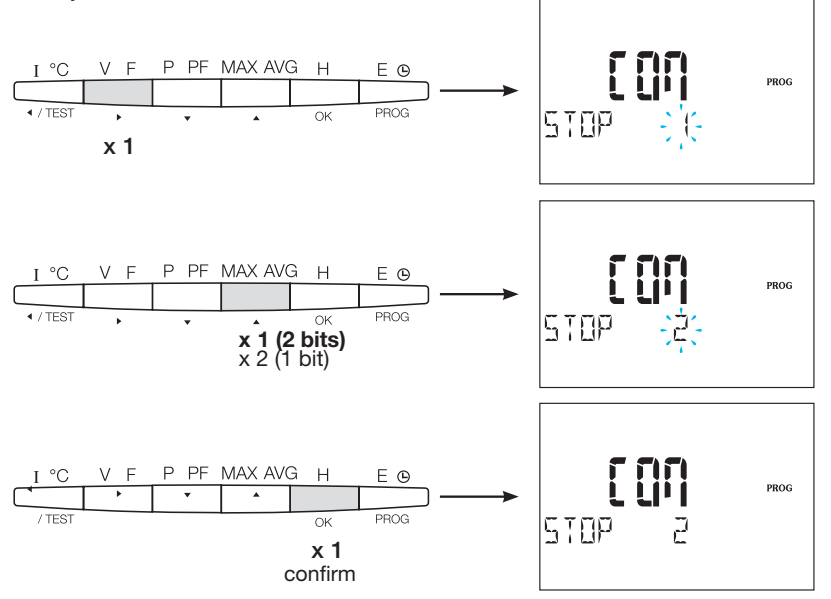

#### 7.1.3.6 To quit and save programming

Press button "PROG" for 3 seconds to exit the configuration level.

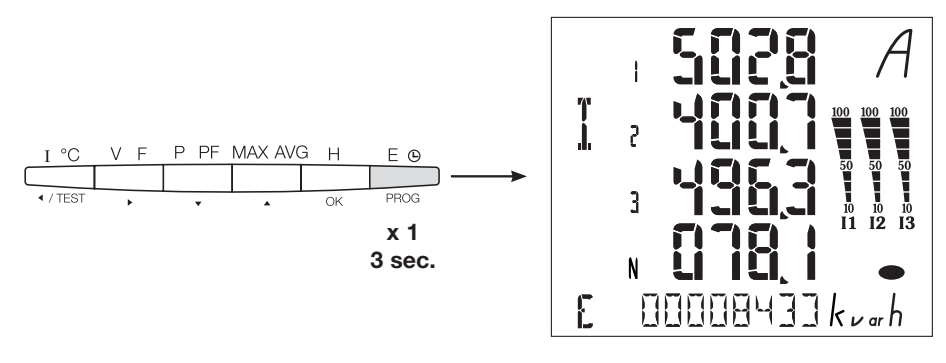

When the communication is established between the master and the slave, the activity indicator "COM" is blinking on the display.

#### 7.1.3.7 Function test for the electrical wiring connections

During testing, device SM103E must be supplied with current and voltage to all connections. Testing requires a power factor of the installation between 0.6 and 1. If the power factor of the installation falls outside this range, the test cannot be performed. In the case of 4 BL / 3 BL / 2 BL / 1 BL only the connection of the current transformer is tested. In the case of 4 NBL and 3 NBL the connection as a whole is controlled.

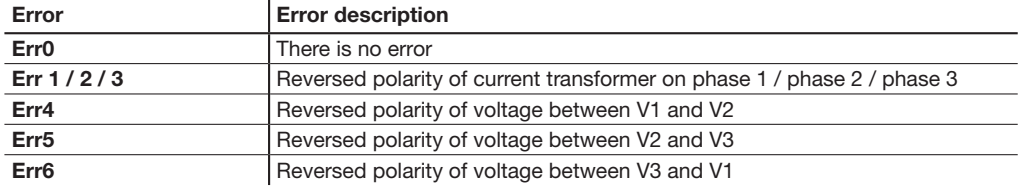

#### 7.1.3.7.1 Example of test operation without error

Press and hold button "Test" for at least 3 seconds to start testing the connections. If, as shown in the example, no error is found, press and hold button "Test" again for at least 3 seconds to return to display mode.

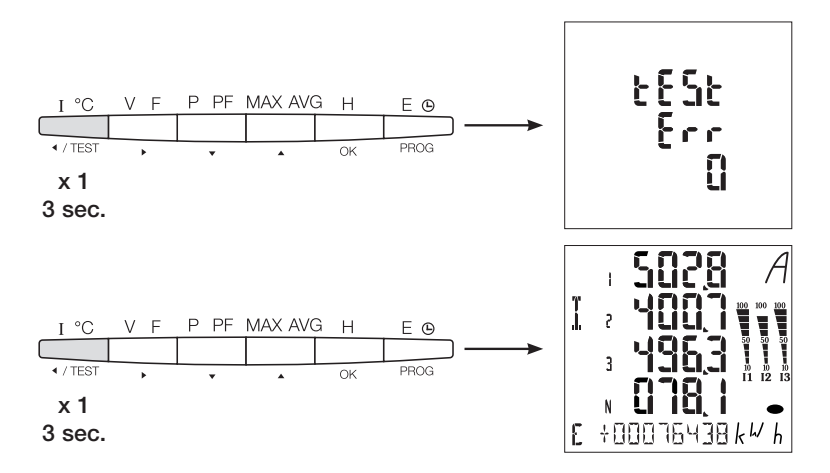

#### 7.1.3.7.2 Test with error detection

Existing errors Err1 / 2 / 3 can be resolved automatically by selecting the corrective function, this eliminates the need for re-wiring.

#### Example: Err 2 - current transformer connection of phase 2

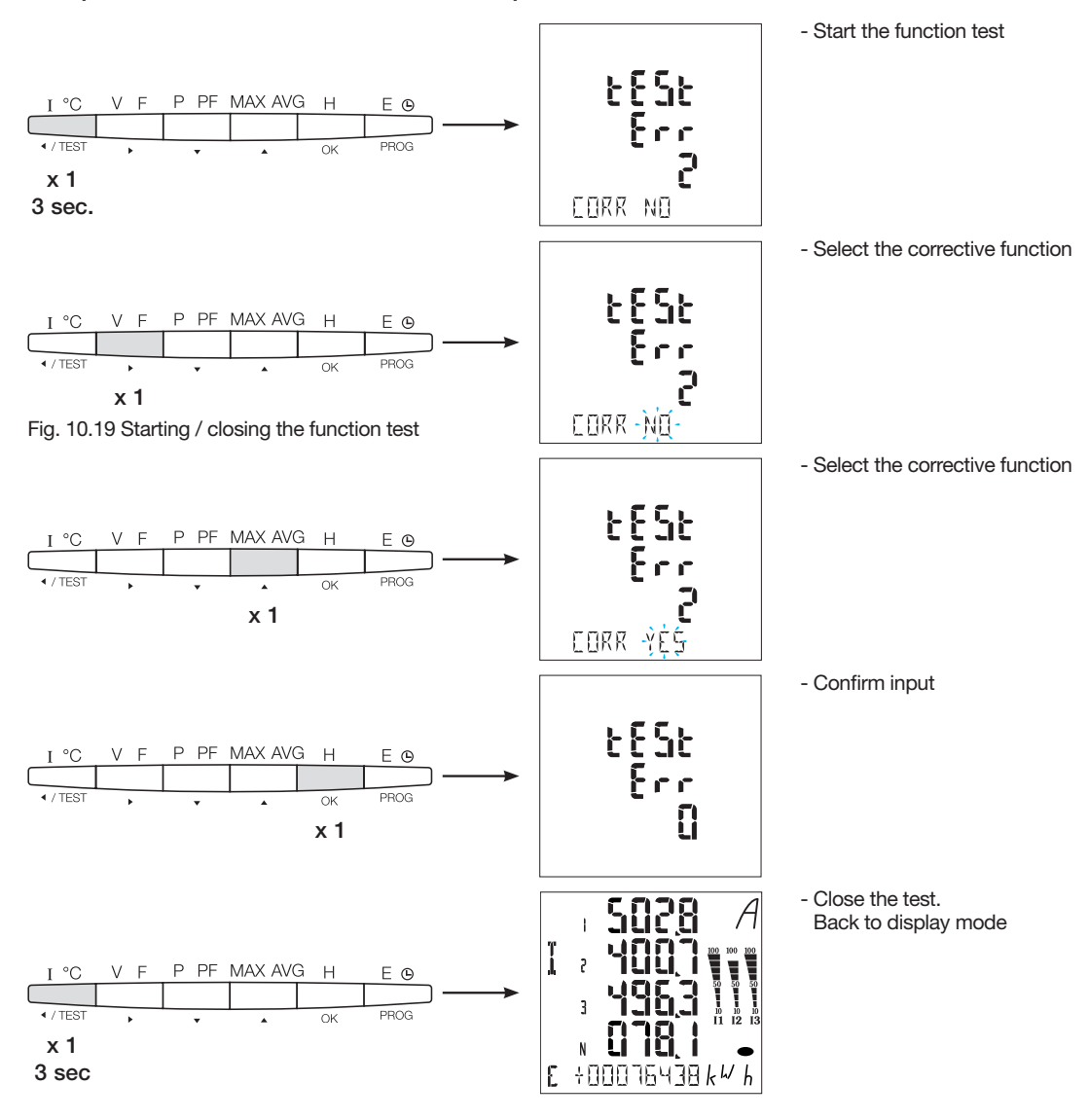

For the Err 4 / 5 / 6 the modification must be performed manually by correcting the voltage connections

#### 7.2 Modbus sub-meters

7.2.1 Commissioning of the ECR140D meter

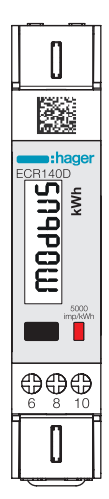

Check that the power supply and the different connections are correctly connected before putting the device into operation. If any doubt, please refer to the instruction manual of ECR140D.

#### Wiring diagram principle of ECR140D

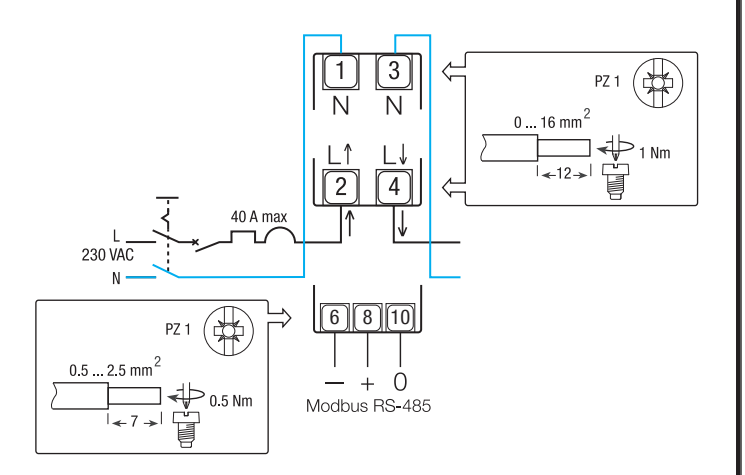

#### **Commands**

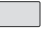

Command button: Short press: Push briefly (<1 sec.) the button and then

release it. Used to scroll pages or during parameter's modification. Long Press: Keep the button pushed for at least 3 seconds. Used to start and to confirm parameter's modifications.

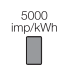

Optical metrological LED

#### Note:

If no button is pushed for at least 20 seconds the display goes back to the Main Page.

#### Structure of the Programming menu

7.2.1.1 Access to the programming mode Main menu in case of Modbus

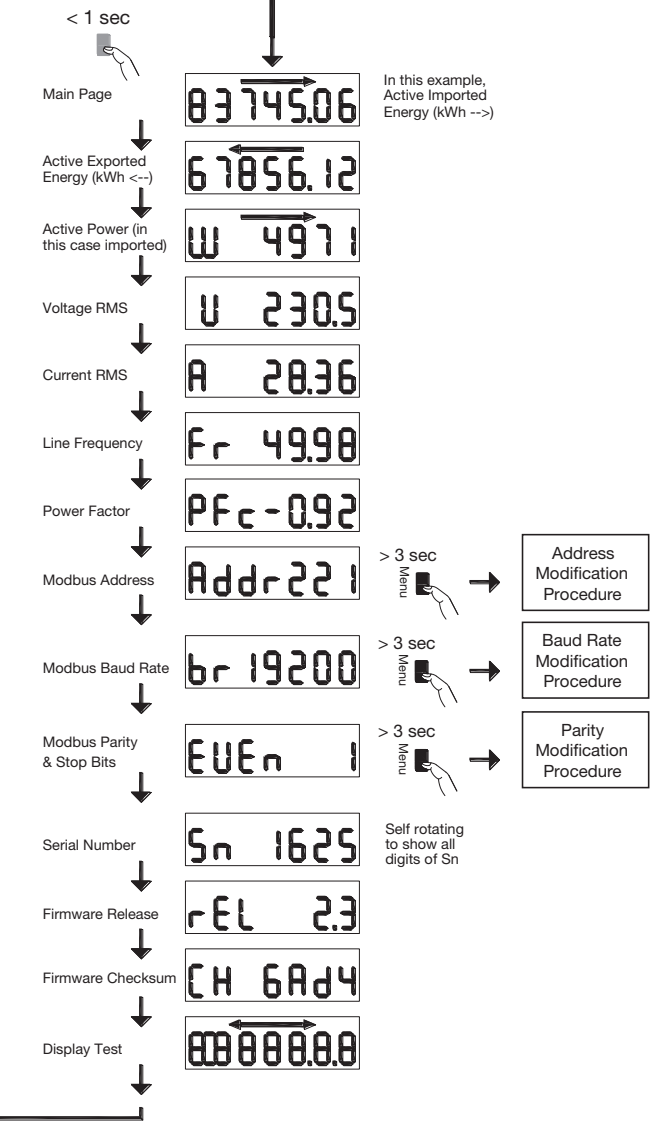

#### 7.2.1.2 Adress modification procedure

The Modbus address can be selected between 1 and 247, the M-Bus Primary Address between 1 and 250. In the following example, its value is modified from 49 to 131.

#### • First digit

In the Address Page of the Main Menu, push the button for more than 3 seconds. The first digit starts blinking, meaning that it is under modification. Push shortly the button twice to change the digit value from 9 to 1. Then, push again the button for at least 3 sec. to confirm the digit value. The second digit will start blinking.

#### • Second digit

• Third digit

Page scrolling is re-enabled.

Push shortly the button 9 times to modify the value of the second digit from 4 to 3. Then, push again the button for at least 3 sec to confirm the digit value. The third digit will start blinking.

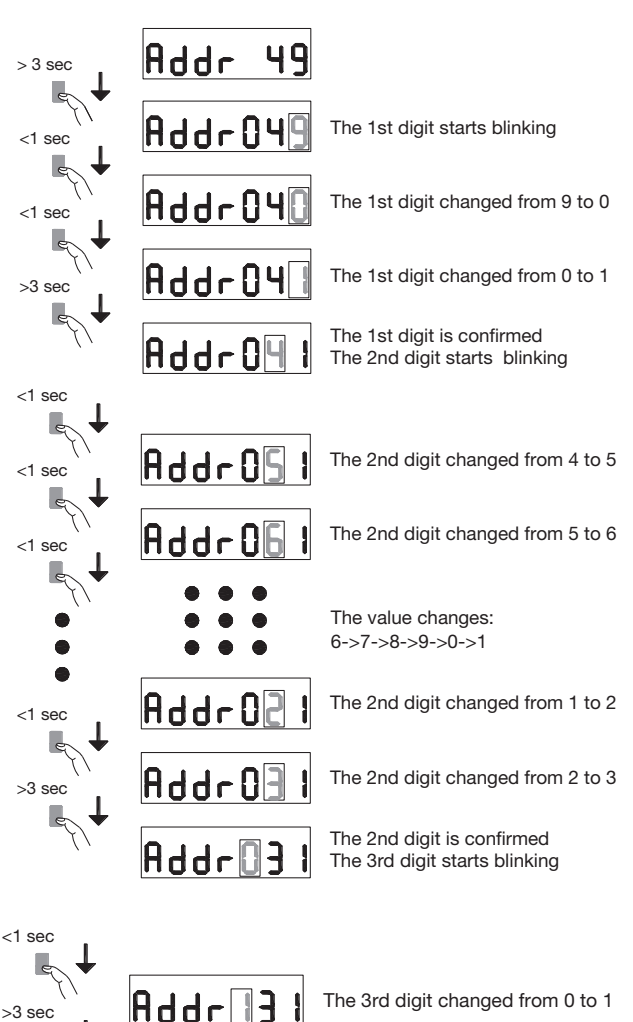

The whole Modbus address is confirmed The procedure is finished, and the Main Menu is active again

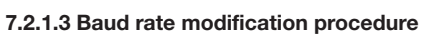

In case of Modbus, it is possible to select one of the following Baud Rates: 1200, 2400, 4800, 9600, 19200 and 38400. In case of M-Bus the available Baud Rates are: 300, 600, 1200, 2400, 4800 and 9600.

Push shortly the button to modify the value of the third digit from 0 to 1. Then, push again the button for at least 3 sec to confirm the new value of the Modbus Address. The digits stop blinking, and the

In the Baud Rate Page, push the button for more than 3 seconds. The value starts blinking. Push shortly twice the button to change the value from 38400 to 2400. Then, push again the button for at least 3 seconds to confirm the value. The display stops blinking and the Page scrolling is re-enabled.

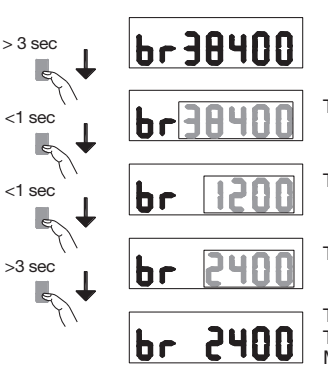

Addr

The Baud rate value starts blinking

The Baud rate is changed to 1200

The Baud rate is changed to 2400

The Baud rate is confirmed The procedure is finished, and the Main Menu is active again

## nager

#### 7.2.1.4 Parity & stops bits modification procedure (Modbus only)

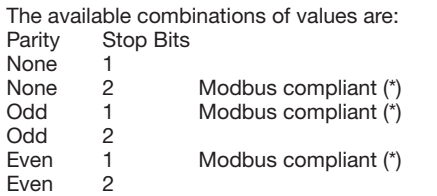

(\*) According to Modbus recommendation, Modbus RTU requires always 10 bits:

8 bits per byte + 2 Stop bits in case of No parity

8 bits per byte + 1 Parity bit + 1 Stop bits in case parity Odd or Even The other combinations work properly but are not compliant to Modbus recommendation.

The combinations are selectable in the sequence: ... -> None 1 -> None 2 -> Odd 1 -> Odd 2 -> Even 1 -> Even 2 -> back to None 1

For example, suppose you want to modify the combination of values from Parity = None and Stop Bits = 2 to Parity = Even and Stop Bits = 1. In the Parity/Stop Bits page of the Main menu, push the button for more than 3 seconds. The value starts blinking. Push shortly the button 3 times to change the value from None,2 to Even,1. Then, push again the button for at least 3 sec to confirm the value. The display stops blinking and the Page scrolling is re-enabled.

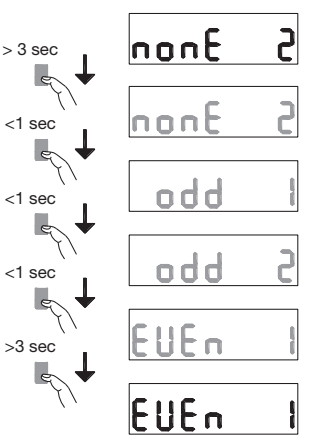

The values start blinking

Next combination: Parity=Odd and 1 Stop Bit

Next combination: Parity=Odd and 2 Stop Bits

Next combination: Parity=Even and 1 Stop Bit

The values are confirmed. The procedure is finished, and the Main Menu is active again

#### Modbus RTU Communication

#### Recommendations:

Use HTG485H reference cable specially developed as accessory by Hager.

#### Important:

It is essential to connect a resistance (reference SMC120R) of 120 Ohms at the 2 ends of the connection.

#### Modbus protocol:

The Modbus protocol operates on a master/slave structure:

- Reading (Function 3),
- Writing (Function 6 or 16), broadcast option at address 0. The communication method is RTU (Remote Terminal Unit)
- with hexadecimal.

7.2.2 Commissioning of the ECR180X, ECR3XXX / ECA180X, ECA3XXX meters

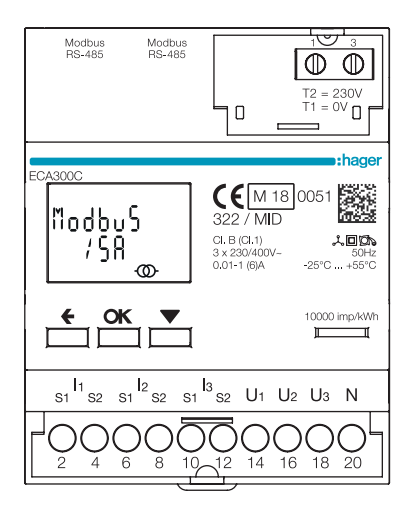

Check that the power supply and the different connections are correctly connected before putting the device into operation. If any doubt, please refer to the instruction manual of ECR180X, ECR3XXX / ECA180X, ECA3XXX.

#### • Wiring diagram principle of ECR180X, ECR3XXX (connection with terminals)

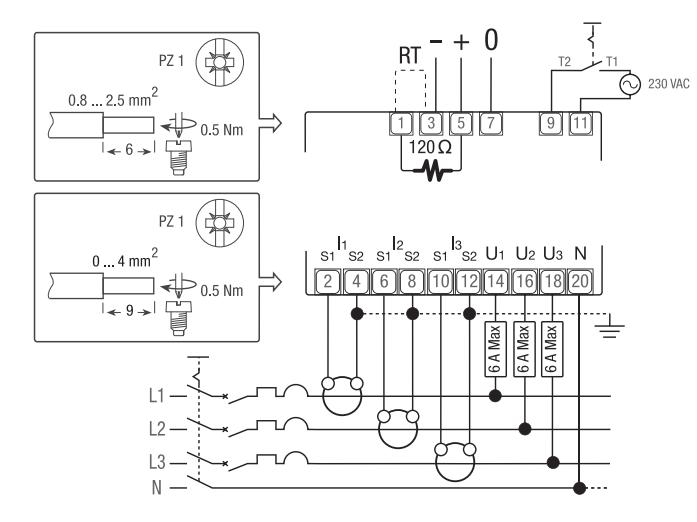

• Wiring diagram principle of ECA180X, ECA3XXX (RJ45 connection)

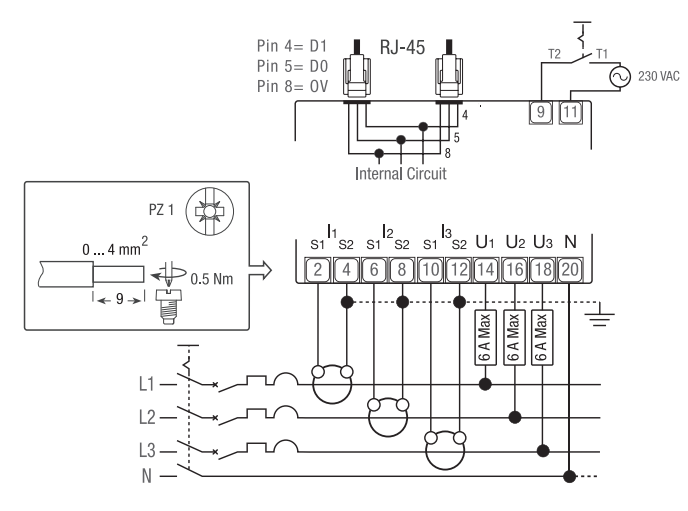

#### **Commands**

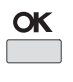

OK button: is used to confirm a modification of a parameter (or of a digit of a numerical parameter) or to answer to a question.

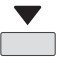

SCROLL button: is used to scroll Menu pages or to modify the whole value or a digit of a parameter

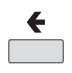

ESCAPE button: is used to escape to main menu from anywhere or to skip back to the previous digit of the value under modification

10000 imp/kWh Optical metrological LED

#### Note:

If no button is pushed for at least 20 seconds the display goes back to the Main Page and the backlight is switched off again.

### $\blacksquare$ nader

### HTG410H Modbus energy meters

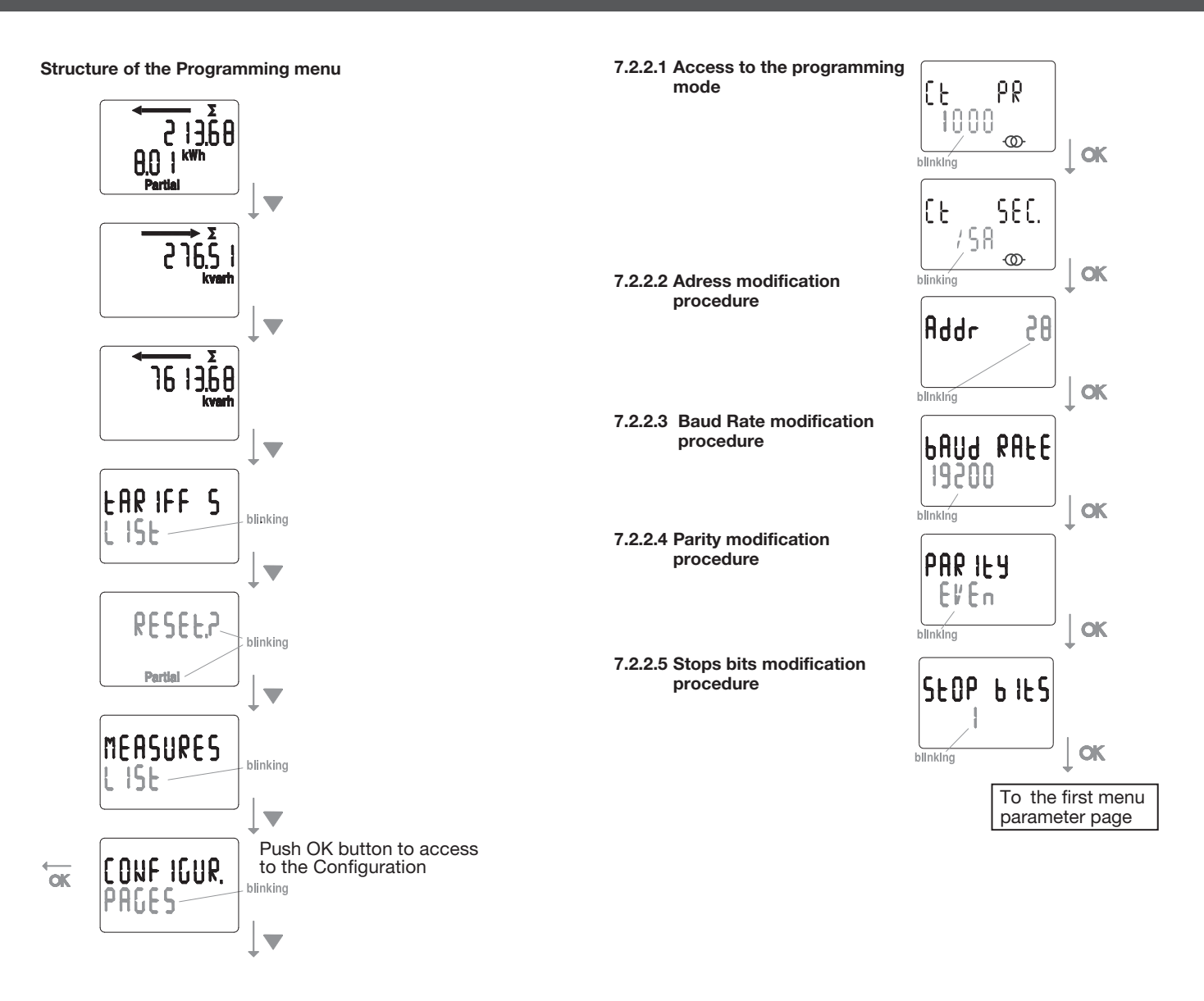

#### Modbus RTU Communication

#### Recommendations:

Use HTGxxxH reference cables specially developed as accessories by Hager.

#### Important:

It is essential to connect a resistance (reference HTG467H) of 120 Ohms at the 2 ends of the connection.

#### agardio system:

The plug-in and services for ECA300C are directly integrated in agardio manager HTG41xH.

#### Error condition:

When partial energy blinks, reset partial energy (maximum partial energy register). When the display shows the message ERROR N02 or ERROR N03, the meter has got a malfunction and must be replaced.

#### 7.2.3 Commissioning the EC366 / EC367M

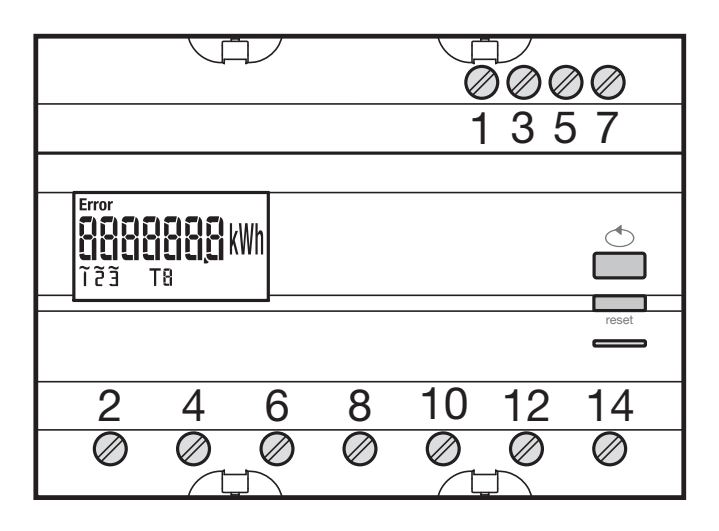

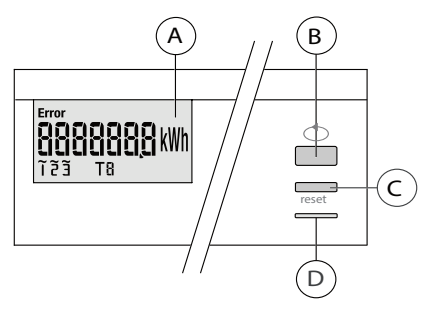

A LCD display

**B** Button for value scrolling

- C Program access menu / Reset button to reset partial meter
- (function not available for the EC 367M, MID)

D Metrological LED (2 Wh/impulse).

#### Programming menu structure

ก<br>ทีมป้ ติ AUTO / MANUAL AUTO / MANUAL MODE MODE Mulur Address Transfer rate Parity Parity Stop bit Stop bit

For the commissioning we suggest to use the manual mode function.

Make sure that the different connections are properly connected as below, before you switch on the device.

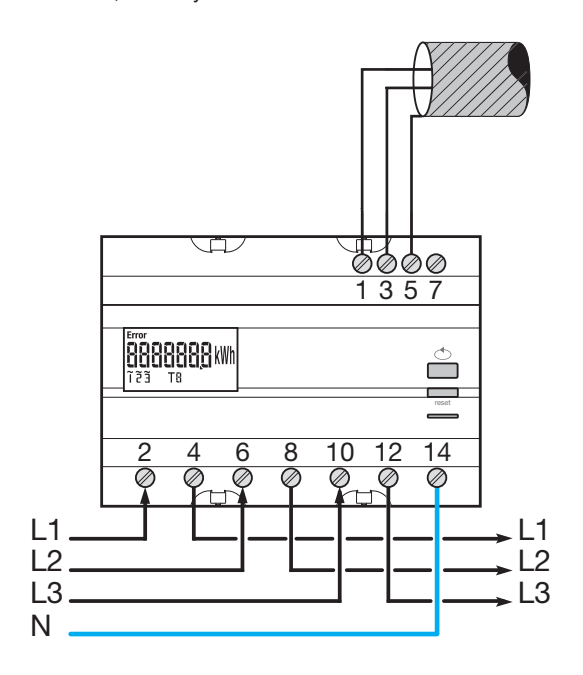

If the meter device is integrated into the RS485 daisy chain network as first or terminal device, the resistor 120  $\Omega$  provided must be connected between the terminals 1 - 3 "+" and "-".

### 7.2.3.1 Access to programming mode

Press button C "Prog" shortly to access configuration mode

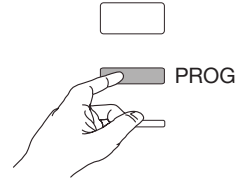

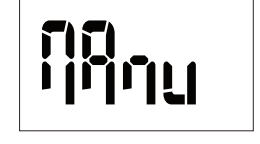

(Press button B for the selection Auto mode, not recommended at the commissioning), Otherwise press again the button C "Prog"

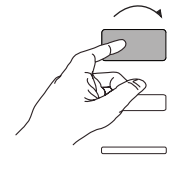

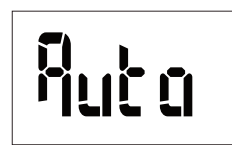

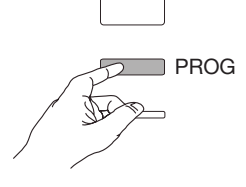

7.2.3.2 Communication address Scroll with button B to select the address

Example: addr = 012

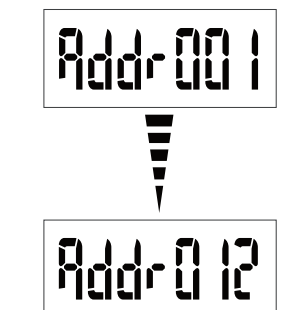

Validate and continue with button C "Prog"

x1 (002) ... x11 (012) ... x254 (255)

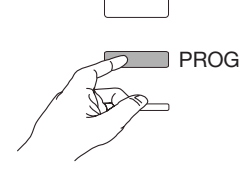

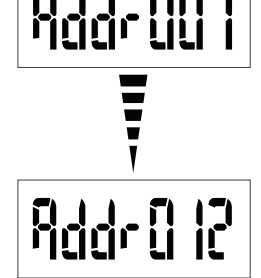

#### 7.2.3.3 Setting the transfer rate

Scroll with button B to select the transfer rate

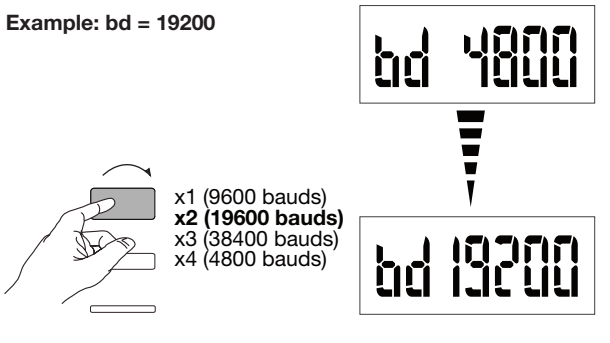

Validate and continue with button C "Prog"

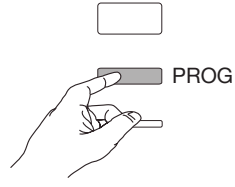

7.2.3.4 Setting the communication parity Scroll with button B to select the parity

#### Example: Par = odd

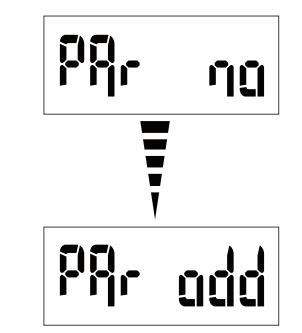

Validate and continue with button C "Prog"

**x1 (odd)**<br>x2 (even)  $x3$  (no)

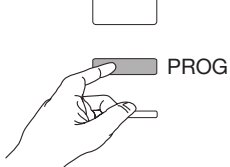

#### 7.2.3.5 Setting communication stop bit

Scroll with button B to select stop 1 or 2

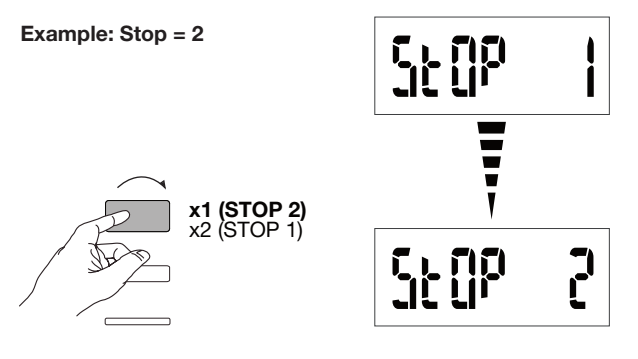

#### 7.2.3.6 Quit and save programming

Press button C "Prog" for at least 5 seconds

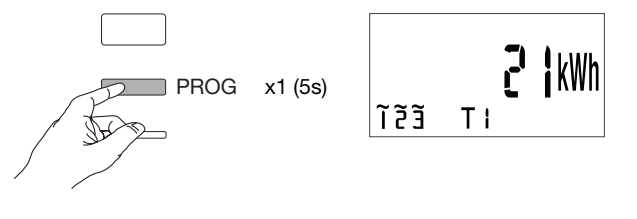

### **Warning**

The programming level is exited automatically after two minutes if no input is made. Changes will not be saved!

#### 7.2.3.7 Function test for the electrical wiring connections

The energy meter must be connected to the voltage supply and a load must be connected.

This function can only be used if the power factor of the installation is between 0.6 and 1 and minimum current

consumed on each phase = 20 A

Press and hold button B for at least 3 seconds.

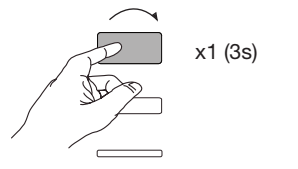

The messages below indicate you the connection status of phases in the meter device.

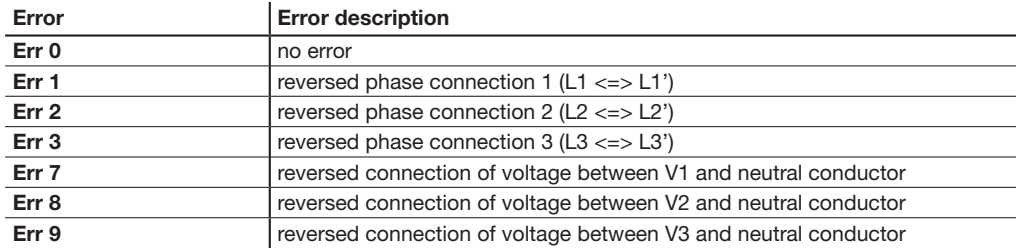

Press button B for at least 3 seconds to exit this mode.

#### 7.2.4 Commissioning the EC376

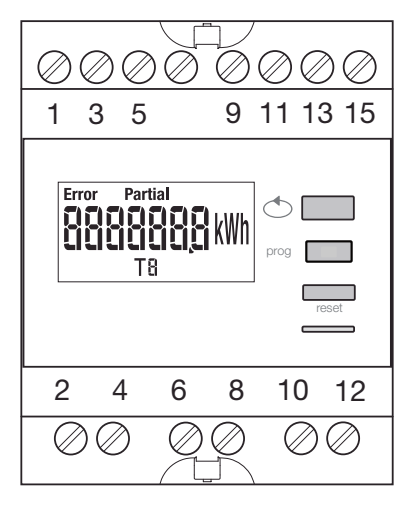

Make sure that the different connections are properly connected as below, before you switch on the device. (For the complete programming, please refer to the EC376 user instructions)

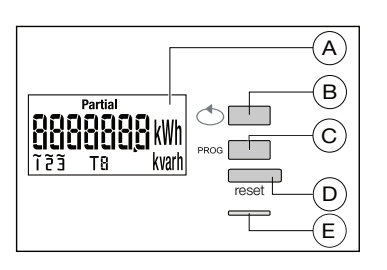

A LCD

**B** Button for value scrolling

C Button for access to programm menu

D Button for resetiing the daily meter

E Metering LED (0.1 Wh/pulse)

#### Programming menu structure

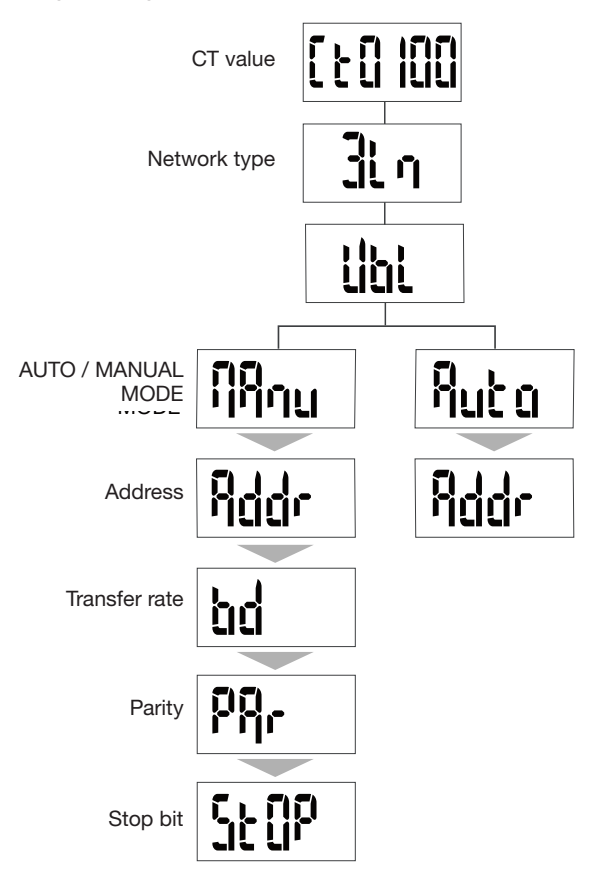

For the commissioning we suggest to use the manual mode function.

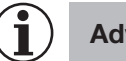

**Advice** 

Set or check at least these configurations: current transformer, network type, as following.

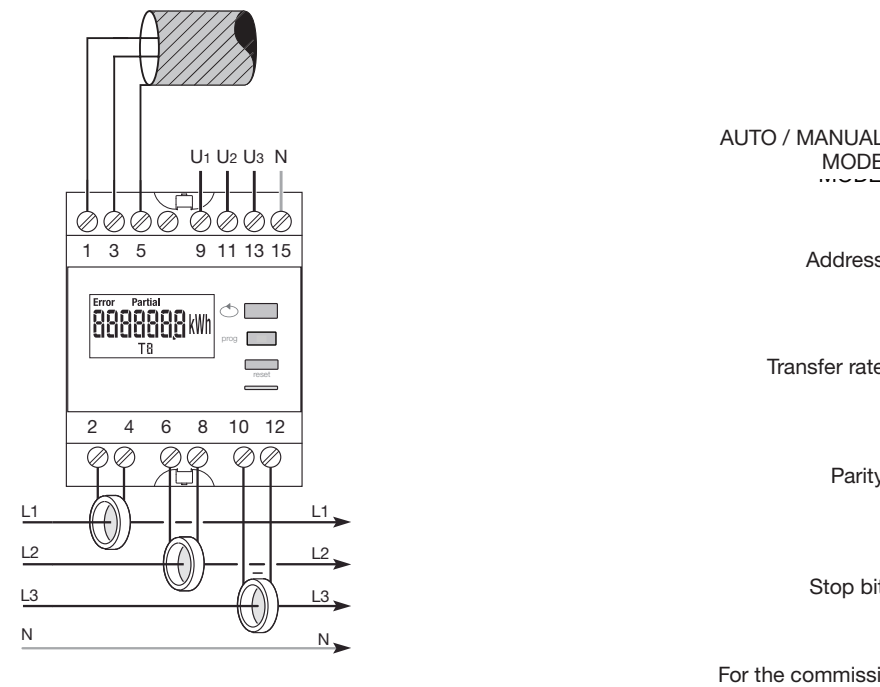

If the meter device is integrated into the RS485 daisy chain network as first or terminal device, the resistor 120  $\Omega$  provided must be connected between the terminals 1 - 3 "+" and "-".

#### 7.2.4.1 Access to programming mode

Press button C "prog" for at least 5 seconds to access configuration mode.

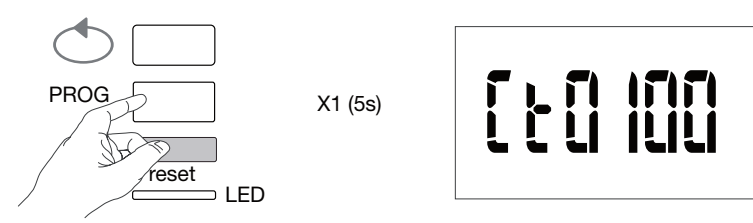

In configuration mode, press button C "prog" to open<br>the subsequent menu the subsequent menu.

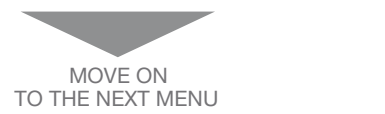

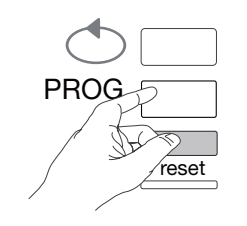

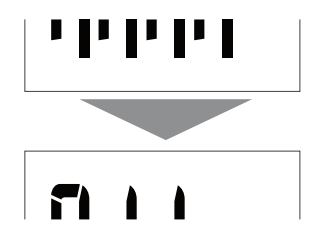

#### 7.2.4.2 Setting the current transformer

CT value value (50/6000A) Scroll with button B to select the primary current transformer

### Example: CT = 800

 $CT$  value CT value

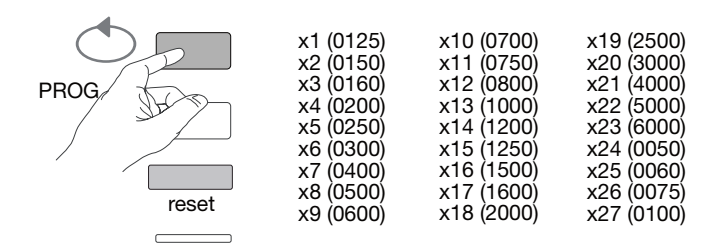

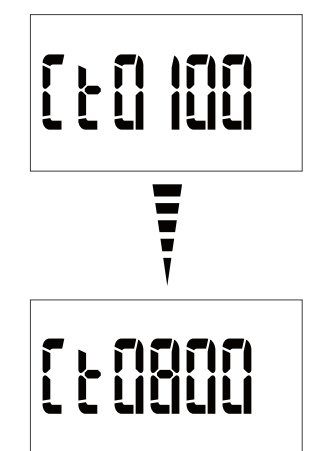

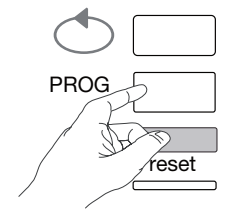

#### 7.2.4.3 Setting the network type

Press button B repeatedly to scroll the different values and The power network type (1L+N, 2L, 3L, 3L+N) is displayed. select the network type.

#### Example: 3L

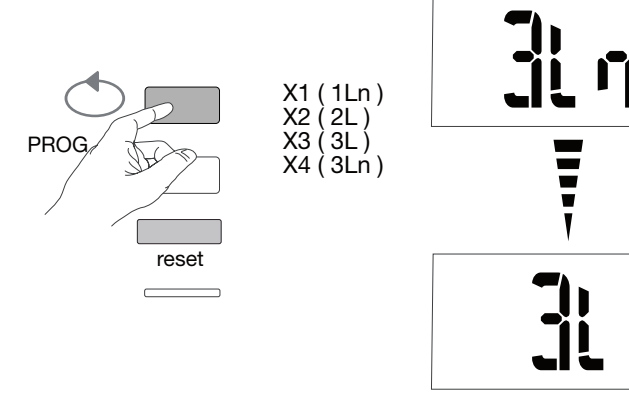

#### Validate and continue with button C "Prog"

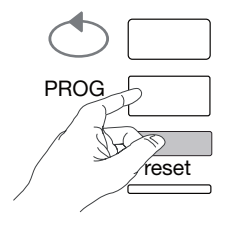

#### "Bala 7.2.4.4 Setting the network consumer (3 phases or 3ph + N) On three-phase installations, the consumer is displayed as "Balanced or Unbalanced" symmetric or asymmetric (Bl, Unbl). Press button B repeatedly to scroll the values and select one of them.

Example: bL

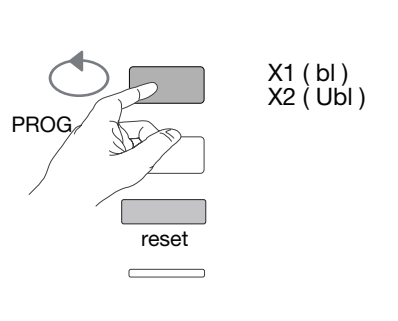

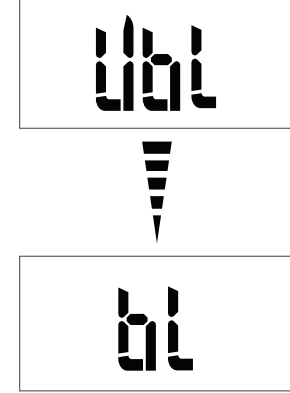

 $\mathbf{z}$  $\mathbf{r}$ x22 (5000) x23 (6000)  $\overline{a}$  (0050) x25 (0060)  $\overline{\phantom{a}}$ x27 (0100)

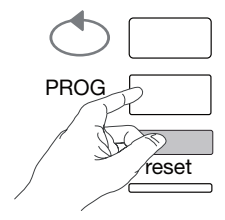

#### $\overline{\phantom{a}1}$ <sup>z</sup> automa  $x = 12$ 7.2.4.5 Selecting manual / automatic mode

to scroll a oae<br>'  $\theta$  (lect the map x22 (5000) mode Press button B repeatedly to scroll and select the manual mode

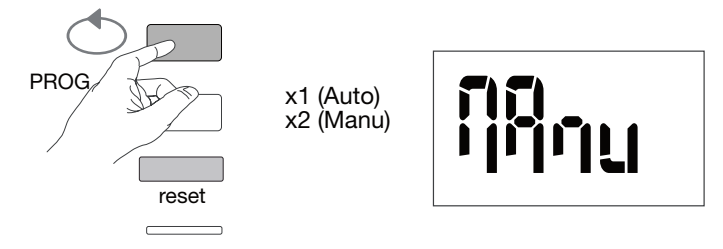

Validate and continue with button C "Prog"

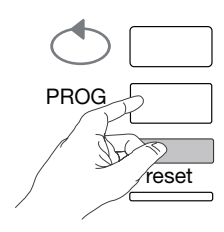

#### 7.2.4.6 Communication address Scroll with button B to select the address

#### Example: Addr = 12

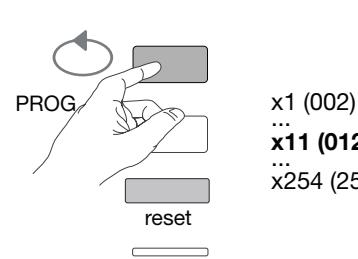

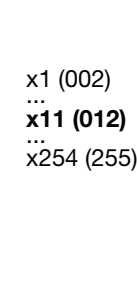

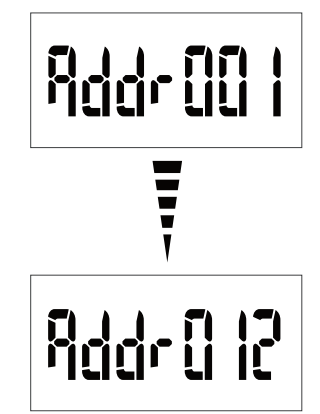

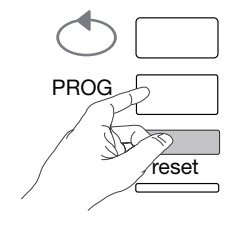

### 7.2.4.7 Setting the transfer rate

Scroll with button B to select the transfer rate

#### Example: bd = 19200

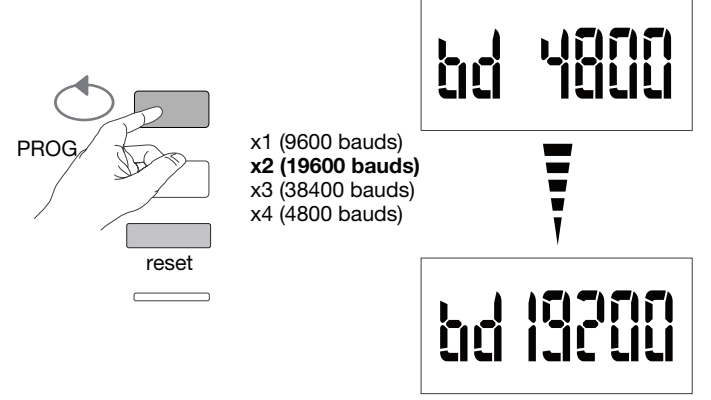

Validate and continue with button C "Prog"

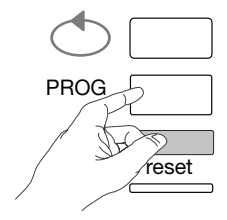

#### 7.2.4.8 Setting the communication parity Scroll with button B to select the parity

 $\frac{1}{2}$  (po)

Example: Par = odd

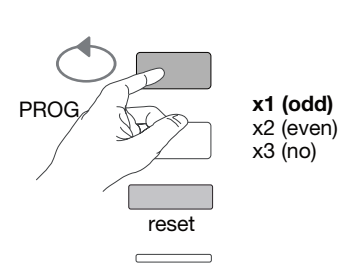

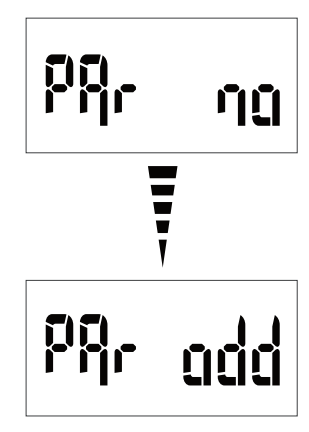

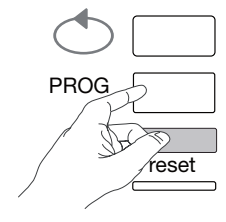

#### 7.2.4.9 Setting communication stop bit

Scroll with button B to select stop bit 1 or 2

### Example: StOP = 2

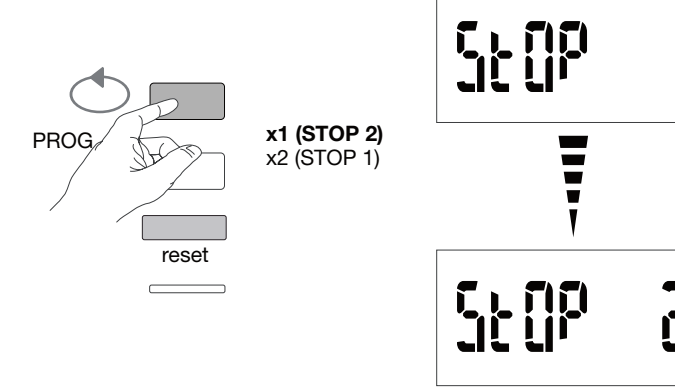

 $\tilde{\mathbf{r}}$ 

#### 7.2.4.10 Quit and save programming

Press button C "Prog" for at least 5 seconds

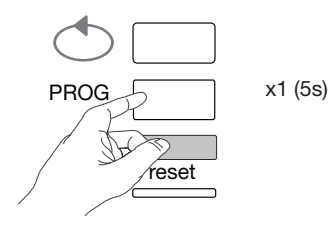

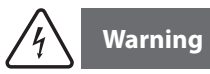

The programming level is exited automatically after two minutes if no input is made. Changes will not be saved!

#### 7.2.4.11 Function test for the electrical wiring connections

The energy meter must be connected to the voltage supply and a load must be connected. This function can only be used if the power factor of the installation is between 0.6 and 1 and minimum current consumed on each phase = 20 % In.

Press and hold button B for at least 3 seconds.

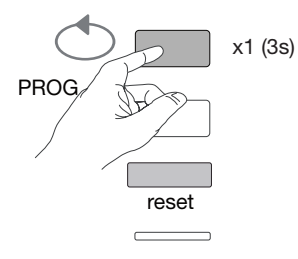

The messages below indicate you the connection status of phases in the meter device.

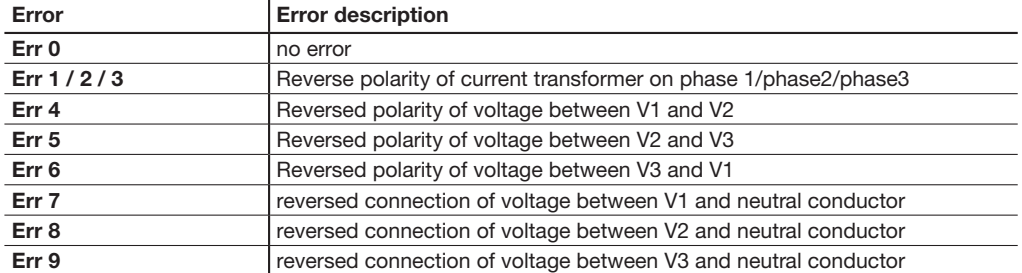

Press button B for at least 3 seconds to exit this mode.

7.2.5 Commissioning the EC377M

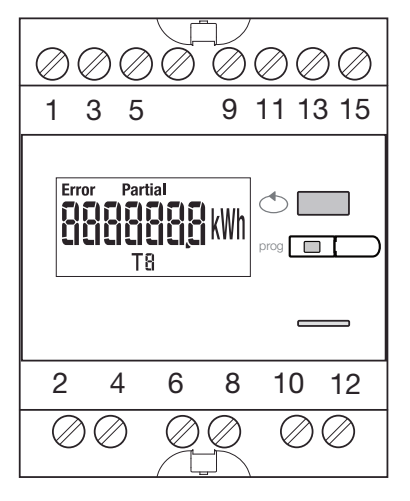

Make sure that the different connections are properly connected as below, before you switch on the device. (For the complete programming, please refer to the EC377M user instructions)

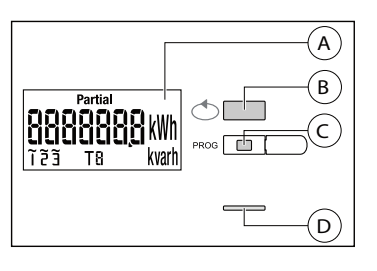

A LCD

 $\circ$  200 Button for value scrolling

C Button for access to programm menu

D Metering LED (0.1 Wh/pulse)

#### Programming menu structure

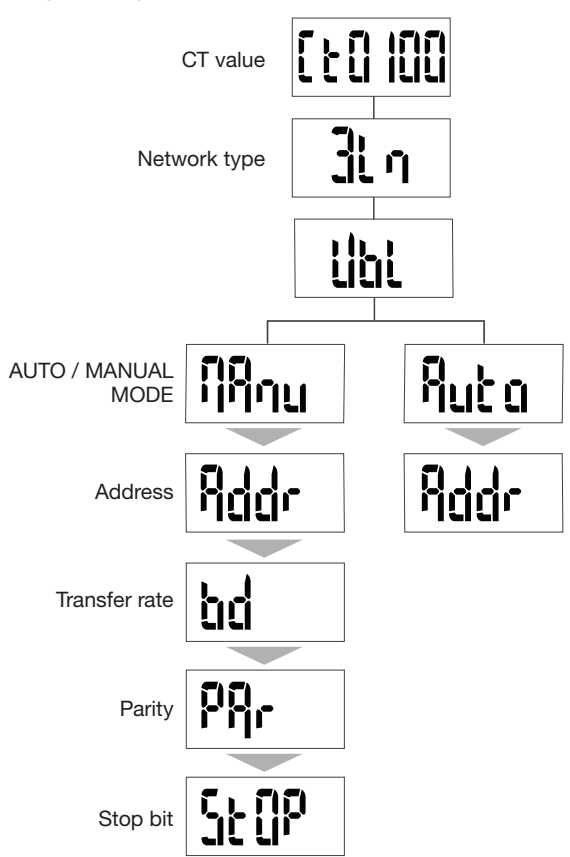

For the commissioning we suggest to use the manual mode function.

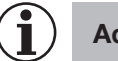

#### **Advice**

Set or check at least these configurations: current transformer, network type, as following.

 $\Box$  $\pm$ U1 U2 U3 + - N  $\overline{\phantom{a}}$ Ŏ ı Ö  $\oslash \oslash$ Ø. 1 3 5 9 11 13 15  $\Box$ 8888888 kWh  $\Box$ 2 6 8 10 12 4  $\overline{\varnothing}$ ØØ L1  $L1$  $L<sub>2</sub>$  $L2$  $L3$ L3 N  $N_{\bullet}$ 

If the meter device is integrated into the RS485 daisy chain network as first or terminal device, the resistor 120  $\Omega$  provided must be connected between the terminals 1 - 3 "+" and "-".

#### 7.2.5.1 Access to programming mode

Press button C "prog" for at least 5 seconds to access configuration mode.

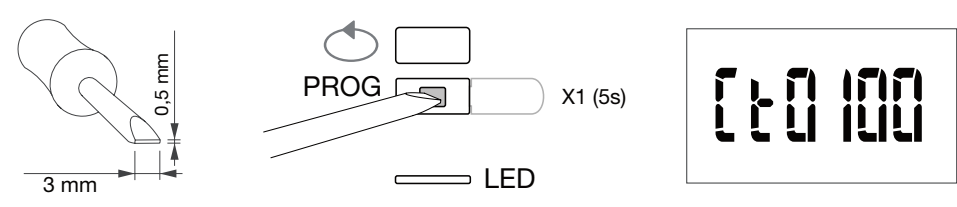

In configuration mode, press button C "prog" to open the subsequent menu.

7.2.5.2 Setting the current transformer

Scroll with button B to select the primary current transformer value (50/3000A)

Example: CT = 800

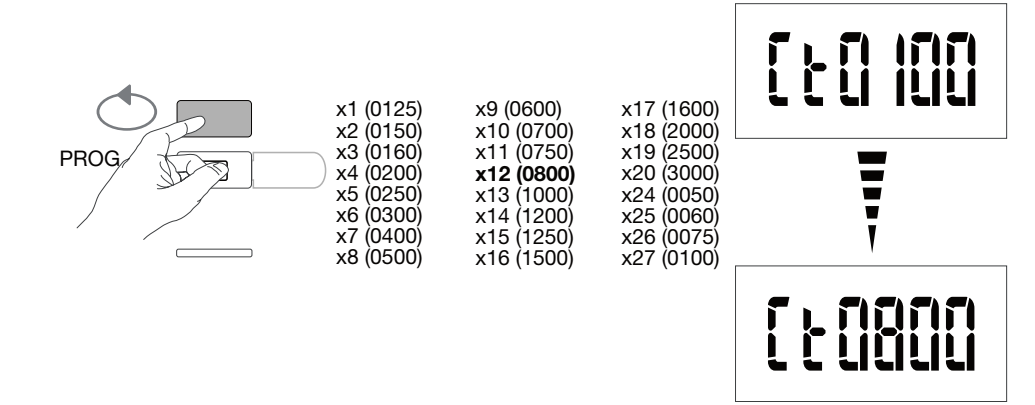

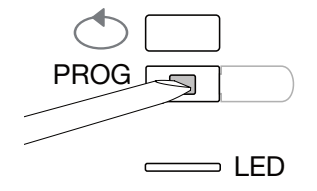

#### 7.2.5.3 Setting the network type

The power network type (1L+N, 2L, 3L, 3L+N) is displayed. Press button B repeatedly to scroll the different values and select the network type.

#### Example: 3L

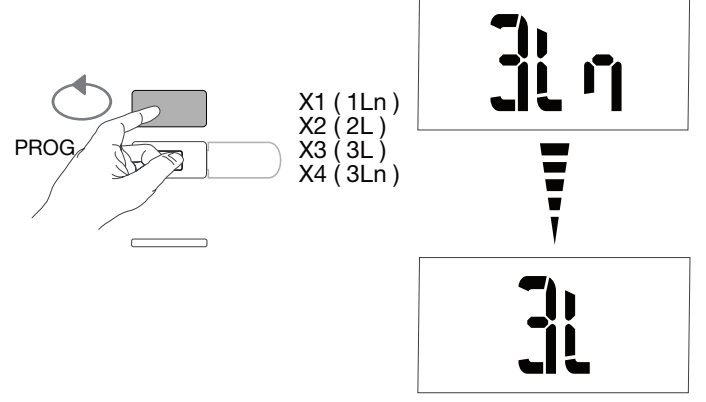

#### Validate and continue with button C "Prog"

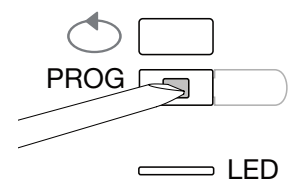

#### 7.2.5.4 Setting the network consumer (3 phases or 3ph + N) On three-phase installations, the consumer is displayed as "Balanced or Unbalanced" symmetric or asymmetric (Bl, Unbl). Press button B repeatedly to scroll the values and select one of them.

#### Example: bL

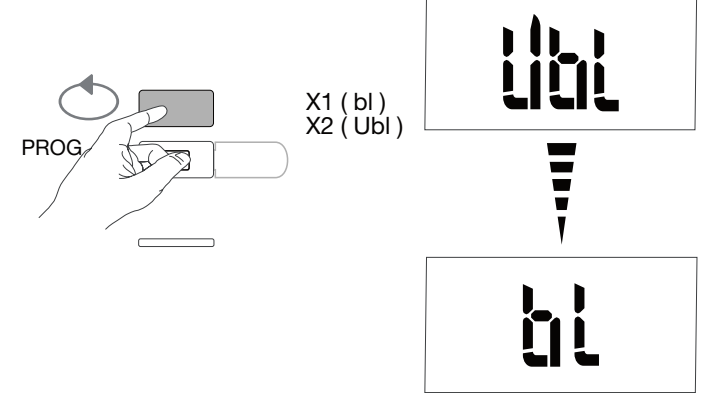

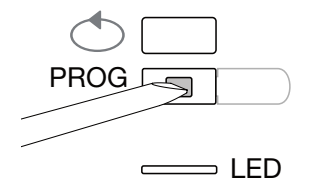

#### 7.2.5.5 Selecting manual / automatic mode

Press button B repeatedly to scroll and select the manual mode

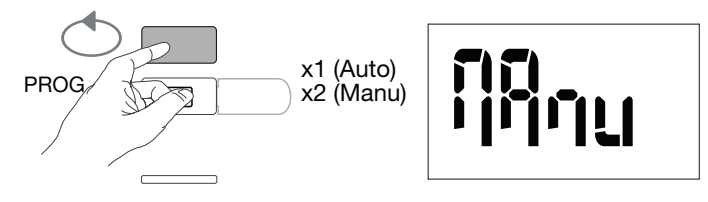

Validate and continue with button C "Prog"

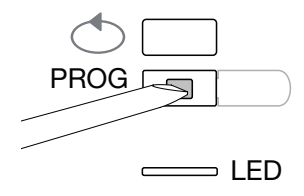

### 7.2.5.6 Communication address

Scroll with button B to select the address

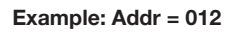

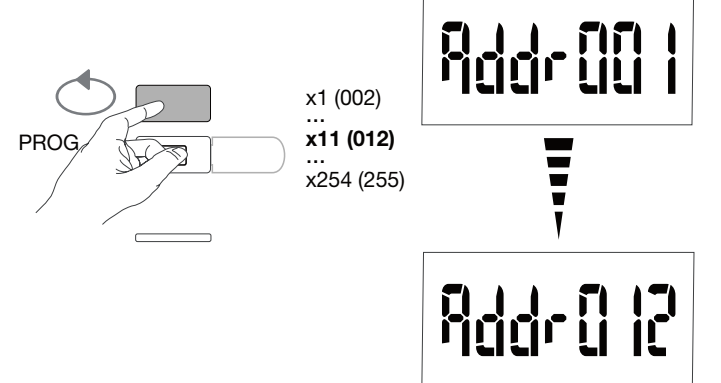

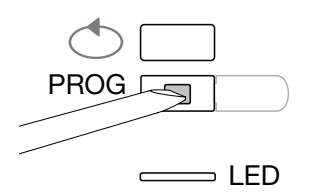

#### 7.2.5.7 Setting the transfer rate

Scroll with button B to select the transfer rate

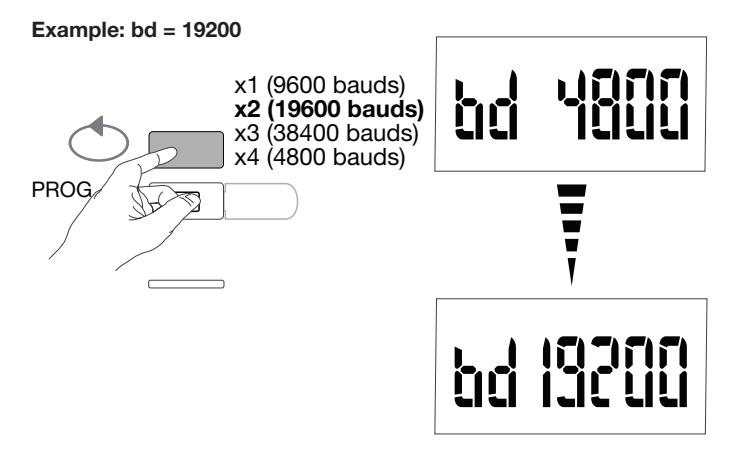

Validate and continue with button C "Prog"

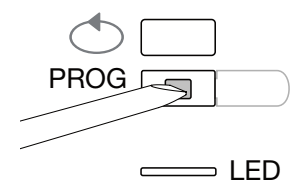

7.2.5.8 Setting the communication parity Scroll with button B to select the parity

#### Example: Par = odd

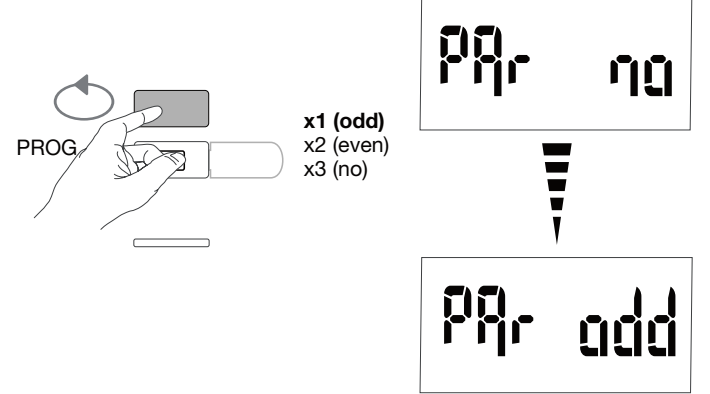

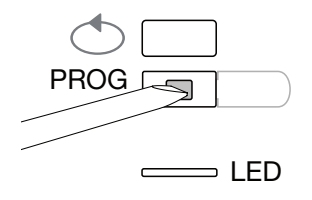

### 7.2.5.9 Setting the communication stop bit

Scroll with button B to select stop bit 1 or 2

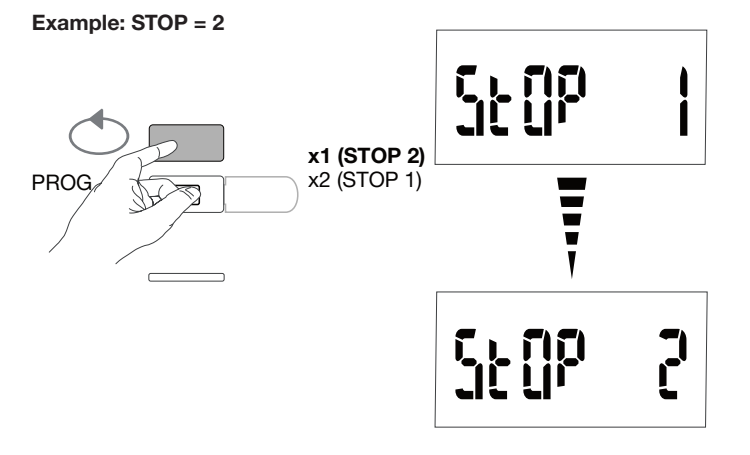

#### 7.2.5.10 Quit and save programming

Press button C "Prog" for at least 5 seconds

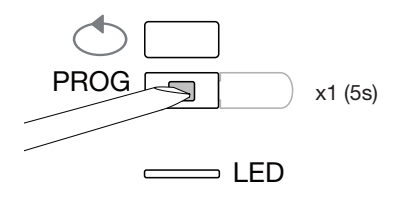

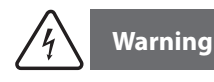

The programming level is exited automatically after two minutes if no input is made. Changes will not be saved!

#### 7.2.5.11 Function test for the electrical wiring connections

The energy meter must be connected to the voltage supply and a load must be connected. This function can only be used if the power factor of the installation is between 0.6 and 1 and minimum current consumed on each phase = 20 % In.

Press and hold button B for at least 3 seconds.

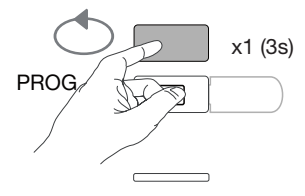

The messages below indicate you the connection status of phases in the meter device.

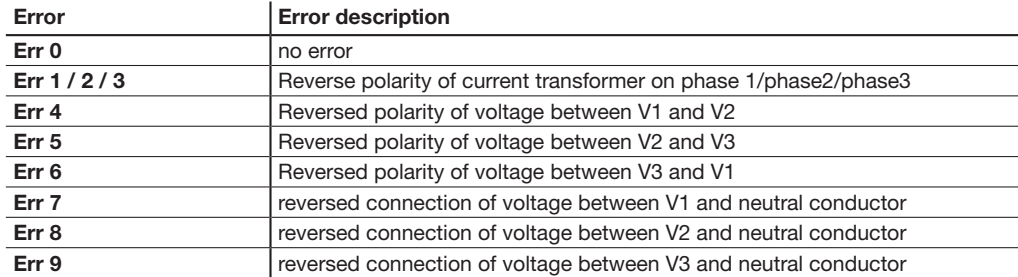

Press button B for at least 3 seconds to exit this mode.

#### 7.3 Electrical pulses concentrator EC700

#### 7.3.1 Commissioning the EC700

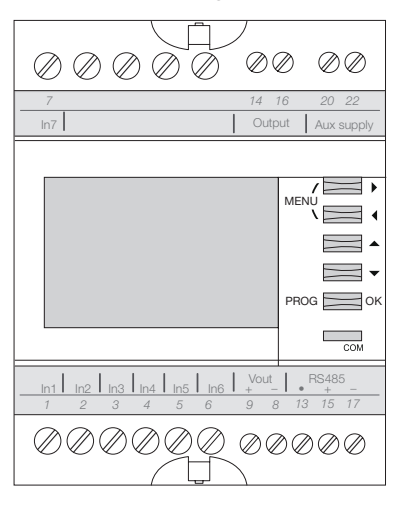

Make sure that the different connections are properly connected as above, before you switch on the device. (For the complete programming, please refer to the EC700 user instructions) If the concentrator is integrated into the RS485 daisy chain network as first or terminal device, the resistor 120  $\Omega$  provided must be connected between the terminals 15 - 17 "+" and "-" as showed on the picture.

#### 7.3.2 Access to programming mode

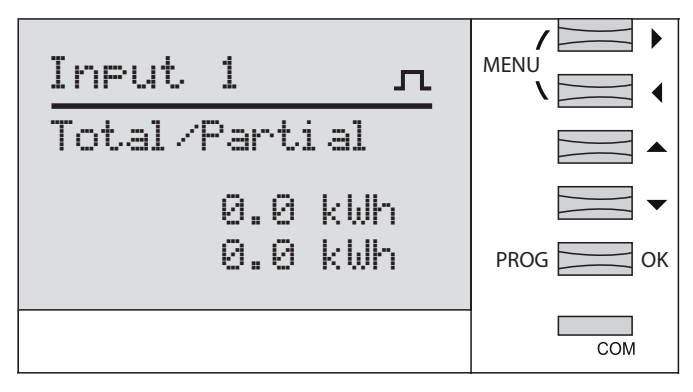

Press button "PROG" for at least 3 seconds to access configuration mode

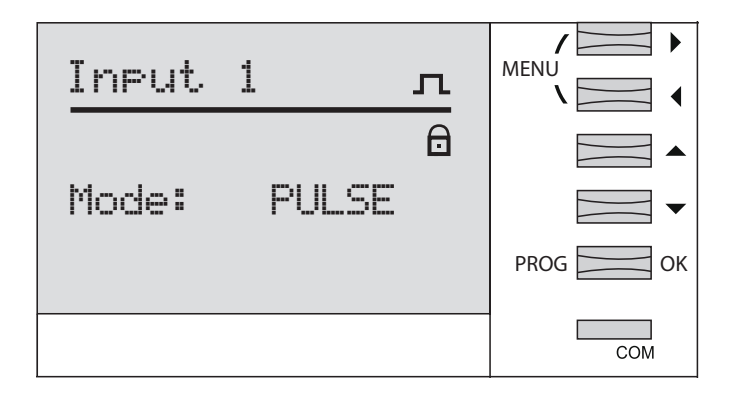

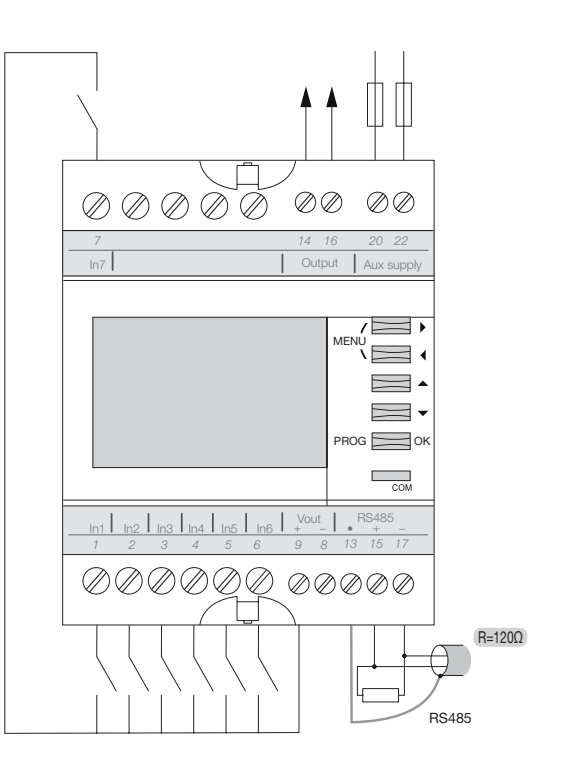

### 7.3.3 Access to JBus/Modbus menu<br>
T.3.3 Communication address

Scroll with button MENU  $\equiv$  to select the JBus/Modbus menu, and

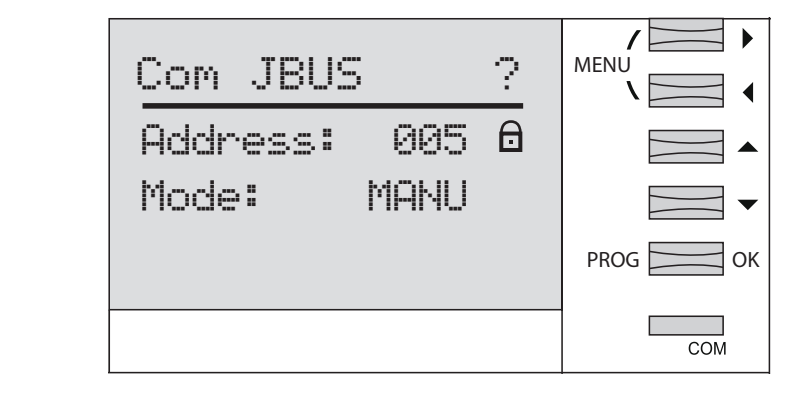

### 7.3.3.2 Enter the pass code 1000

with the button  $\bullet$  and validate with button "OK"

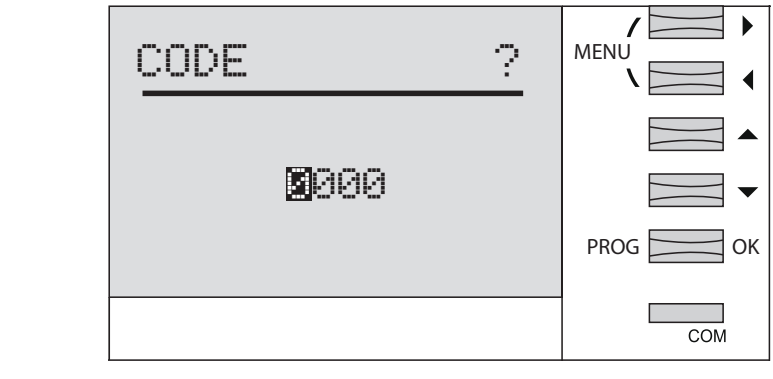

Press again the button "OK"

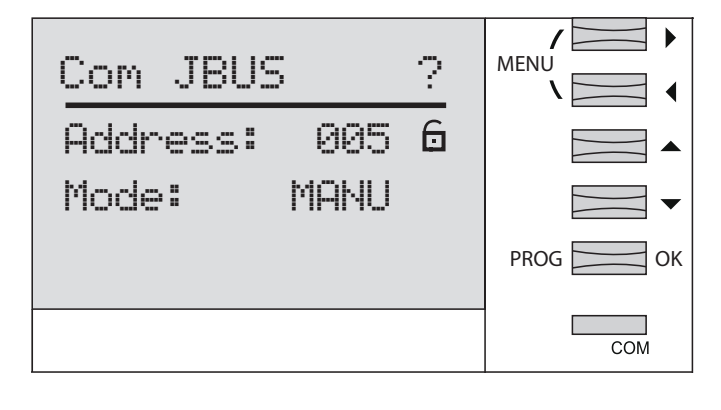

#### 7.3.3.3 Communication address

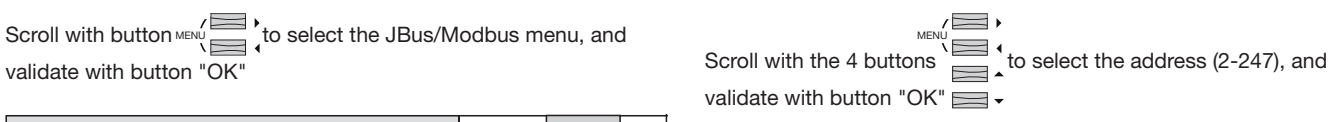

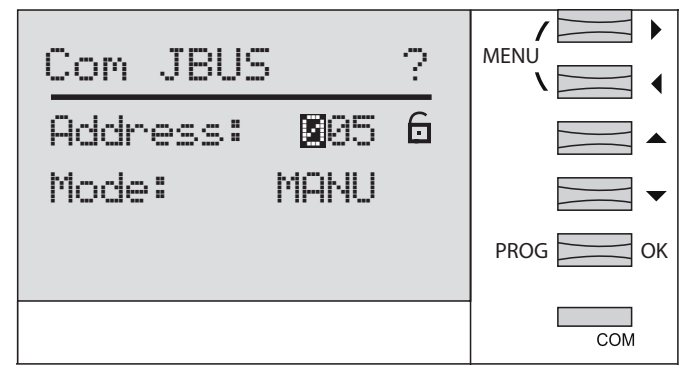

#### 7.3.3.4 Selection manual mode

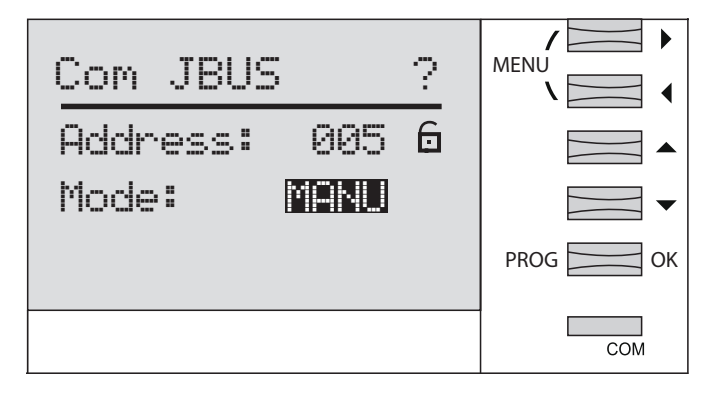

Validate the manual mode with button "OK" and press again the

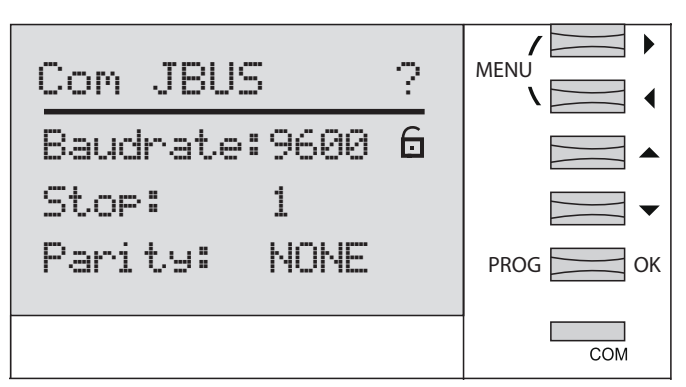

#### 7.3.3.5 Setting the transfer rate

In7 Output Aux supply

Scroll with the buttons **the select the transfer rate 9600-19200-**38400 bauds, validate with button "OK"

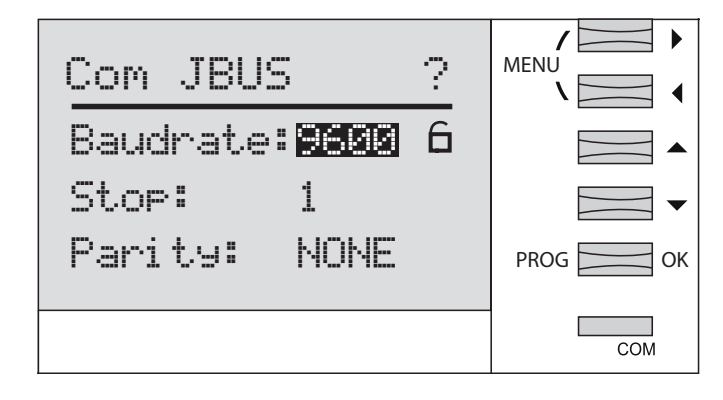

#### 7.3.3.6 Setting the communication stop bit

Scroll with the buttons to select stop bit 1 or 2, validate with button "OK"

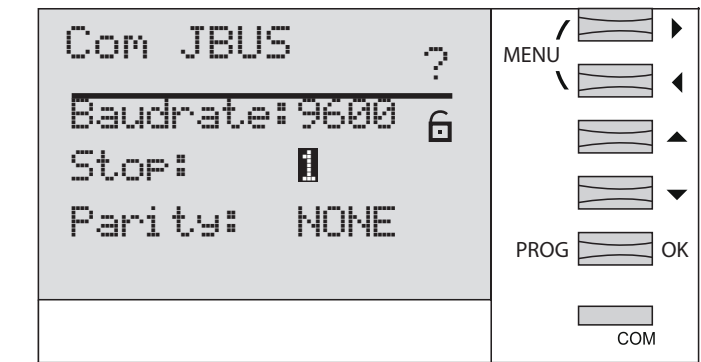

#### 7.3.3.7 Setting the communication parity

Scroll with the buttons **the select of the select** none, even, odd, validate with button "OK"

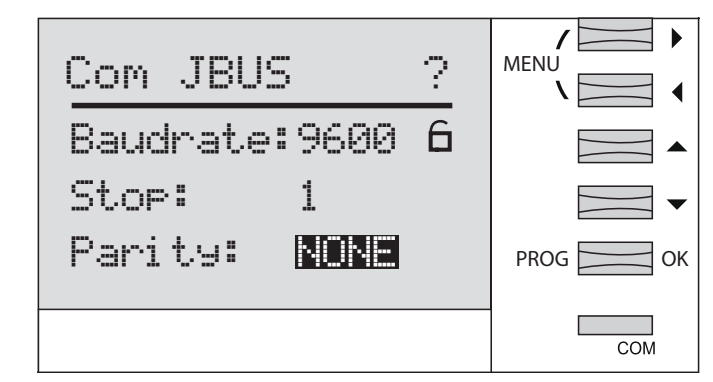

Press button "OK" for at least 3 seconds to save and quit programming mode

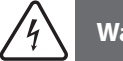

**Warning**

The programming level is exited automatically after two minutes if no input is made. Changes will not be saved!

#### 7.4 Commissioning of the Communication Module HTC3x0H for MCCB h3+ Energy

The Communication Module of the HTC3x0H series allows you to communicate all data recorded by the MCCB h3+ Energy to a compatible data collection system Modbus RTU. It is especially indicated to interface with agardio.manager HTG411H.

Check that the power supply and the different connections are correctly connected before putting the device into operation. If any doubt, please refer to the HTC3x0H instruction manual.

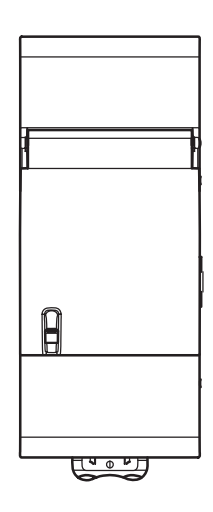

Architecture

**ER HER HER HER HOOP DECK** 

野

agardio.manager

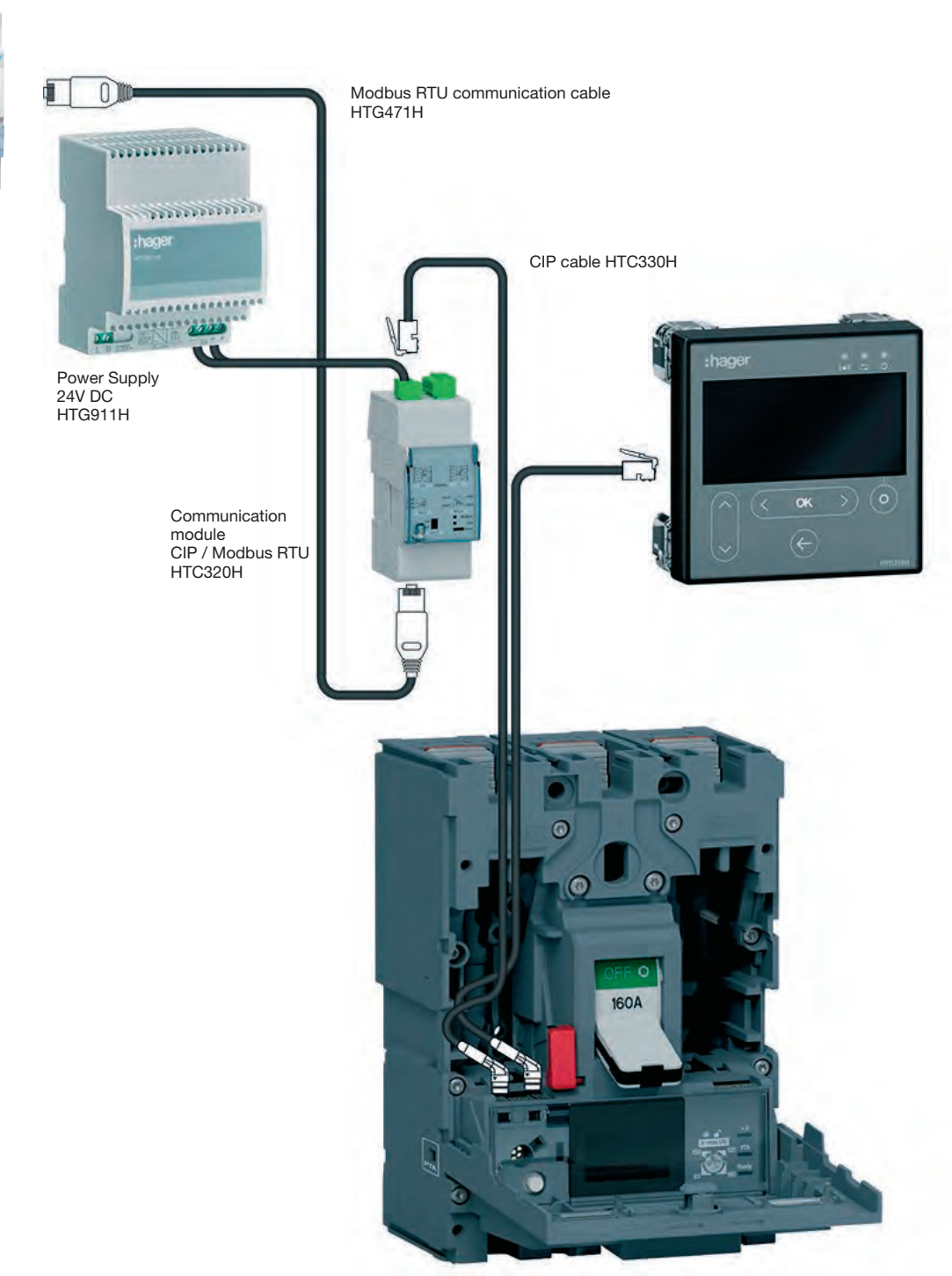

#### 7.4.1 Setting of communication module

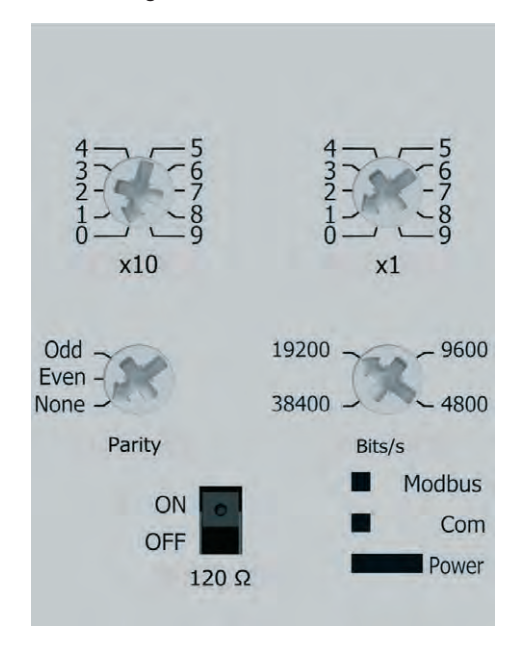

The Modbus parameters are adjustable on the front panel by rotary switches:

- Modbus address from 1 to 99
- Parity
- Speed in BAUD

The Modbus communication module integrate a 120  $\Omega$  resistor to integrate a termination impedance into the Modbus chain.

This resistor can be activated / deactivated via a switch in front.

There are two versions: with or without input and output digital inputs.

HTC310H: without input and output contacts. HTC320H: with 2 digital inputs contacts and 2 contacts digital outputs.

#### Default setting of the communication module

Modbus address = 1 Bus speed: 19200 BAUD Parity: pair 120Ω resistance: ON enabled

#### 7.5 Power Factor Correction Controller SPC06HM

The PFC controller is composed of 2 parts, the display which is flush mounting on the cabinet door, and the main casing which is a rail mounting product. The RJ12 connection cable between the 2 products is provided and must be connected.

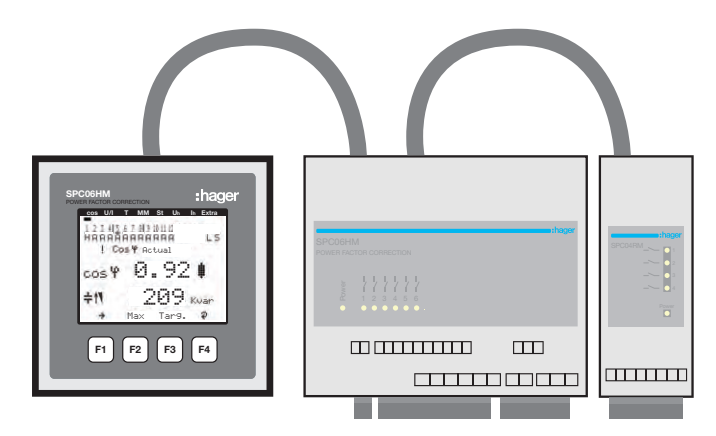

Before switching on the device, please check that the backup battery (Lithium CR2032), in the main casing product, has been built in. Otherwise, all stored data would be lost in case of a power failure.

- **1** Disconnect the device from the supply voltage.
- 2 Lift the upper housing cover with a suitable tool
- (e.g. a small screwdriver).
- <sup>3</sup> If not built in, push the battery into the clamping bracket and make sure that it is inserted correctly and has the right polarity. The (+) must be in front of you.
- 4 Put the upper housing cover back on and click it into place by pushing.
- **6** Reconnect the device to the supply voltage.

Make sure that the power supply and the different connections are properly connected on the main casing. If you have a doubt, please consult the SPC06HM instruction manual.

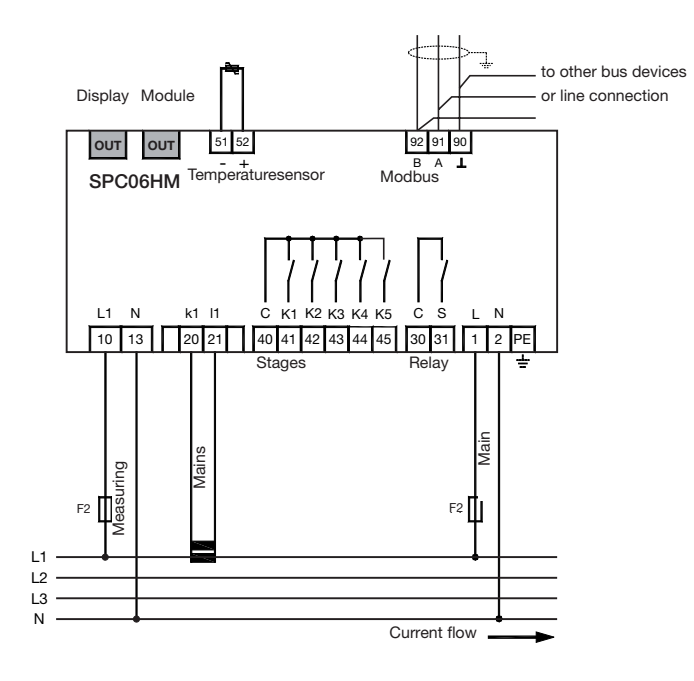

#### Modbus connection:

Terminal 91: A (-) Terminal 92:  $B (+)$ Terminal 90: Common (not Ground)

Reminder : If the controller is integrated into the RS485 daisy chain network as first or terminal device, a 120 Ω resistor must be connected between the terminals 91 - 92 "A" and "B".

#### 7.5.1 Power factor display panel

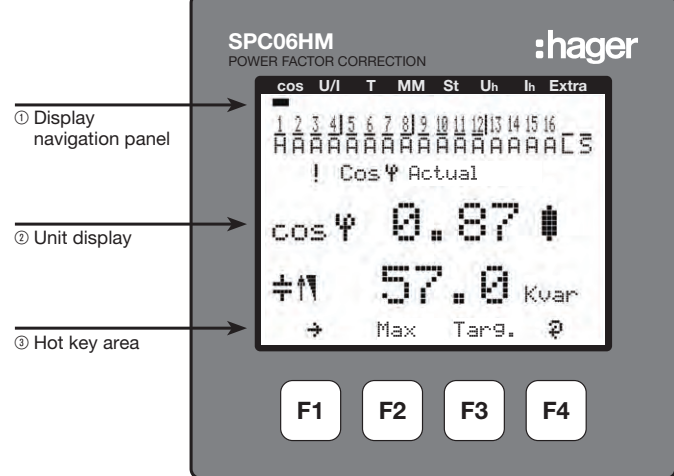

#### Description of buttons and displays

- 1 Display navigation panel
	- The navigation panel shows the main menu selected.
- 2 Unit display

In use mode, the display shows the measured values. In programming mode, the display area is used to show the menu and sub menus.

3 Hot key area

The text line corresponds to the respective function keys and is used to issue messages and text.

F1 to F4 are sensitive touches

#### 7.5.2 Programming menu structure

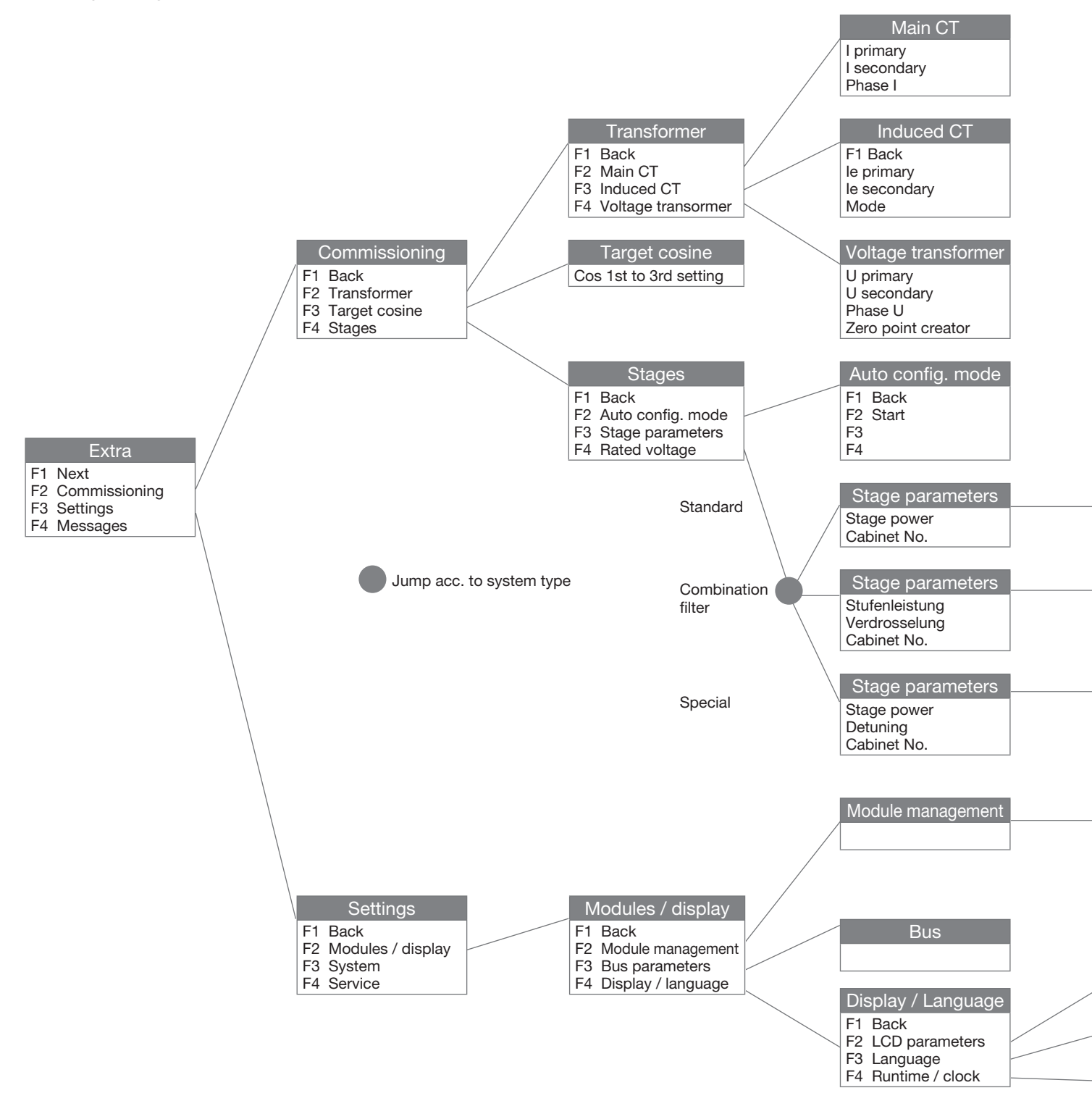

The access to the Modbus programming is as following: - Main Menu : "Extra", "Settings", "Modules / display" "Bus parameter"

### :hager

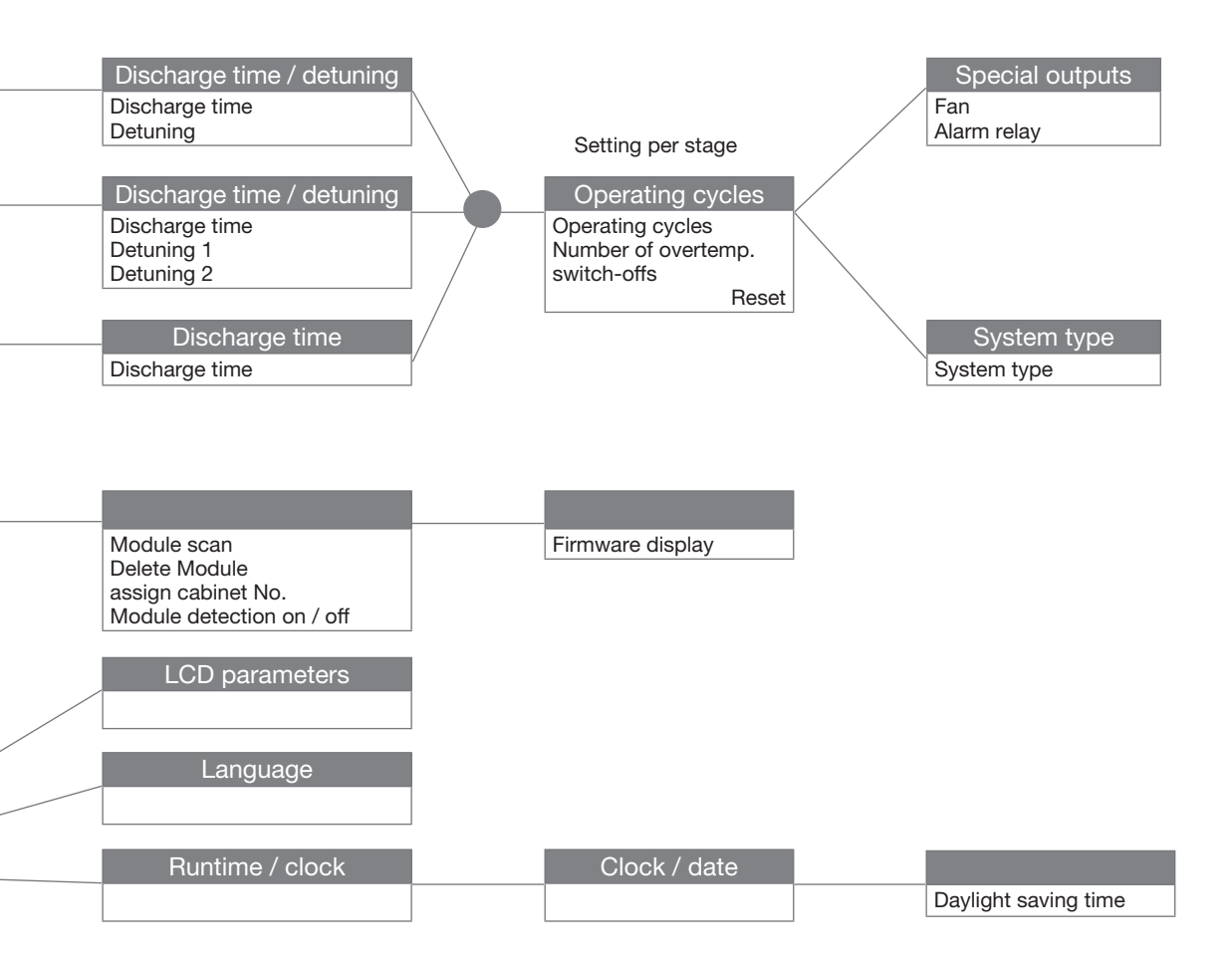

7.5.3 Access to main menu "Extra"

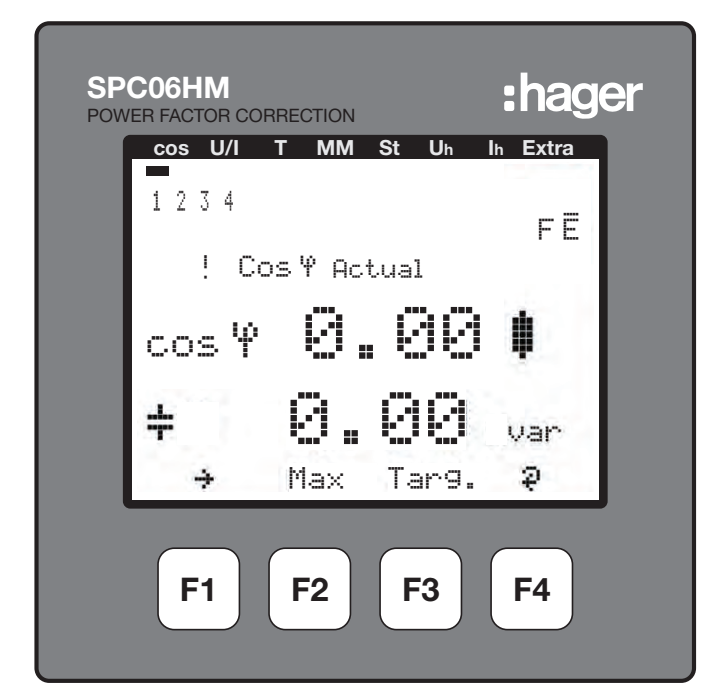

Scroll with F1 through main menu, from "cos" or other menus up to "Extra"

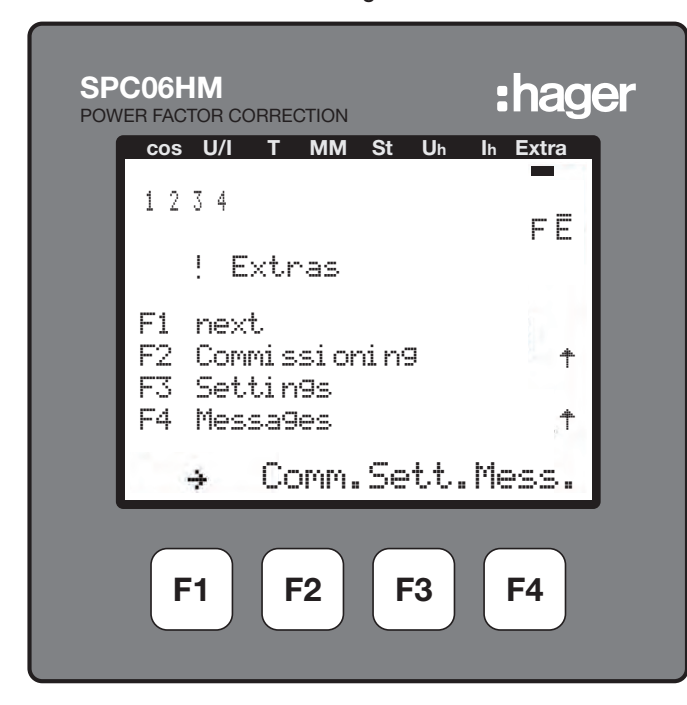

#### 7.5.4 Access to sub menu "Settings" touch F3

7.5.5 Access to sub menu "Modules / display" touch F2

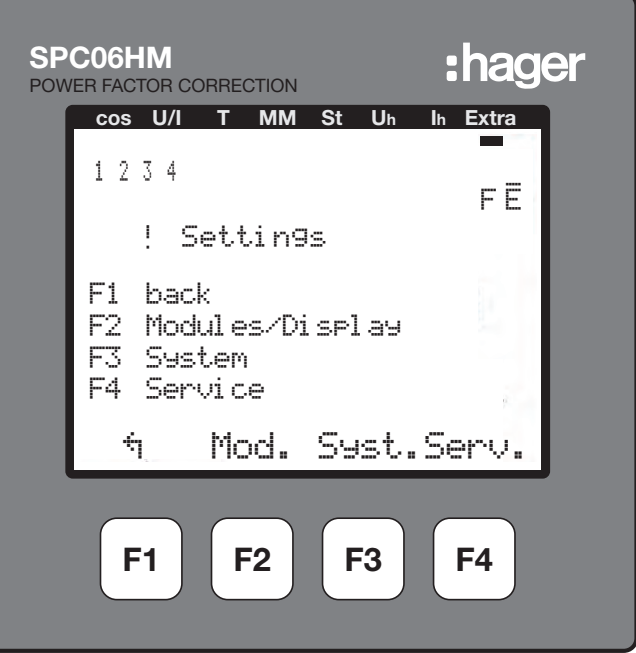

7.5.6 Access to sub menu "Bus Parameter" touch F3

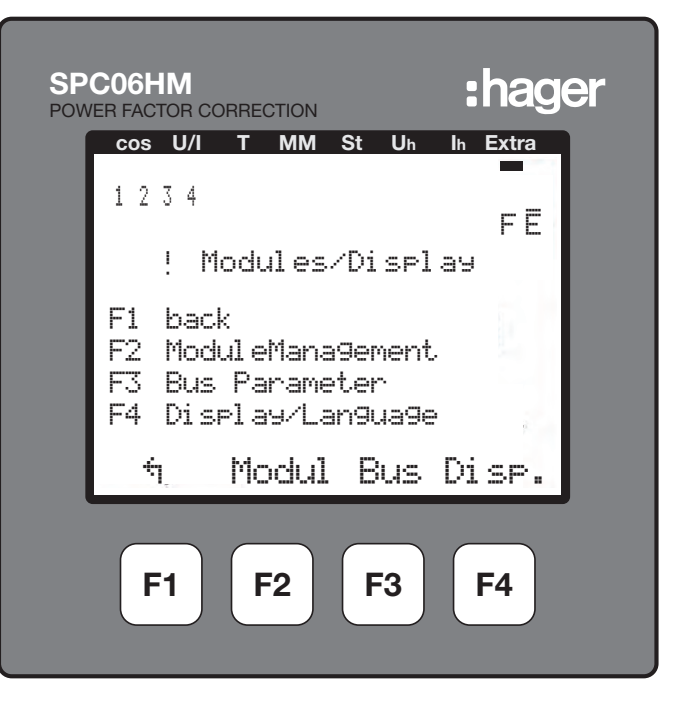

7.5.7 To select Modbus touch F4 "EDIT"

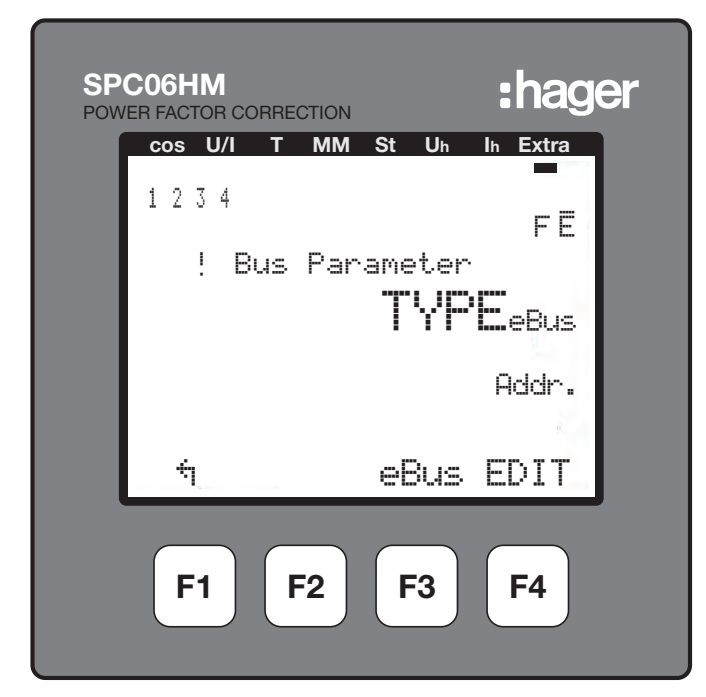

Validate with touch F2 "YES"

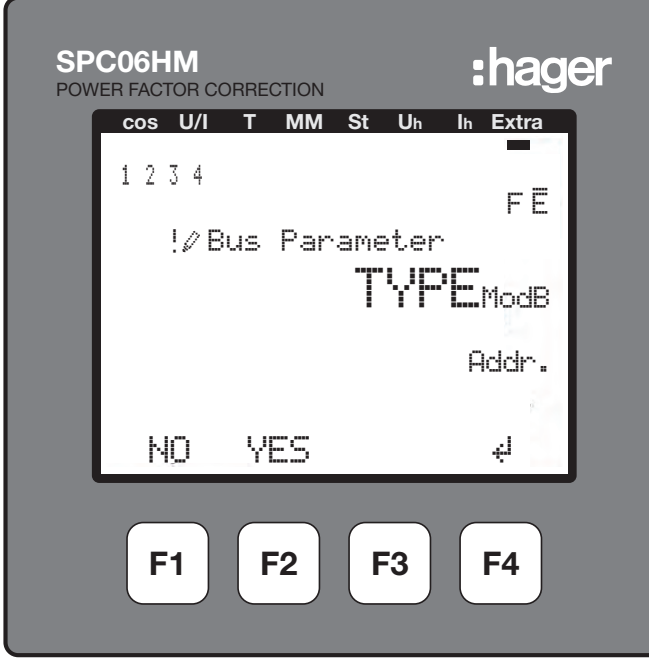

The controller saves the changes and reboots the system.

Note: during this operation, the connected capacitor stages are switch-off and reconnected automatically.

After rebooting, the controller displays the sub menu "Commissioning". To come back to the Modbus programming, press successively, touch F1, F3, F2, F3.

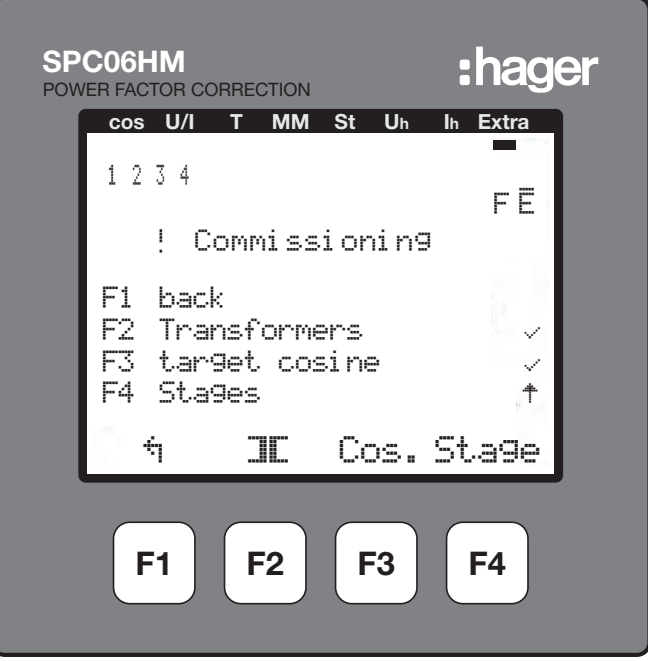

7.5.8 Access to Modbus menu touch F3 "ModB"

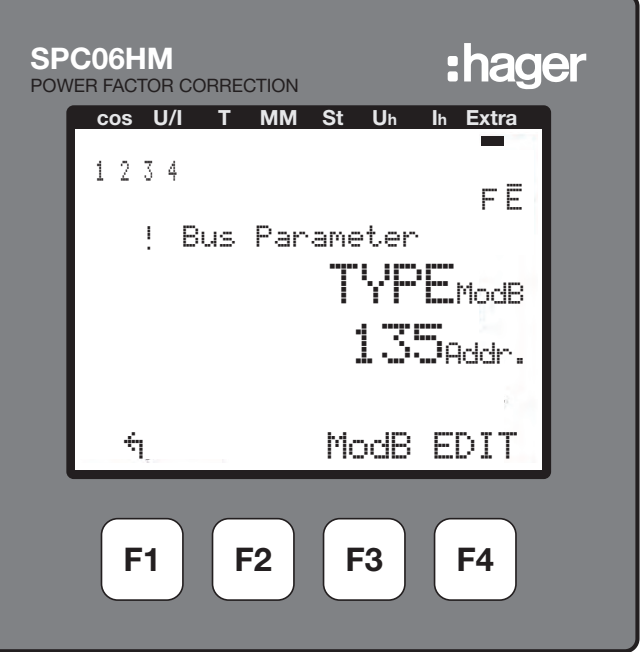

7.5.9 To enter in the Modbus settings touch F4 "EDIT" 7.5.10 Setting the communication address

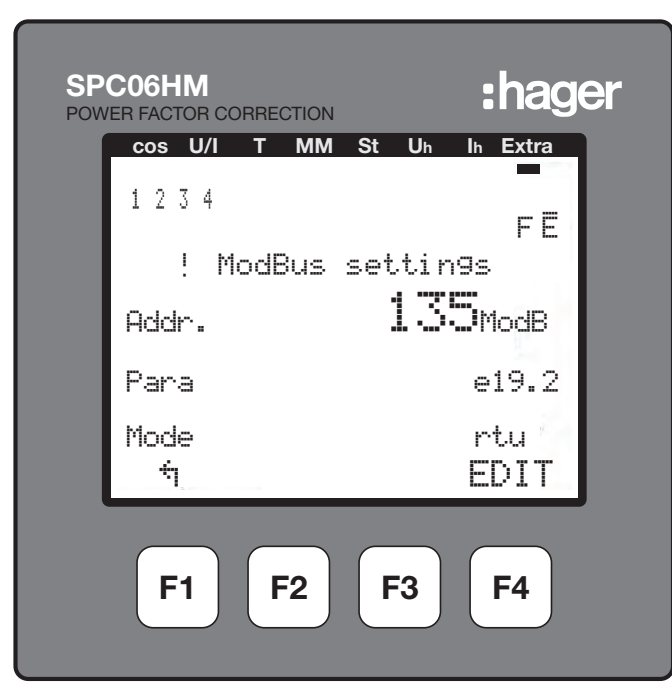

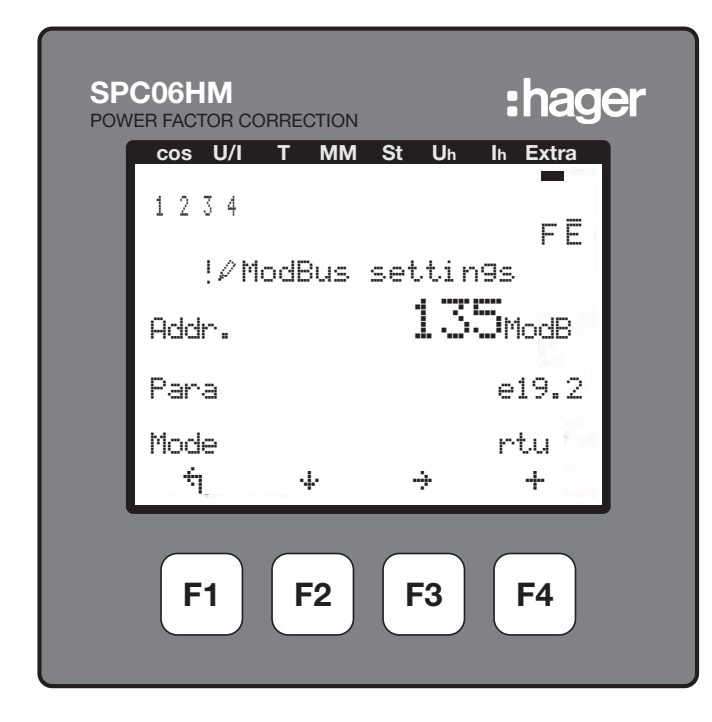

- F1 : back to previous menu
- F2 :  $\overline{\cdot}$  scroll to go to line 2 (Para.) or line 3 (Mode)
- $F3 :$  scroll to go to the next digit
- F4 : + increase the value

Touch F3  $(\div)$  select the first, second or third digit, and with F4  $(\div)$ increase to the desired value, than go to the line 2 (Para.) with the touch  $F2$  ( $\cdot \cdot \cdot$ )

#### 7.5.11 Setting the communication parity and transfer rate

The transfer rates are 4.8, 9.6 and 19.2kBds. Each transfer rate is associated with the 3 parities possibilities,  $e = even$ ,  $n=$  no,  $o =$  odd, the letter is displayed before the transfer rate.

Scroll and select the couple parity/transfer rate with F4, than go to the line 3 (Mode) with  $F2$  ( $\div$ )

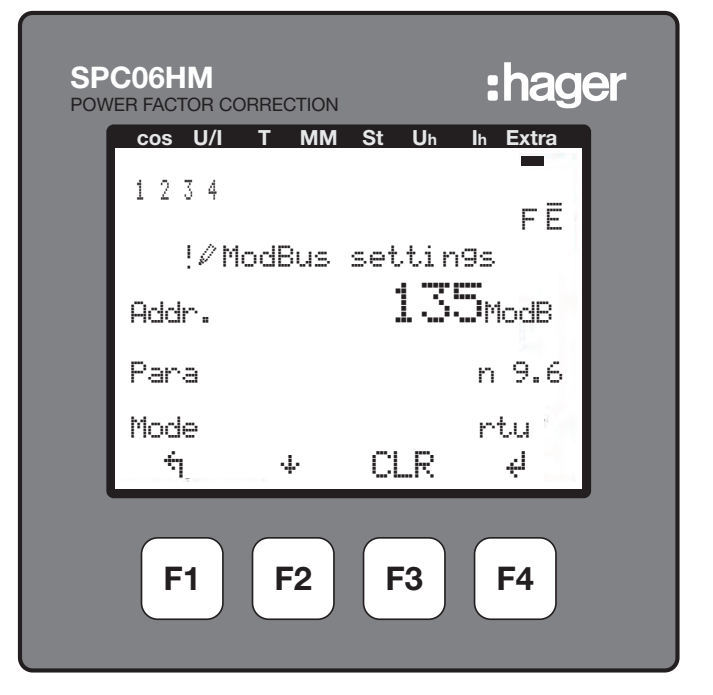

#### 7.5.12 Setting the Modbus mode

The Modbus mode must always be "rtu". If "ascii" is displayed, please change to "rtu" mode with F4.
Validate with F3 "YES"

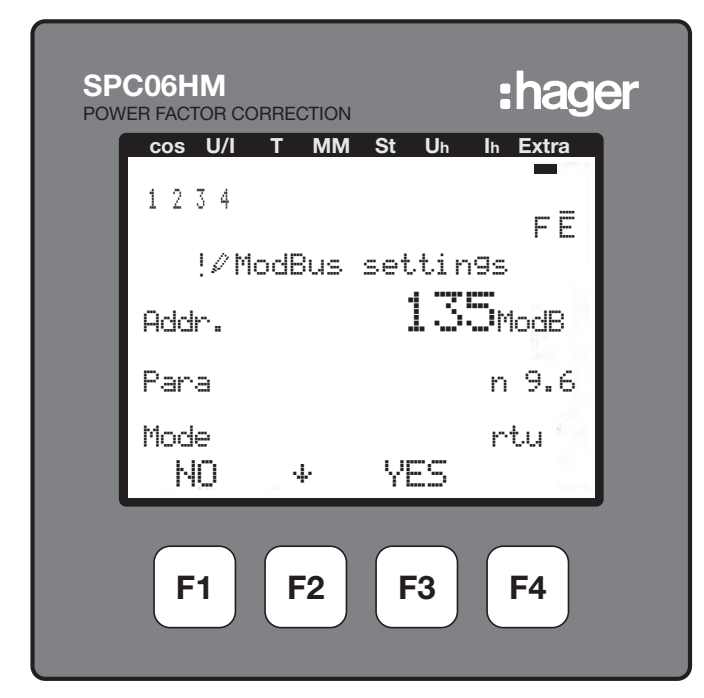

The controller saves the changes and reboots the system. Note: during this operation, the connected capacitor stages are switch-off and reconnected automatically.

Remark: The stop bit (1 or 2) is automatically set by the controller.

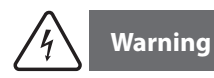

The programming level is exited automatically after two minutes if no input is made. Changes will not be saved!

### 7.6 Air Circuit Breaker

The Modbus communication is an option available on the Over Current Release type AGR-21, 22 and 31.

#### 7.6.1 Commissioning the A.C.B

Make sure that the power supply and the different connections (power and command) are properly connected before you switch on your installation and circuit breaker. If you have a doubt, please consult the ACB instruction manual.

Modbus terminals position and connections:

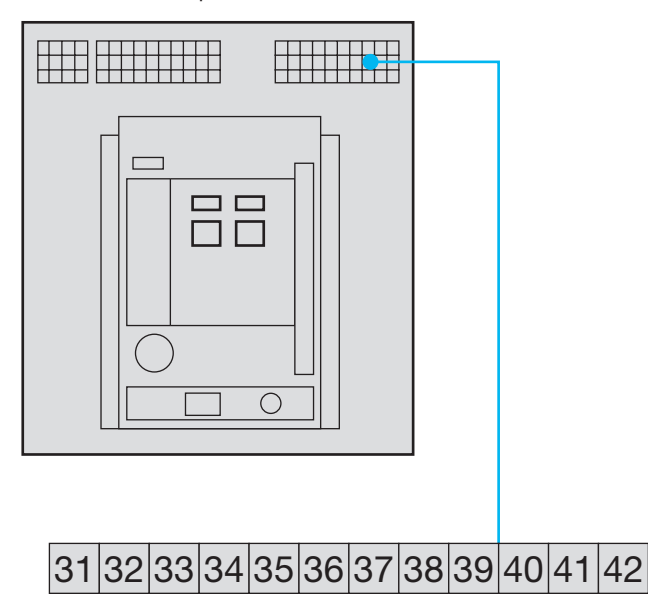

41: A (-) 42:  $B(+)$ 

32: Ground (cable shield connection)

Reminder : If the ACB is integrated into the RS485 daisy chain network as first or terminal device, a resistor 120 Ω must be connected between the terminals 41/42 "-" and "+".

#### 7.6.2 A.C.B display panel

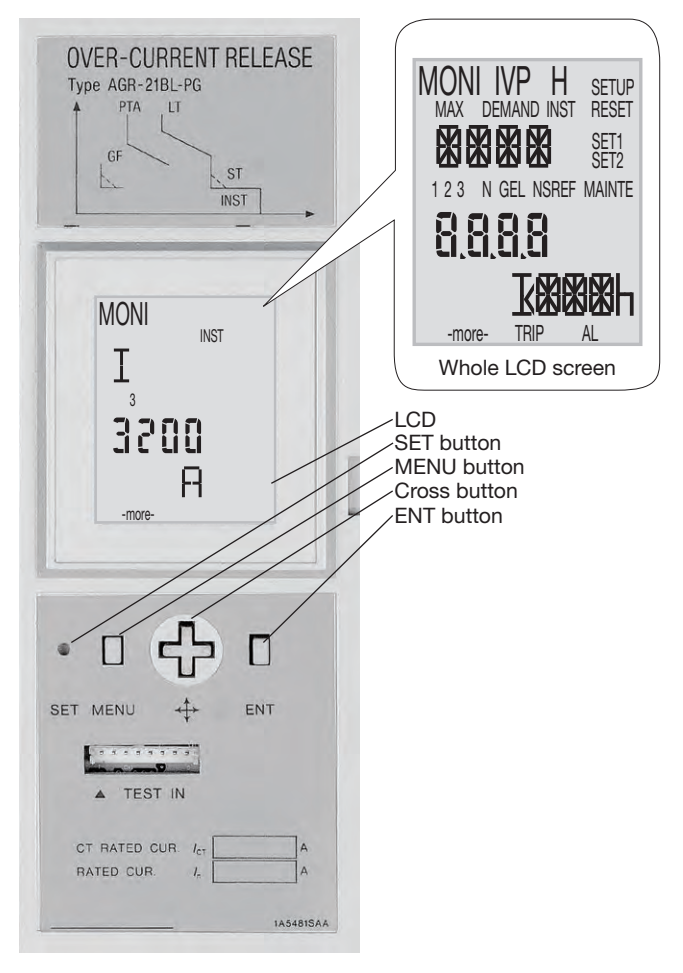

- S: Press the SET button using a pointed tool such as the tip of a pen.
- M: Press the MENU button.
- : Press the up key of the cross button.
- : Press the down key of the cross button.
- : Press the right key of the cross button.
- : Press the left key of the cross button.
- E: Press the ENT button.

#### 7.6.3 Access and programming menu structure

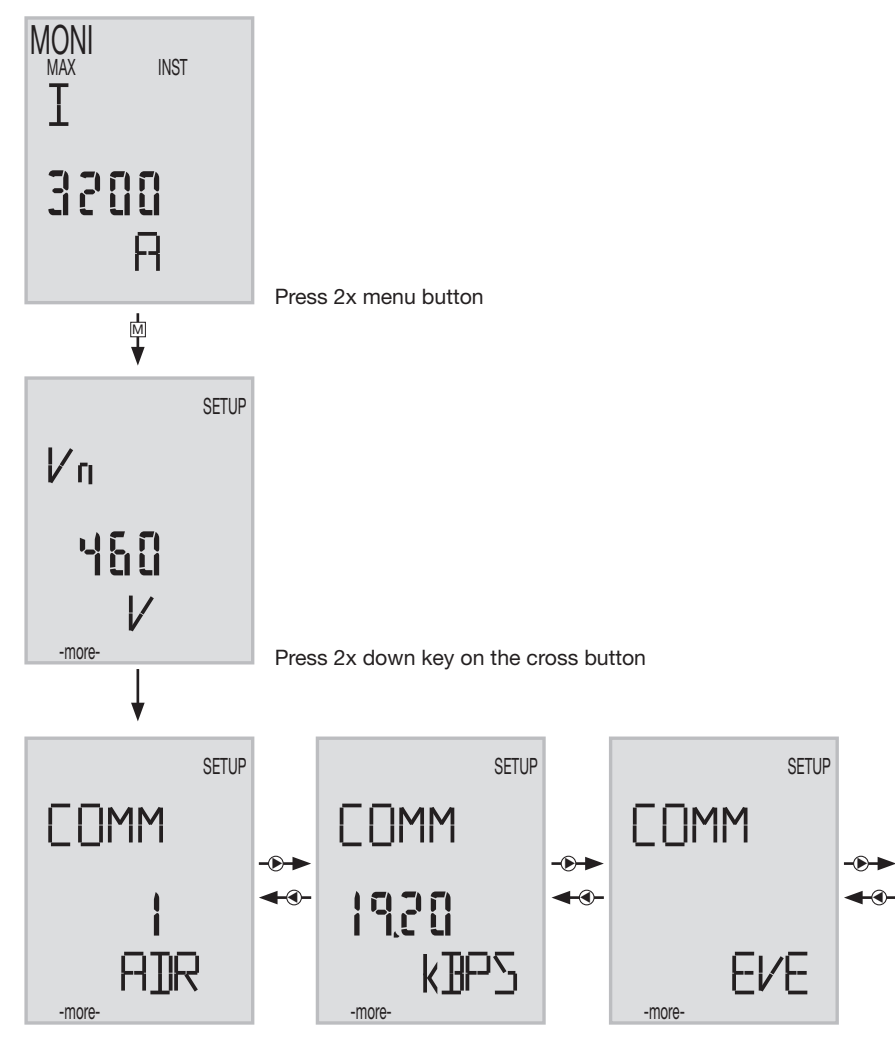

#### 7.6.4 Access to communication address

The address must be selected between 01 and 31, (preferably not 01).

Press "ENT" enter.

The ten's digit of the communication address will flash. Use the up or down key  $\circledast \circ$  of the cross button to change the digit. After changing the ten's digit, press "ENT".

The unit's digit of the communication address will flash. Scroll with  $\circledast\circ$  to change the digit. After changing the unit's digit, press "ENT". "SURE" will start flashing, press "SET" to save the modification.

If a communication address other than 01 to 31 is entered, and "SET" is pressed, the address setting will not change. The ten's digit of the communication address will flash, the OCR stays in setting change mode.

#### 7.6.5 Setting the transfer rate

Press the right key  $\mathfrak b$  to select the transmission rate display.

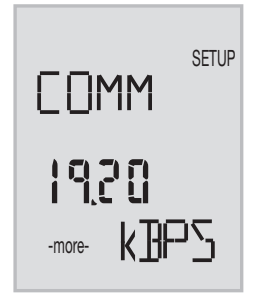

Press "ENT" to access to the different values, scroll with  $\circledast\circ$  to select the chosen transfer rate (4.8-9.6-19.2kBds), press "ENT". "SURE" will start flashing, press "SET" to save the modification.

#### 7.6.6 Setting the communication parity

Press the right  $\odot$  key to select the communication parity display,

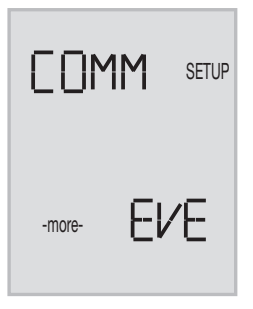

Press "ENT" to access to the different values, scroll with  $\circledast\circ$  to select the chosen parity (Even, odd, none), press "ENT". "SURE" will start flashing, press "SET" to save the modification.

Remark: The stop bit (1 or 2) is automatically set by the A.C.B.

Press several M menu to come back to the main display.

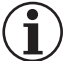

### **Note**

After transfer rate or communication parity modification, you must switch Off/On the ABC (red/green push buttons on the front face) for the saving of the modification.

### 7.7 Automatic Transfer Switch HIC4xxE

#### 7.7.1 Commissioning the HIC4xxE

Make sure that the power supply and the different connections (power and command) are properly connected before you switch on your installation and the Automatic Transfer Switch. If you have a doubt, please consult the quick start instruction sheet.

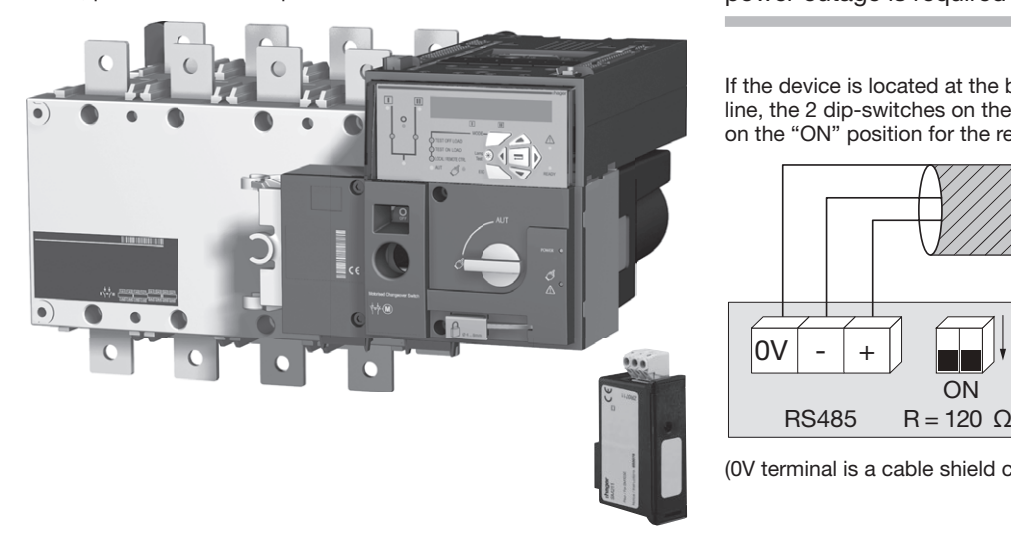

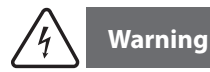

Connect the modules with the power off. Ensure that the option fixing bolts are tightened correctly. A 3 minute power outage is required to recognize an optional module.

If the device is located at the beginning or termination of the Modbus line, the 2 dip-switches on the communication module must be set on the "ON" position for the resistance activation.

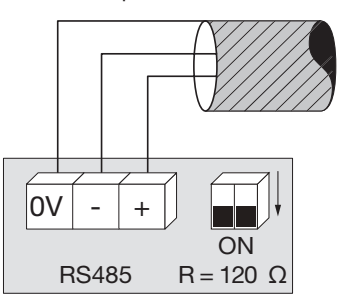

(0V terminal is a cable shield connection and not common)

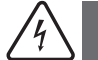

**Warning**

Before switching on, the HIC4xxE, the Modbus module SM211 is too fitted on the top of the A.T.S.

Top view ATS control unit, the Modbus module is to be mounted in one of the 4 slots provided in the ATS.

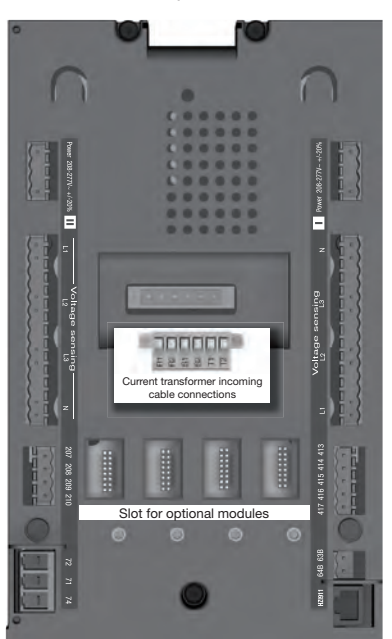

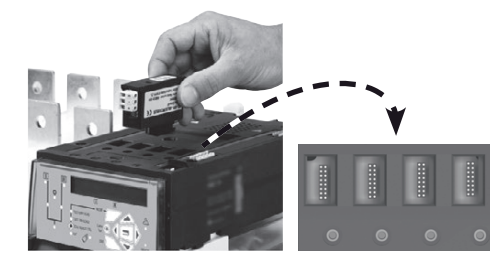

#### 7.7.2 Programming mode

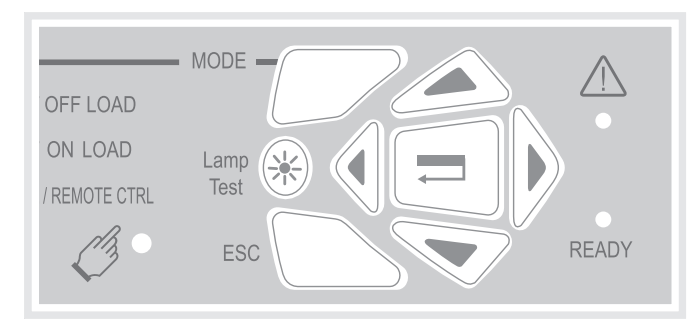

Programming access is possible in automatic or manual mode, when the product is in a stable position (I, 0 or II) with at least one supply source available.

Programming is not accessible whilst any cycle sequence is running.

#### Navigation in the programming menu

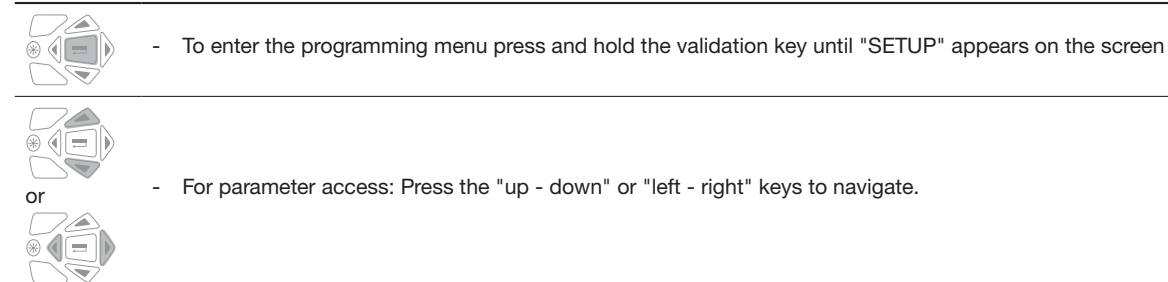

#### Programming

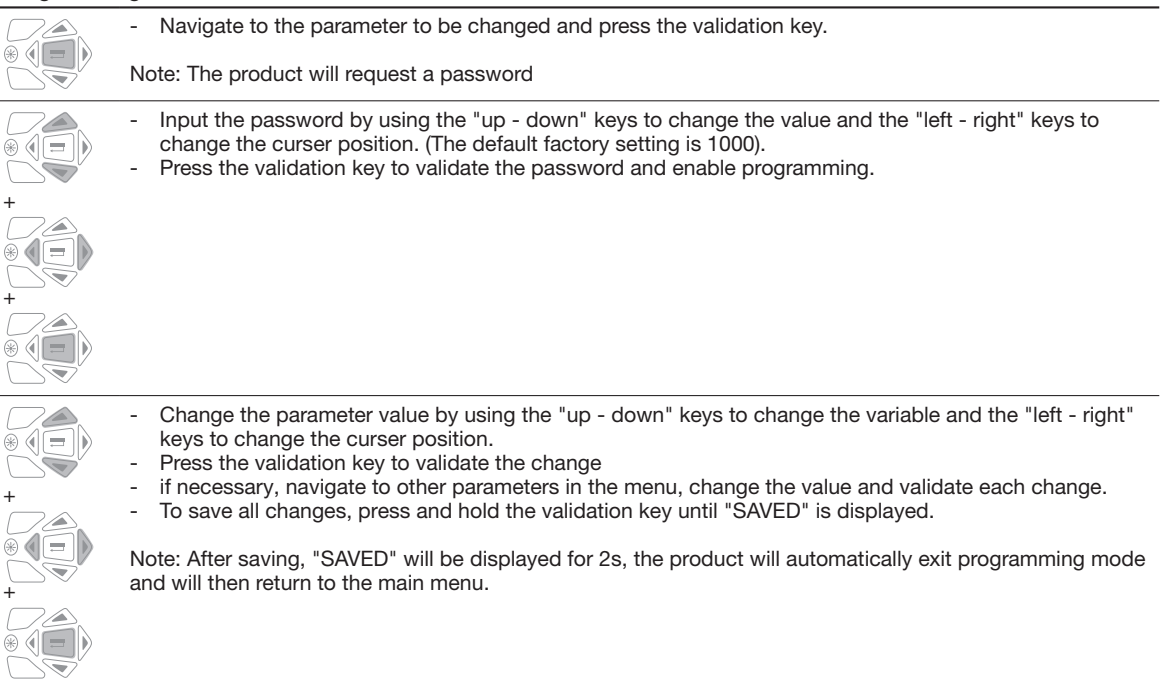

#### Exiting programming mode without saving

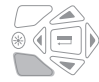

To quit programming mode without saving briefly press the "ESC" key. This will allow navigating back to the main menu.

Note: Whilst in programming mode, should the product remain idle for longer than 2 minutes it will automatically exit and return to the main menu without saving.

#### 7.7.3 Overview programming menu structure

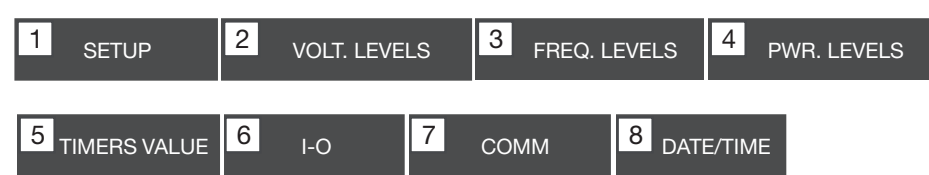

Note: the Comm menu is only visible and accessible when the Modbus module is installed.

The minimum configuration parameters that must be programmed or checked before use are:

Setup menu: Type of network (default setting: 4NBL), nominal voltage (default setting: 400V), nominal frequency (default setting: 50Hz)

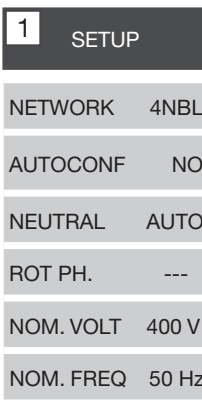

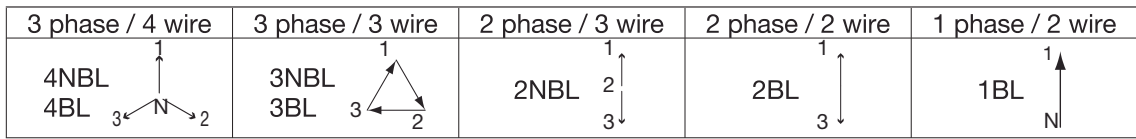

#### 7.6.4 Modbus programming menu and parameters

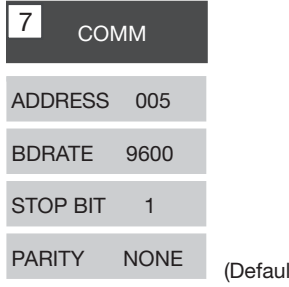

It value)

#### Has to be set:

- The communication address: select an address between 2 and 247
- The transfer rate: select the baud rate 9600, 19200 or 38400Bds.
- The communication stop bit: 1 or 2
- The communication parity: select EVE (Even parity) ODD or NO parity.

### HTG410H **Accessories**

# :hager

### 8. Accessories

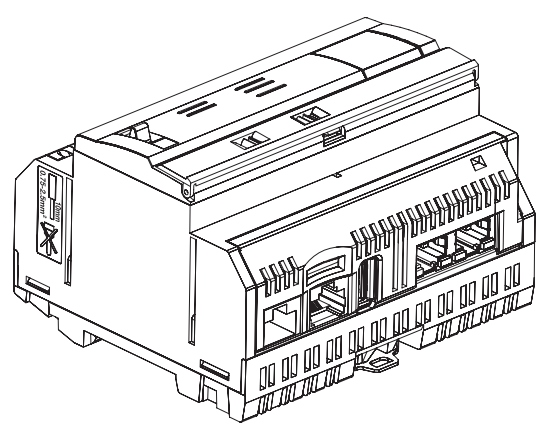

#### 8.1 Micro SD card store reference HTG450H, suitable for industrial applications

The  $\mu$ SD card is used to store information (configuration and data). Without the µSD card inserted, the energy server does not start.

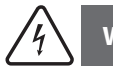

## **Warning**

In case of replacement, the energy server must be switch off, before the µSD card extracting. The µSD card slot is located in the lower part of the energy server. In case of replacement of the energy server, the µSD card could be removed from the current energy server and placed within

the new one in order to re-start with all configuration and data.

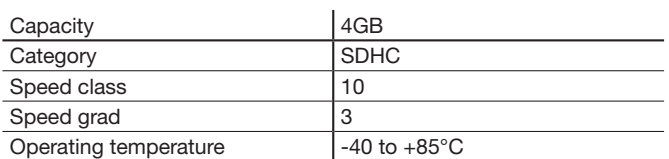

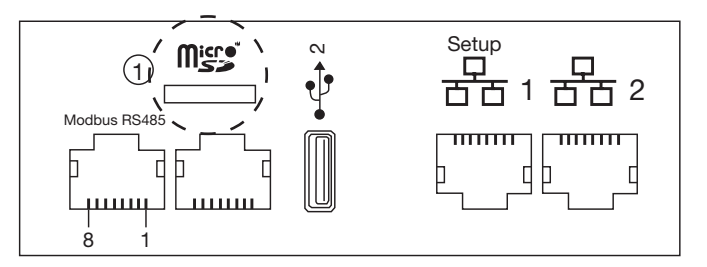

8.2 USB / Ethernet cable reference HTG457H

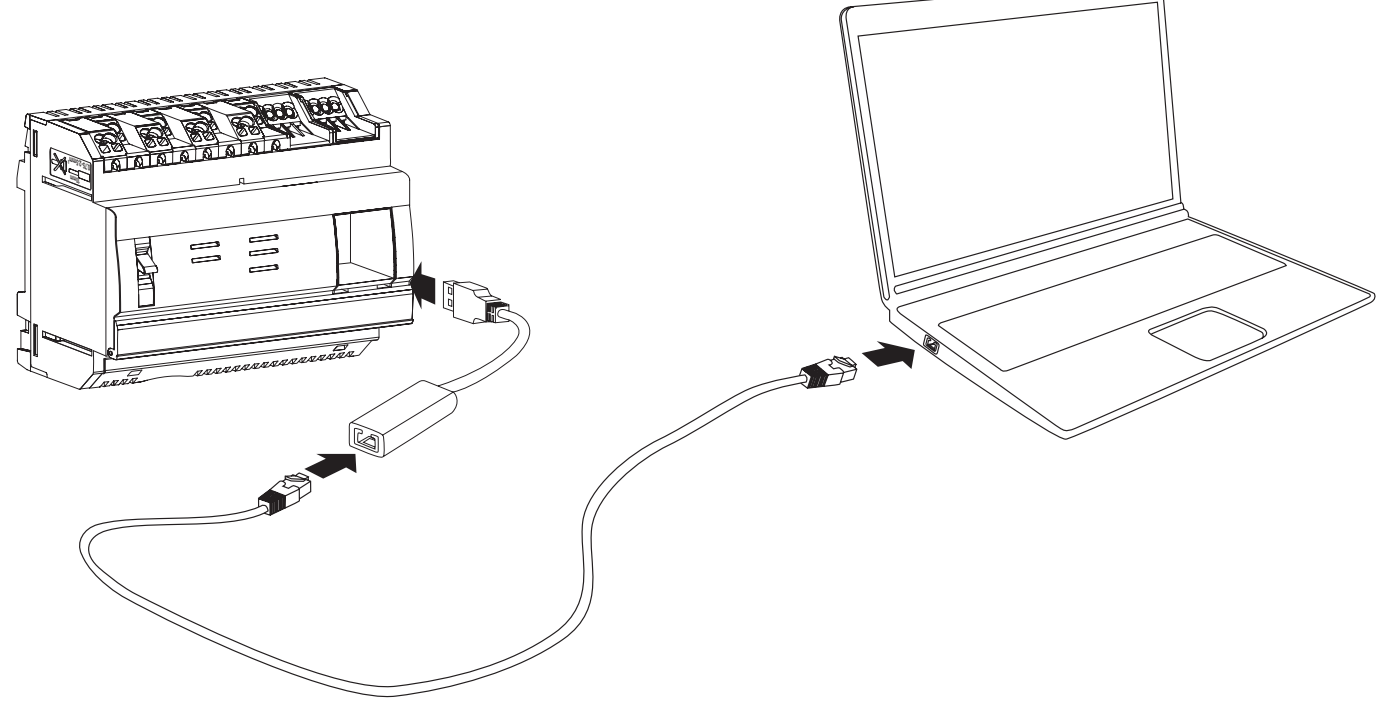

The HTG457H is an USB to RJ45 Ethernet interface, especially suitable for local connection with the HTG410H using a computer. It allows direct connection on the front panel, avoiding any dismantling of box or cabinet. The USB port acts as an 'Ethernet over USB'. This configuration is used when the access to Ethernet 1 is not possible.

#### Implementation

Ensure that the Ethernet network installation is not connected on the port "Setup - Ethernet1", but on the Port "Ethernet 2". Note: In "Setup ON" mode, the HTG410H activates its DHCP server on "Setup - Ethernet 1" port.

 $\bullet$  Put the "Setup" switch in "ON" position on HTG140H.

2 Execute a reset for the HTG410H by switching off/on the power supply.

- $\bullet$  Wait until the "Power" LED is fixed green.
- $\bullet$  Connect the accessory USB port on the USB port located on front of HTG410H.
- 5 Connect the Ethernet port of the HTG457H to the Ethernet port of the computer with an Ethernet cable (crossed / uncrossed).
- **6** Set the TCP/IP connection on the computer:

#### Example for Windows 7 Professional:

- Open "Network and Sharing Center".
- Click on "Change adapter settings".
- Click on "Local Area connection".
- Click on "Properties".
- Select "Internet Protocol Version 4 (TCP/IPv4)" and click on "Properties".
- On "General" tab, make sure "Obtain an IP address automatically" and "Obtain DNS server address automatically" are checked.
- Otherwise, write down your current settings before making any changes, and check the 2 boxes. - Click on "OK" to close window "Internet Protocol Version 4 (TCP/IPv4) Properties".
- 
- Click on "Close" to close window "Local Area Connection Properties".

 $\bullet$  Activate the Web browser on the computer.

8 Enter 192.168.2.1 as the url and connect you to the product HTG410H as usual.

#### Total disconnection.

- $\bullet$  Exit SETUP mode by selecting "Setup" switch in "OFF" position.
- <sup>2</sup> Disconnect the accessory on USB port.
- <sup>3</sup> Restart HTG410H by switching off/on the power supply.
- $\bullet$  If applicable, reset the TCP / IPv4 settings on the computer those recorded before modification.

#### 8.3 USB / Wifi interface reference HTG460H

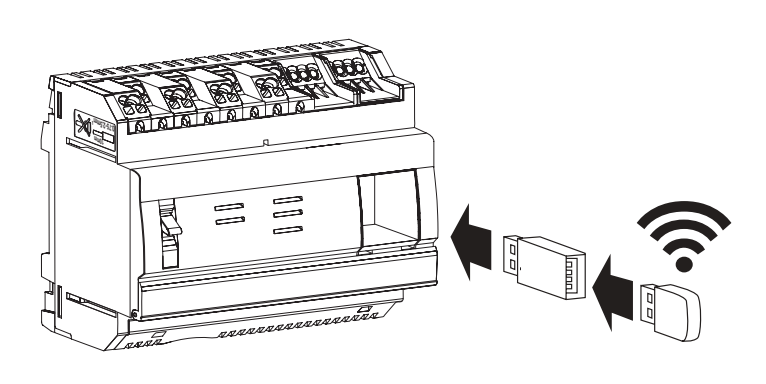

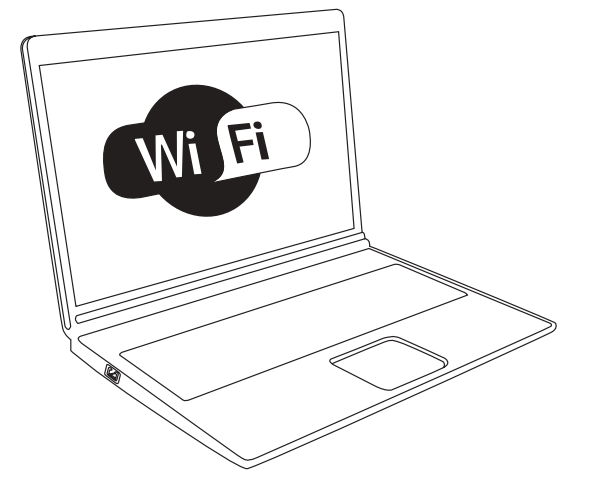

The HTG460H is an USB to WiFi interface, especially suitable for the connection without wire with the HTG410H. It allows direct connection on the front panel, avoiding any dismantling of box or cabinet. This is the easiest mean to connect a computer or tablet.

#### Implementation

Ensure that the Ethernet network installation is not connected on the port "Setup - Ethernet1", but on the Port "Ethernet 2".

- Note: In "Setup ON" mode, the HTG410H activates its DHCP server on "Setup Ethernet 1" port.
- $\bullet$  Put the "Setup" switch in "ON" position on HTG140H.
- 2 Execute a reset for the HTG410H by switching off/on the power supply.
- **3** Wait until the "Power" LED is fixed green.
- $\bullet$  Connect the accessory on the USB port located on front of HTG410H.
- **6** Connect to the new WiFi network called "HTG410H" in the WiFi Manager
- 6 Enter "HagerHTG410H" for the required security key.
- $\bullet$  Activate the Web browser on the computer.
- 8 Enter 192.168.3.1 as the url and connect you to the product HTG410H as usual.

If unable to connect to the product, contact the computer workstation administrator.

#### Total disconnection

- $\bullet$  Exit SETUP mode by selecting "Setup" switch in "OFF" position.
- <sup>2</sup> Disconnect the accessory on USB port.
- $\odot$  Restart HTG410H by switching off the power supply and on again.

### 9. Acronyms ACB: Air Circuit Breaker

ASCII: American Standard Code for Information Interchange AWG: American Wire Gauge DHCP: Dynamic Host Configuration Protocol DNS: Domain Name System EIA/TIA: Electronic Industries Alliance – Telecommunications Industry Association EMC: Electro Magnetic Compatibility EMI: Electro Magnetic Interference IP: Internetwork Protocol MAC address: Media Access Control address MCB: Miniature Circuit Breaker MCCB: Molded Case Circuit Breaker Micro SD HC: Micro Secure Digital Card high capacity and transfer speed Modbus RTU: Remote Terminal Unit Modbus on TCP/IP PLC: Programmable Logic Controllers PMD: Performance measuring and monitoring devices SELV: Safety Extra Low Voltage TCP: Transmission Control Protocol TCP/IP: Transmission Control Protocol /Internetwork Protocol USB: Universal Serial Bus

Wi-Fi: Wireless Network

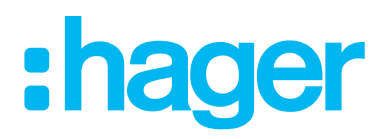

Hager Electro SAS 132 Boulevard de l'Europe BP3 67210 OBERNAI CEDEX

hager.com